# **Client User Guide**

Version 3

December 2023

## **Table of Contents**

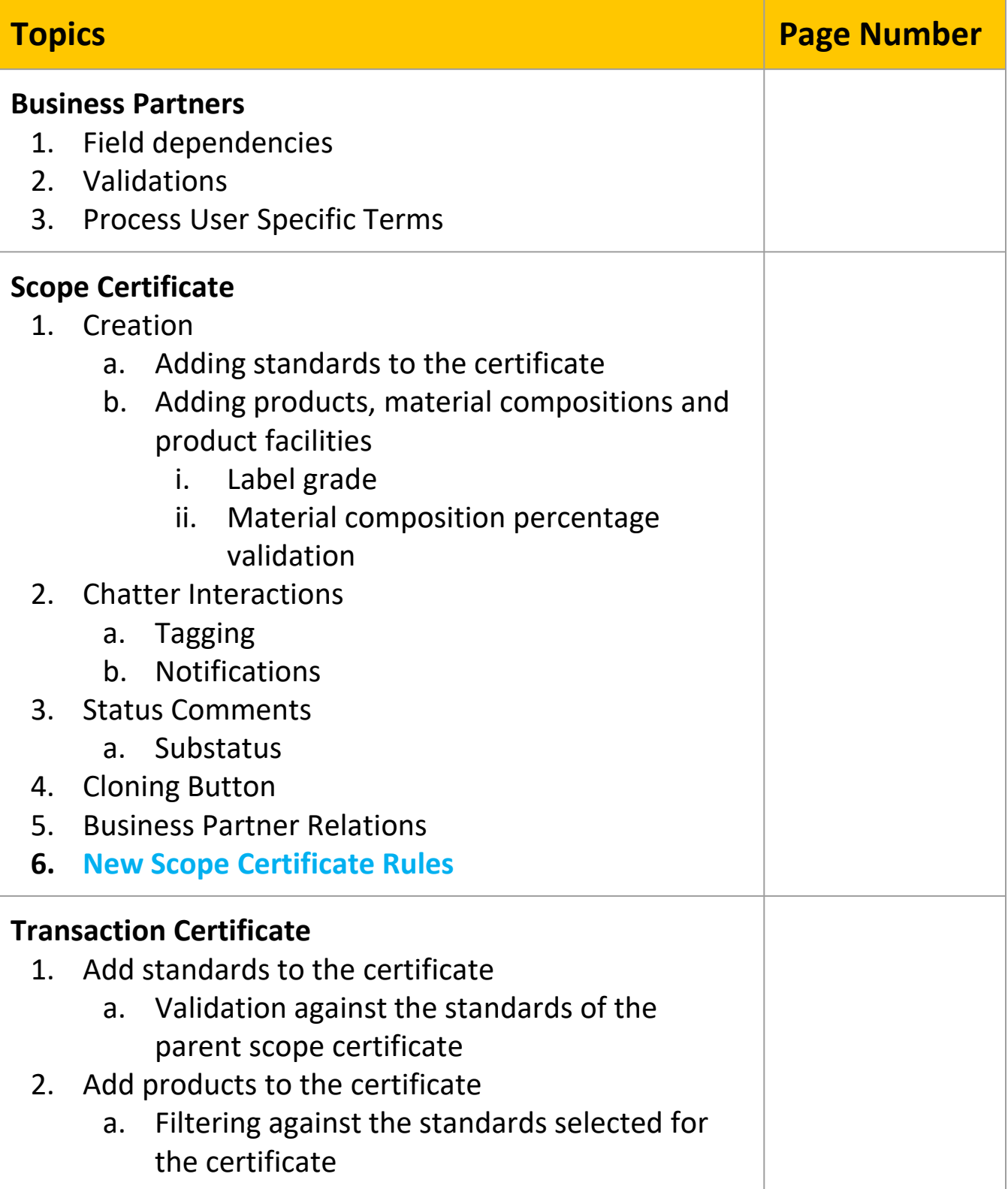

## **Table of Contents**

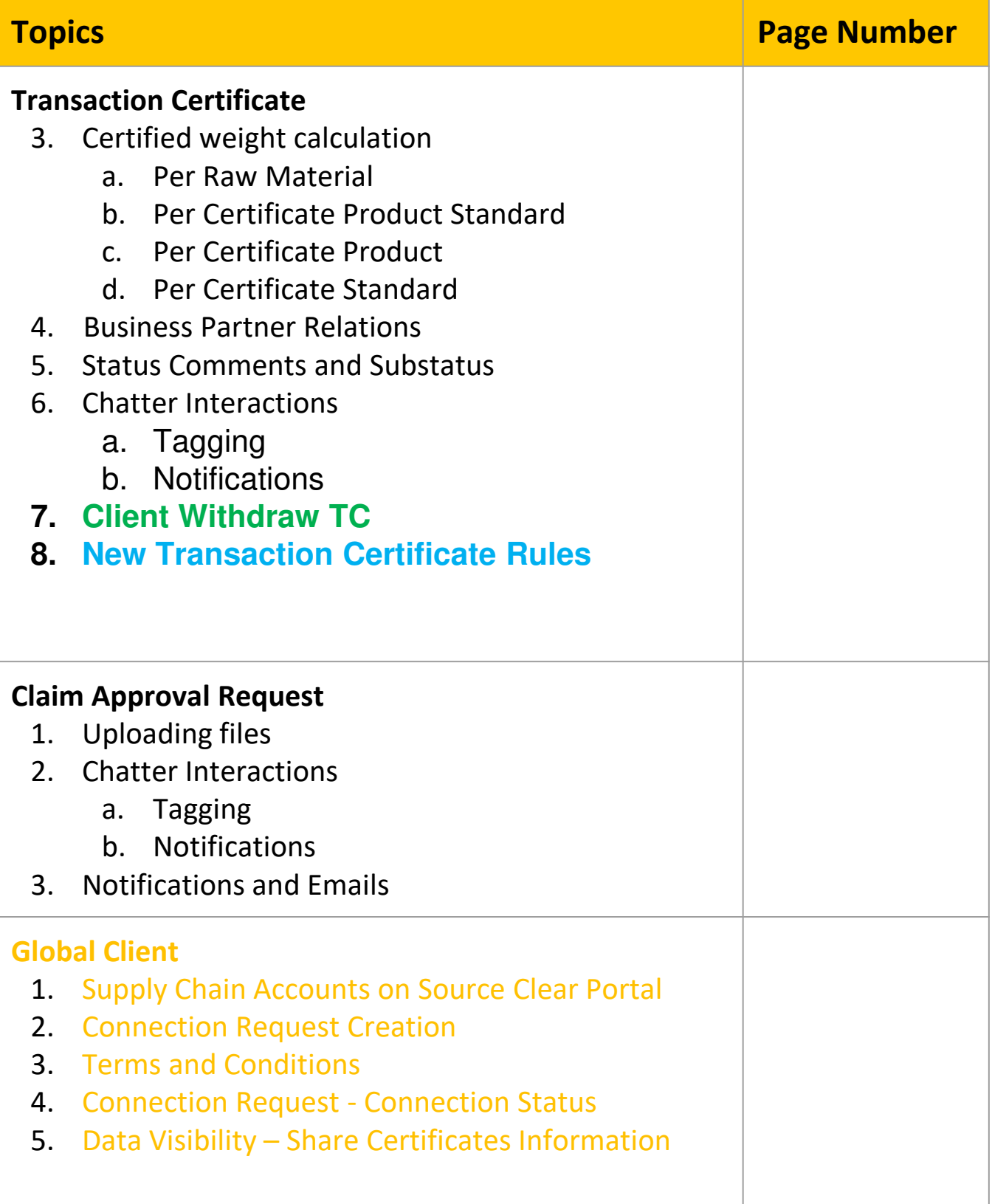

## **Business Partners**

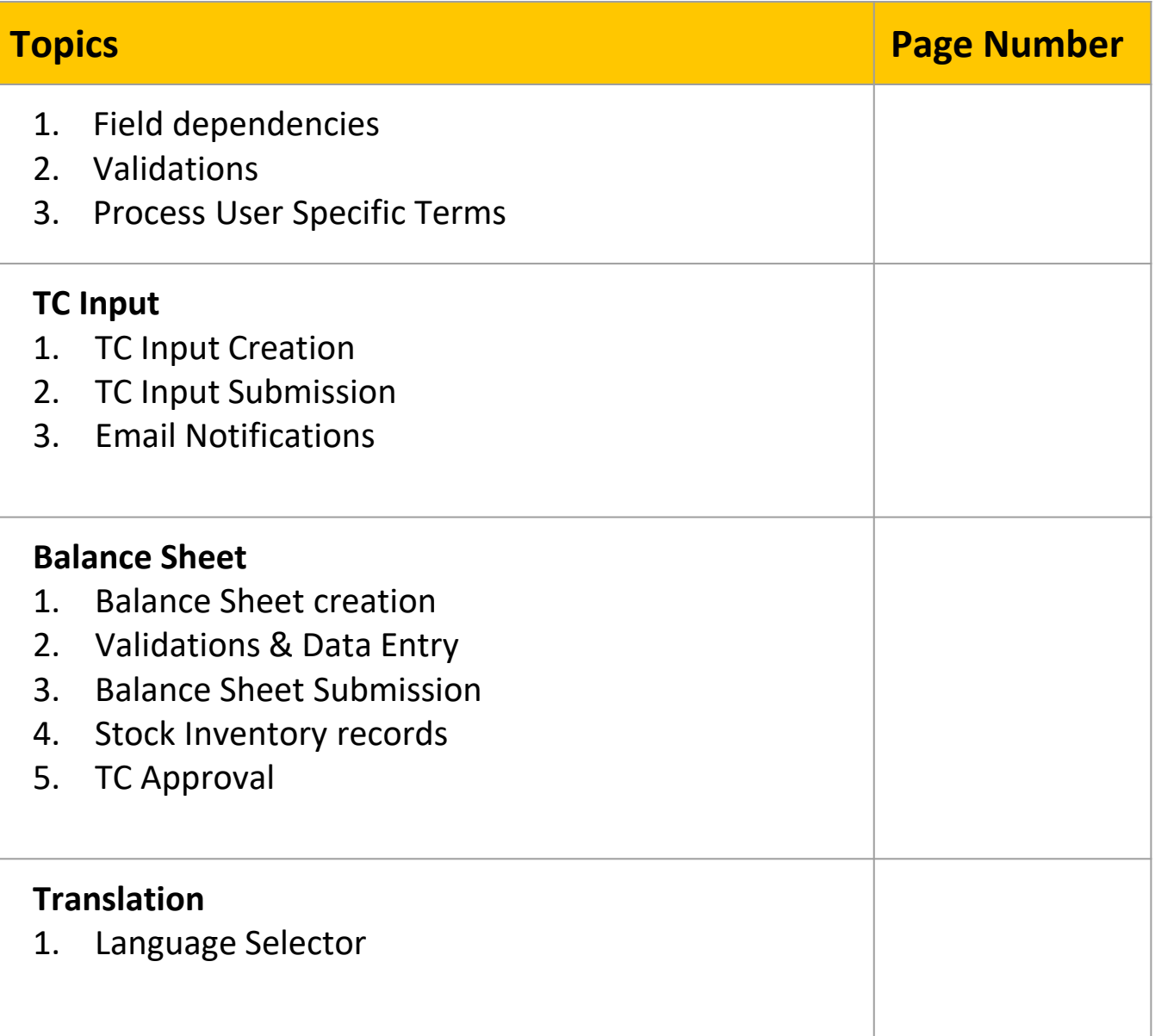

## **BUSINESS PARTNER FIELD DEPENDENCIES**

#### **Business Partners Field Dependencies - Guidance**:

New field dependency has been implemented for the Business Partner records between the Type of Business Partner and the available Processing Steps/Activities that can be selected for the record.

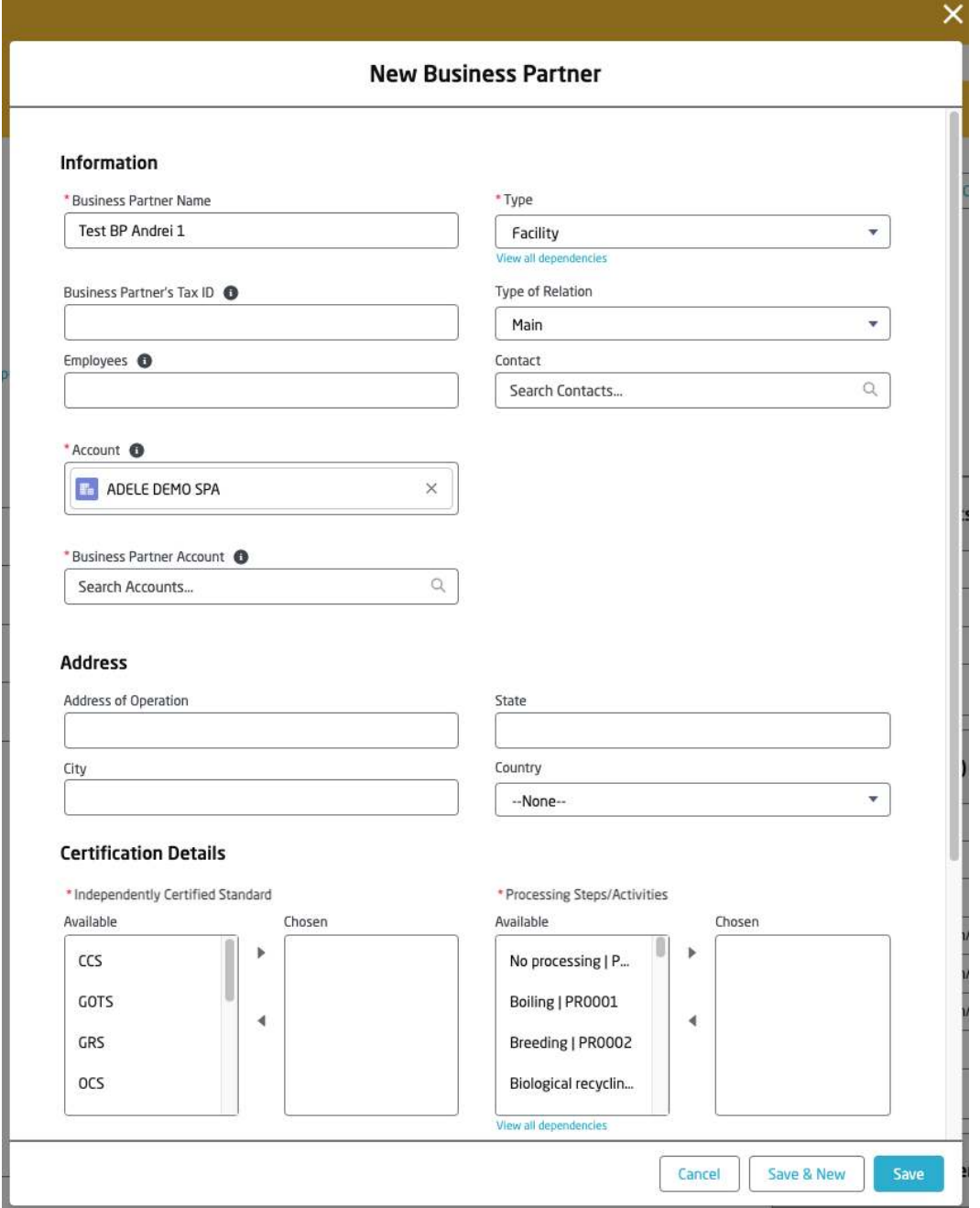

**Business Partners Facility and Subcontractor Types - Guidance**: If the Type of Business Partner is selected as Facility or Subcontractor, the Processing Steps/Activities will become accessible and mandatory for the user to select different values applicable for the Business Partner.

#### **Business Partners Other Types - Guidance**:

If the Type of Business Partner is selected is not Facility or Subcontractor, the Processing Steps/Activities will become inaccessible for the user to select different values applicable for the Business Partner.

## **BUSINESS PARTNER VALIDATIONS**

#### **Business Partners Type of Relation Validation - Guidance**: A Validation Rule has been implemented in order to ensure correct data is input for the Type of Business Partner and the Type of Relation. × **Edit Test BP Andrei 1** Review the errors on this page. \* Type \* Business Partner Name Test BP Andrei 1 Facility ٠ View all dependencies Business Partner's Tax ID <sup>O</sup> Type of Relation ÷  $-None-$ Type of Relation is required for this Business Partner Type Employees <sup>O</sup> Contact Q Search Contacts...

If the Business Partner is a Facility or Subcontractor, the Type of Relation field is mandatory in order to save the Business Partner record. An error message is displayed on the screen with the message "Type of Relation is required for this Business Partner Type".

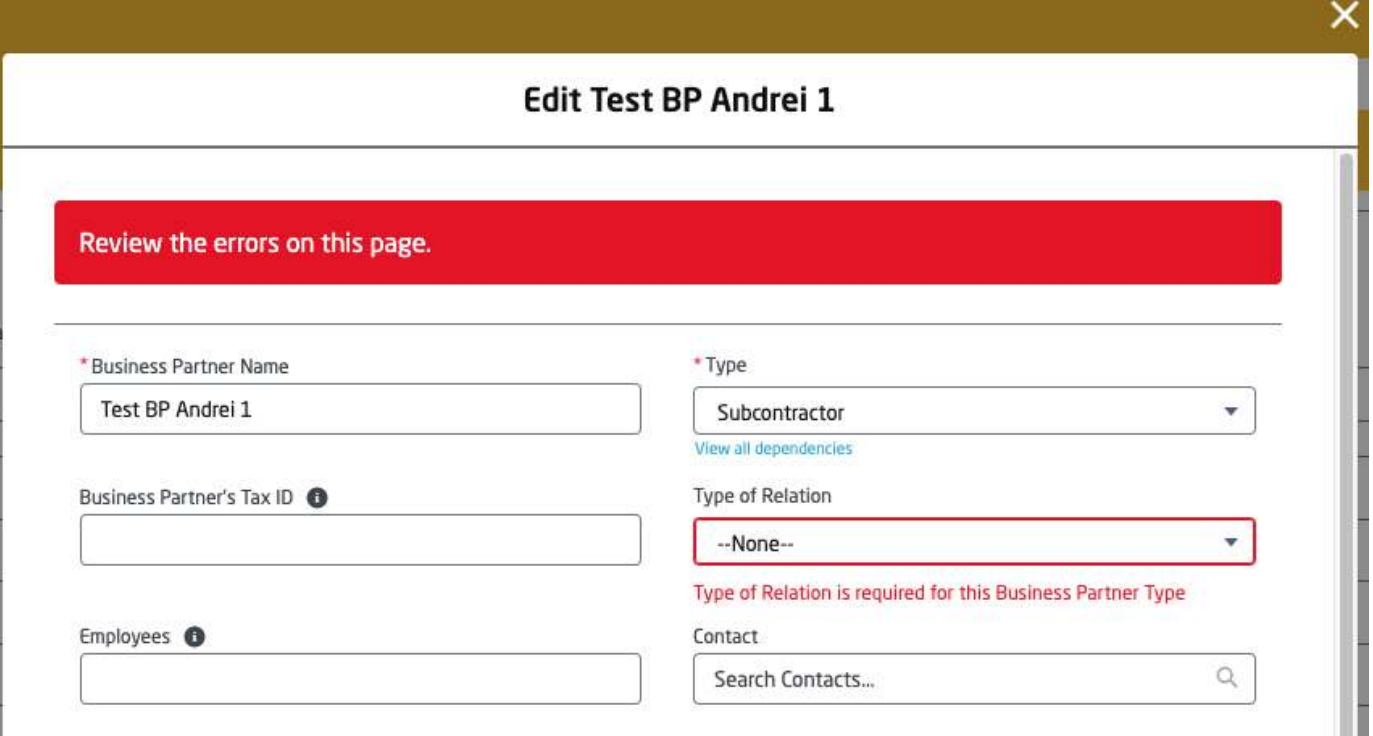

## **USER SPECIFIED TERMS PARTNER RELATIONSHIP**

### User Specified Terms on Business Partner

### **Process User Specified Terms Component - Guidance**:

Component displayed on the right hand side of the screen above the Files related list. This component displays a list of Processing Steps defined on the Processing Steps/Activities field and a column to add the **User Specified Terms**.

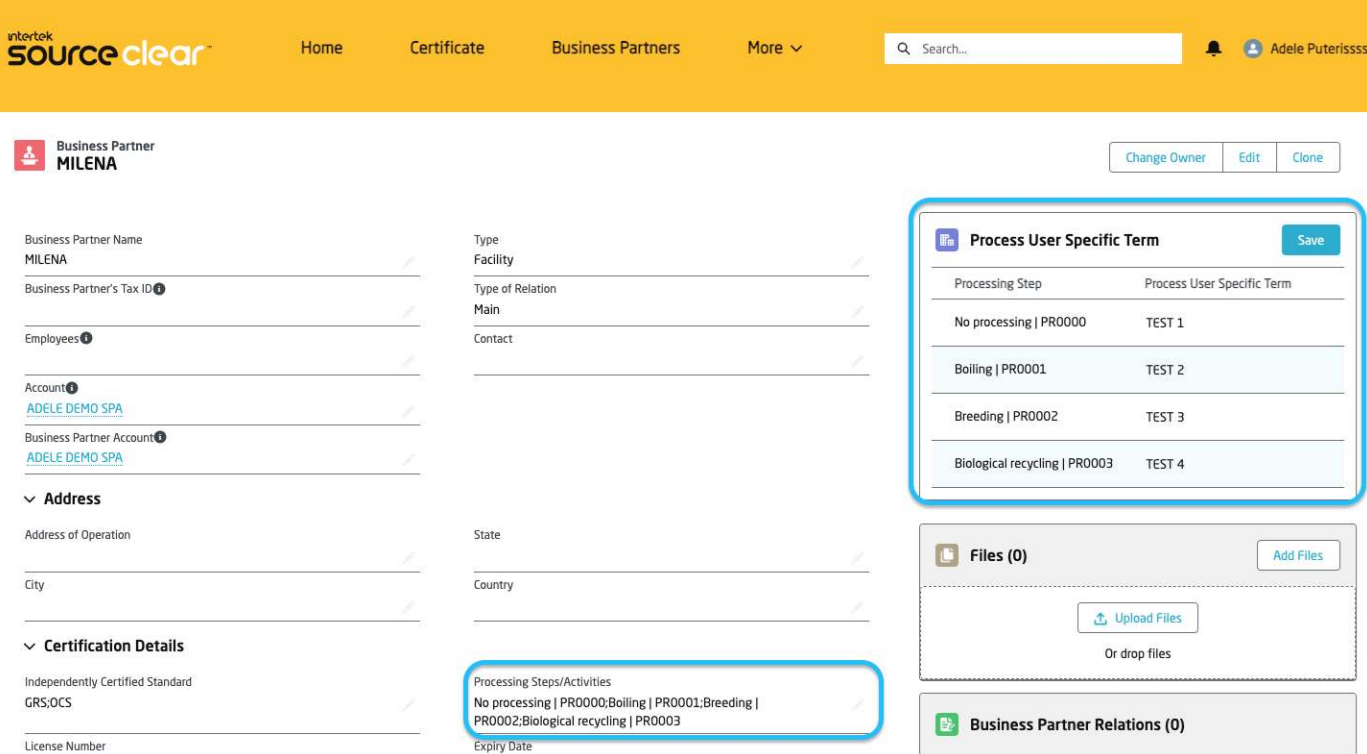

Edit the Business Partner record and add the corresponding options under the Processing Steps/Activities multi-select picklist. Once the options are added, click the Save button and refresh the current page browser.

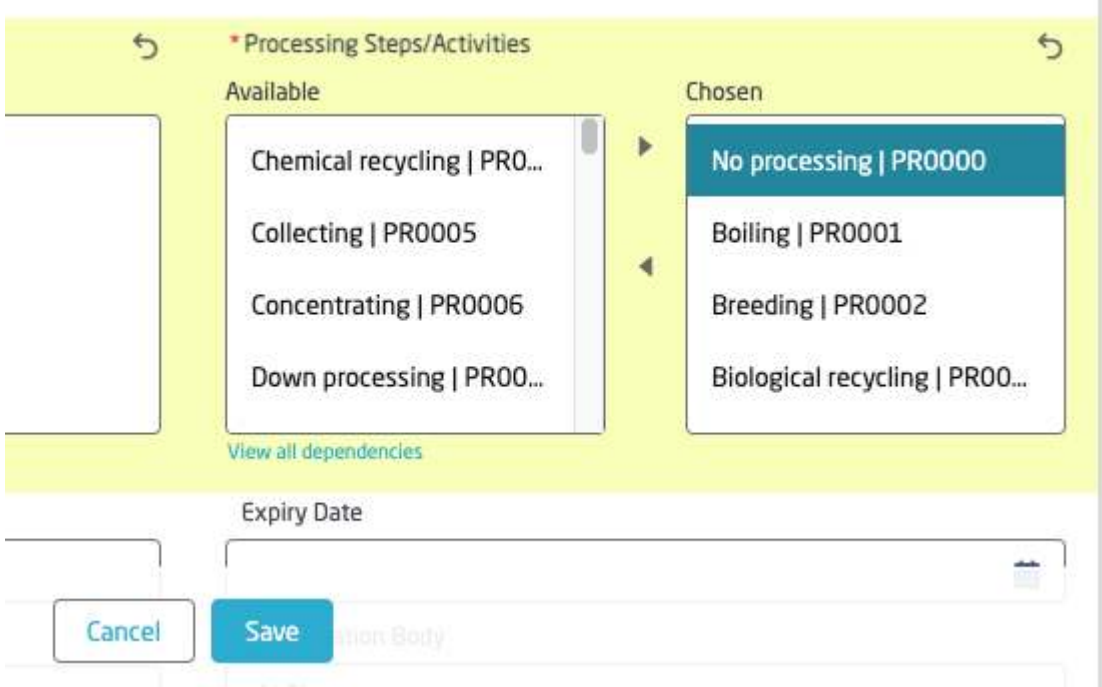

## **USER SPECIFIED TERMS PARTNER RELATIONSHIP**

### User Specified Terms on Business Partner

On the Process User Specified Terms component from the screen, under the column Processing Step, a list of rows will appear accordingly to the options selected on the **Processing Steps/Activities** field.

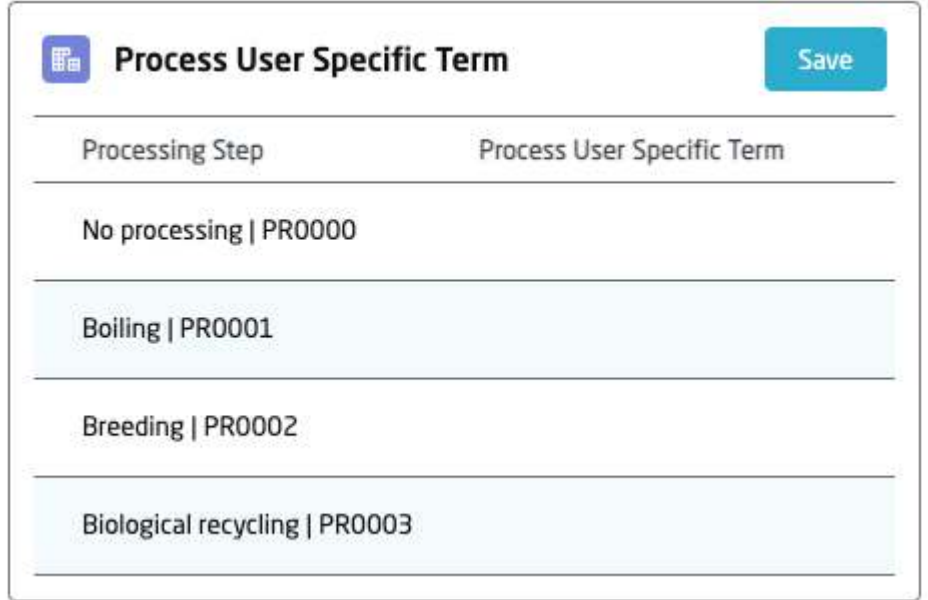

**Guidance**: Double click on the component to enable editing.

Define the Process User Specific Term on the rows of Processing Step that need information.

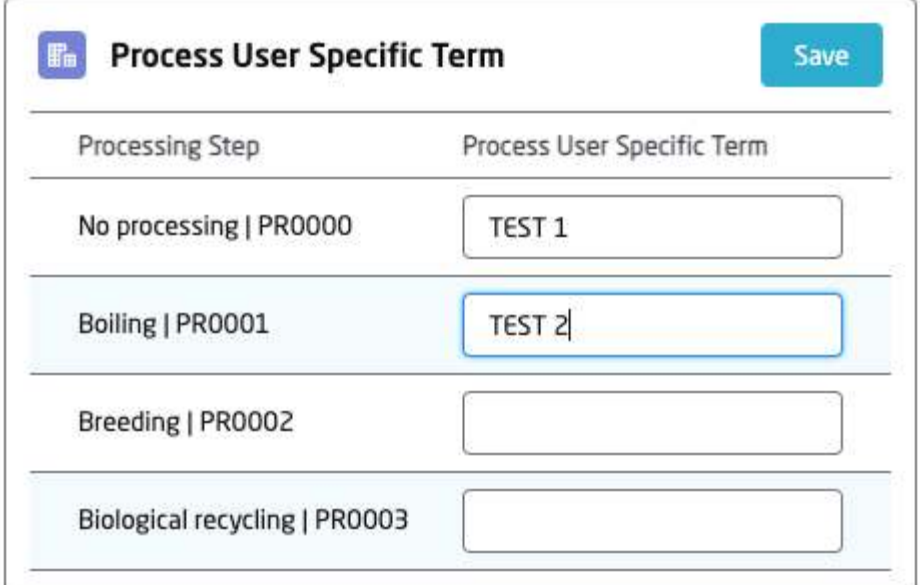

Click on the Save button in order to save the changes. A success message will be displayed at the top of the page.

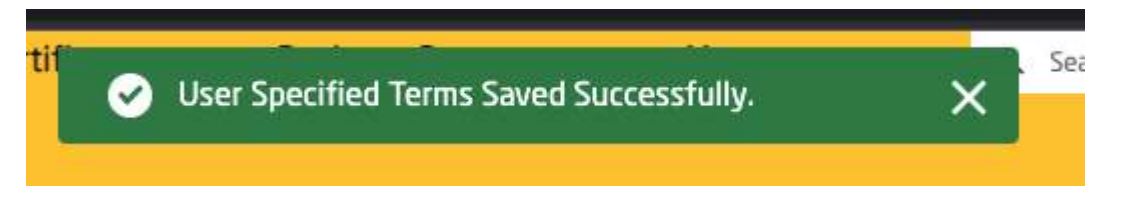

# **Scope Certificate**

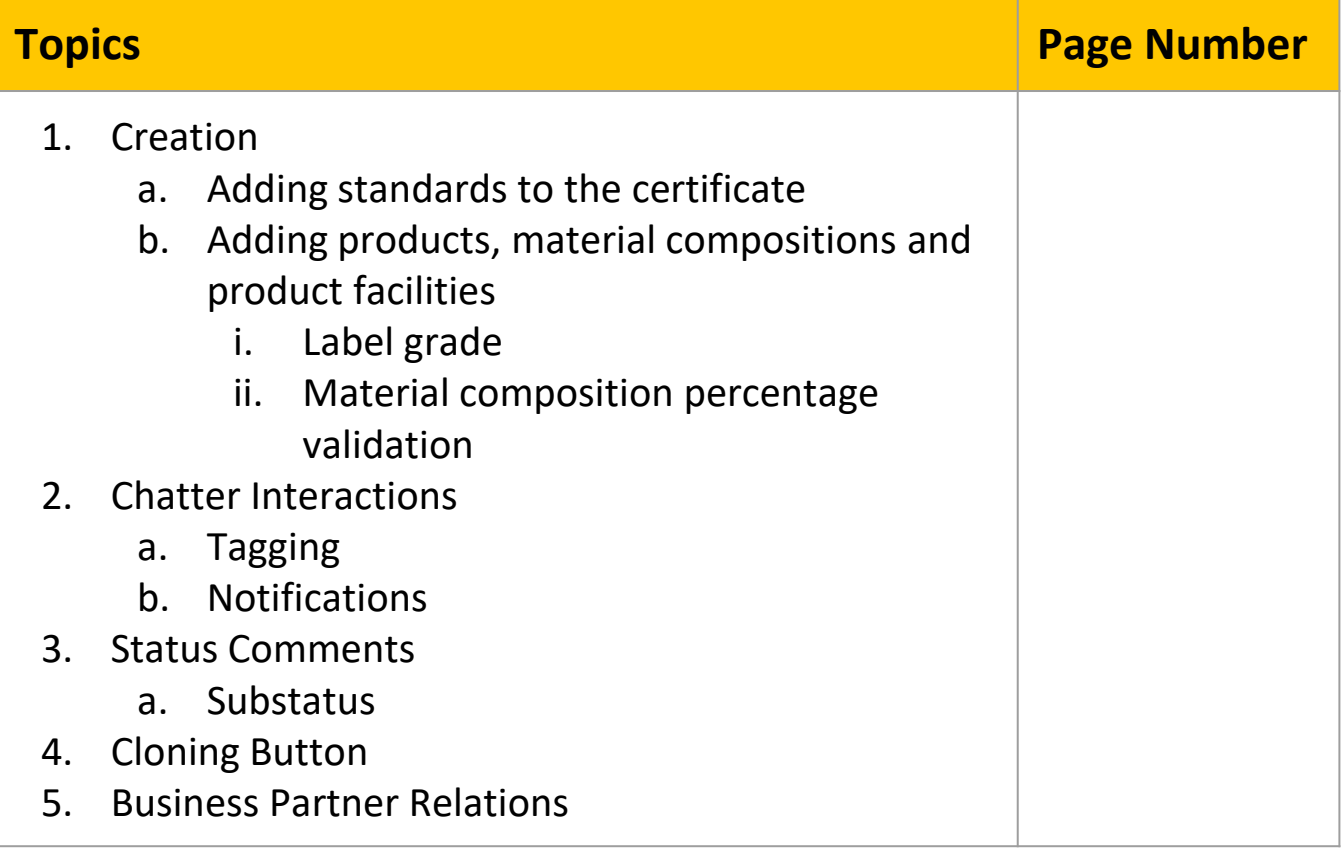

## **SCOPE CERTIFICATE CERTIFICATE STANDARDS**

### **Adding Standard to the Certificate - Guidance**:

Certificate Standard object has been created to store the relationship between a Certificate and a Standard. This relationship is a one-to-many relationship, therefore one Scope Certificate can be linked to multiple Certificate Standards in order to comply with the multi-standard policy. Certificate Standards related list is now part of the layout of a Scope Certificate.

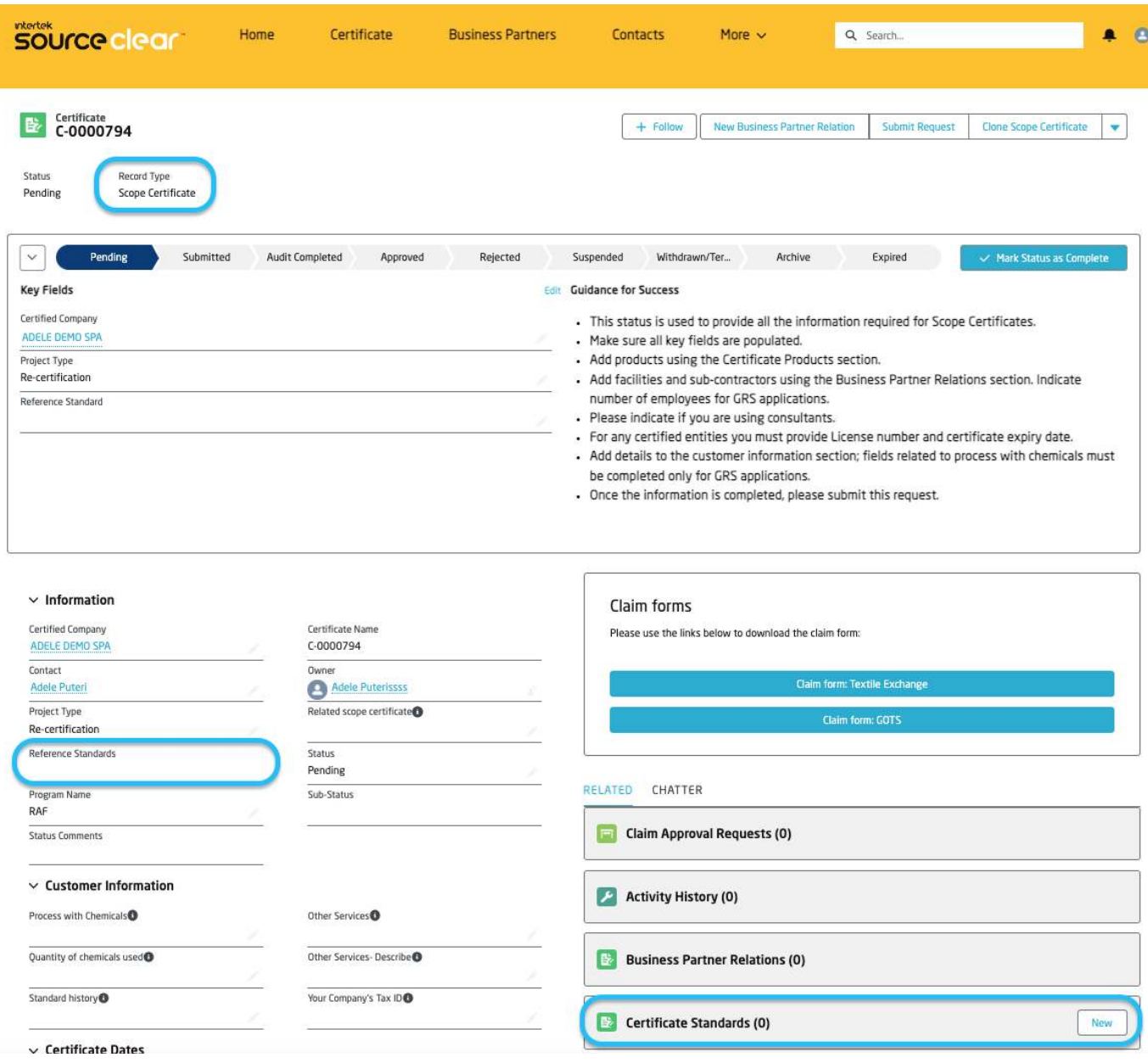

Click on the New button of the Certificate Standards related list in order to add a new Certificate Standard to the Scope Certificate.

## **SCOPE CERTIFICATE CERTIFICATE STANDARDS**

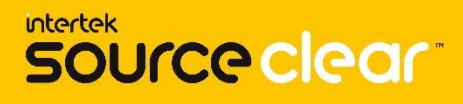

#### **New Certificate Standard - Guidance**:

1. Specify the Reference Standard that is applicable to the Scope Certificate.

2. Specify the Standard Version of the Reference Standard.

There is a pre-defined dependency between the Reference Standard

selected and the available **Standard Versions**.

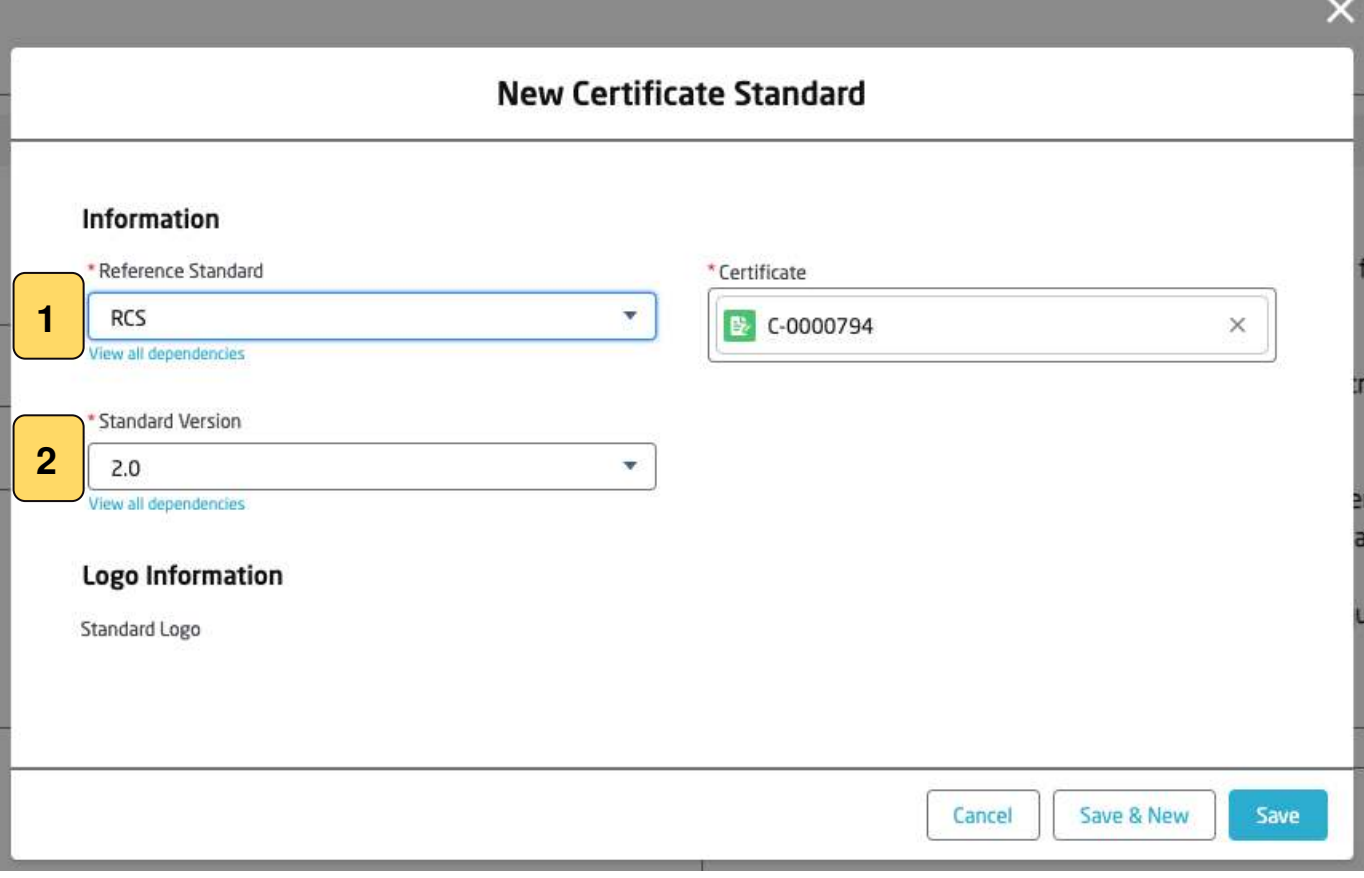

Click on the Save button in order to add a new Certificate Standard to the Scope Certificate.

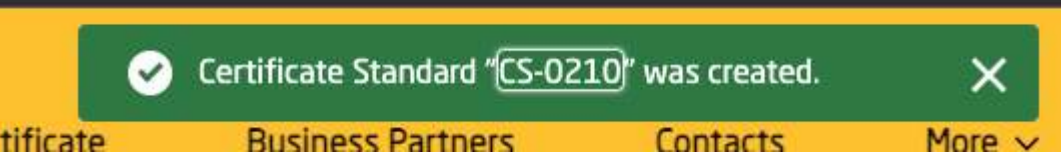

A new Certificate Standard has been saved and added to the related list of Certificate Standards of the Scope Certificate.

## **SCOPE CERTIFICATE CERTIFICATE STANDARDS**

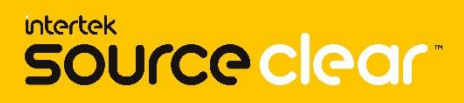

#### **New Certificate Standard - Guidance**:

The Certificate Standards list now contains the Standards specified for the Scope Certificate.

A new field has been introduced called Reference Standards that displays the list of Reference Standards selected for the Scope Certificate.

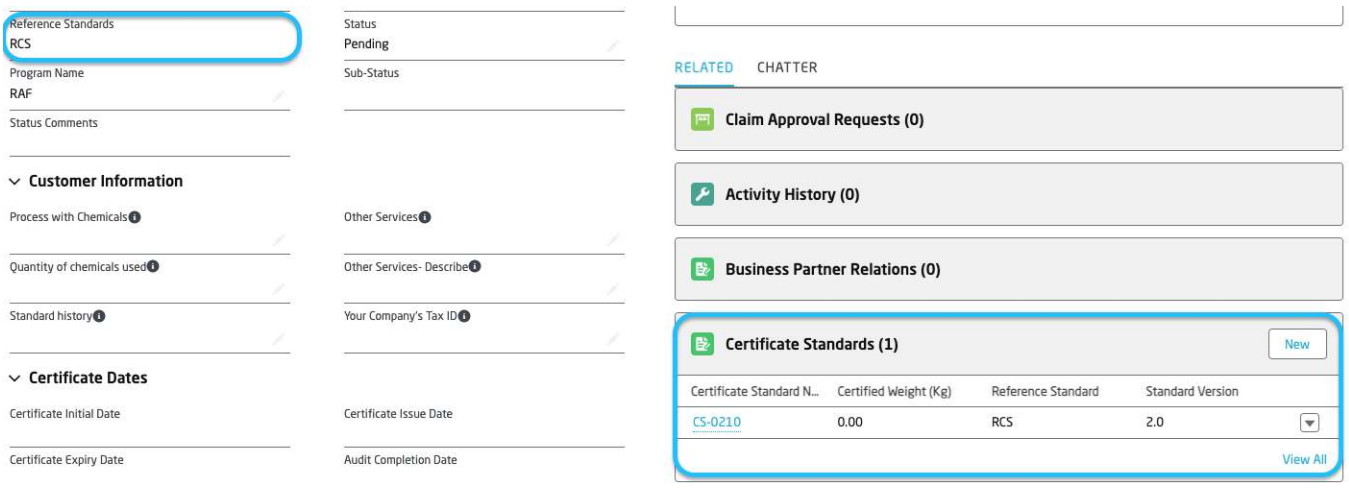

#### **Multi Standard Certificate - Guidance**:

If the Scope Certificate is a multi standard certificate, the user can add multiple Certificate Standards related to the Scope Certificate following the previous adding process.

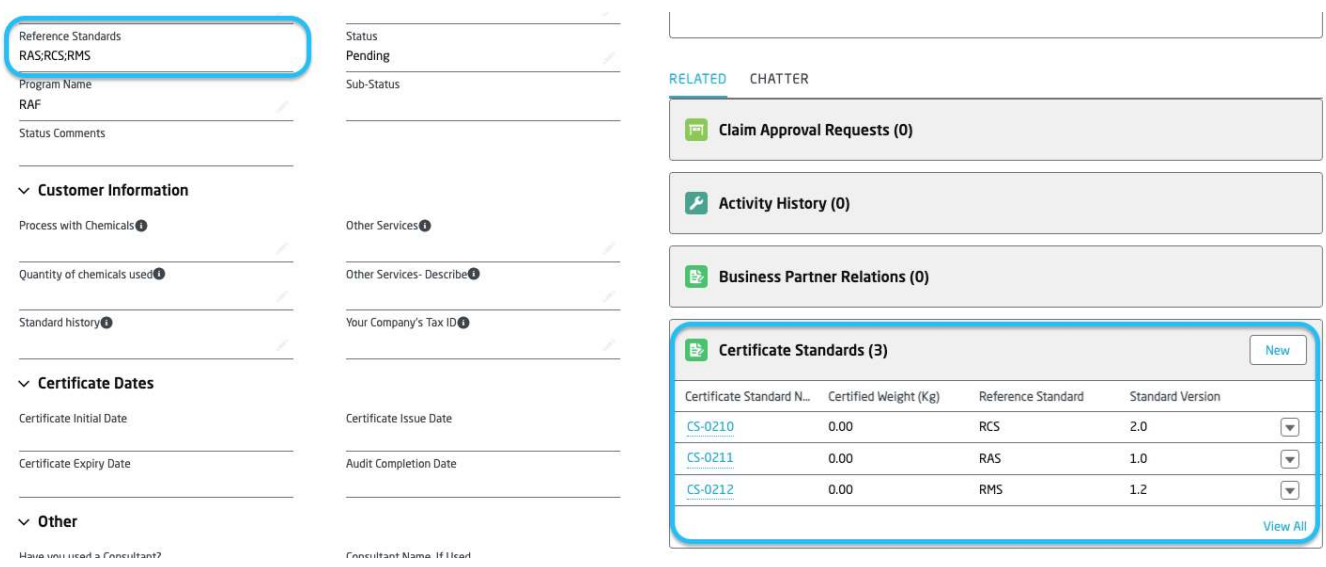

The Scope Certificate can have multiple Certificate Standards related. The relationship is represented by the Related List Certificate Standards and the Reference Standards field.

#### **Important Note**:

There cannot be more than once instance of the same Reference Standard on a Scope Certificate.

## **SCOPE CERTIFICATE CERTIFICATE PRODUCTS**

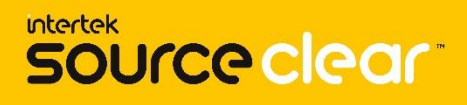

#### **Certificate Product - Guidance**:

On the Certificate Product record, a new related list has been created to store the Certificate Product Standards. This object is a relationship between the Certificate Standards from the Scope Certificate and the Reference Standards applied on the Certificate Product.

Create a Certificate Product from the related list of Certificate Products on the Scope Certificate.

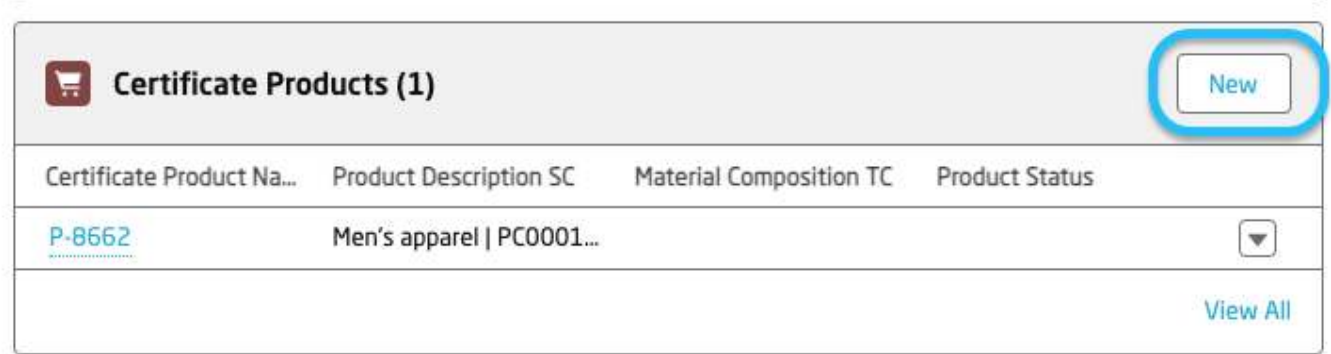

On the Certificate Product created, you can find the related lists of Product Facilities, Material Composition SC's and a new list called Certificate Product Standards.

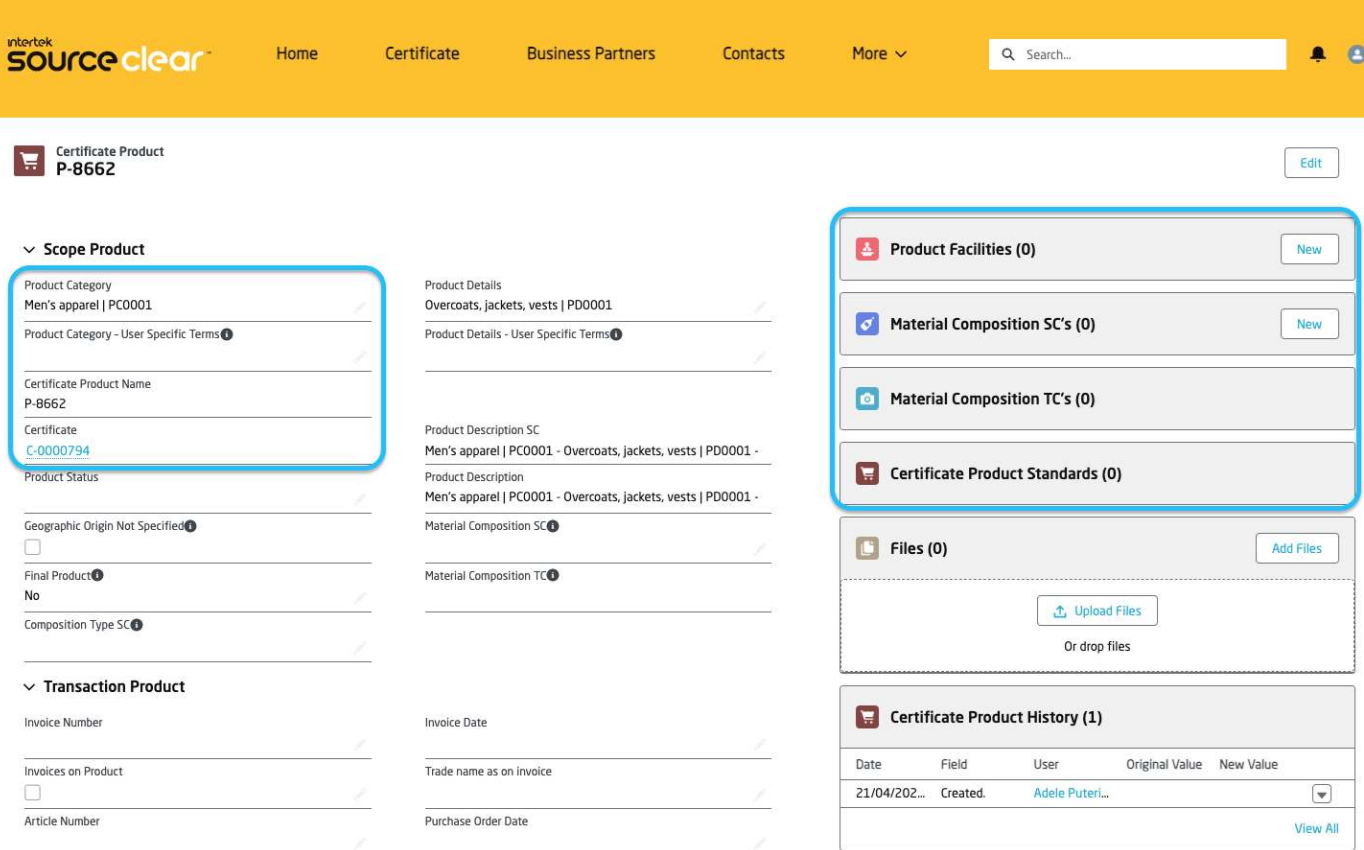

From the related list of Material Composition SC's create a new Material Composition.

## **SCOPE CERTIFICATE CERTIFICATE PRODUCTS**

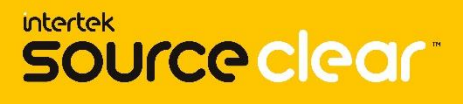

### **Material Composition SC - Guidance**:

The Material Composition SC record is directly linked to the Reference Standard that is suitable for and it is mandatory for creation.

The available Reference Standards on the Material Composition depend on the Reference Standards applied on the Scope Certificate record.

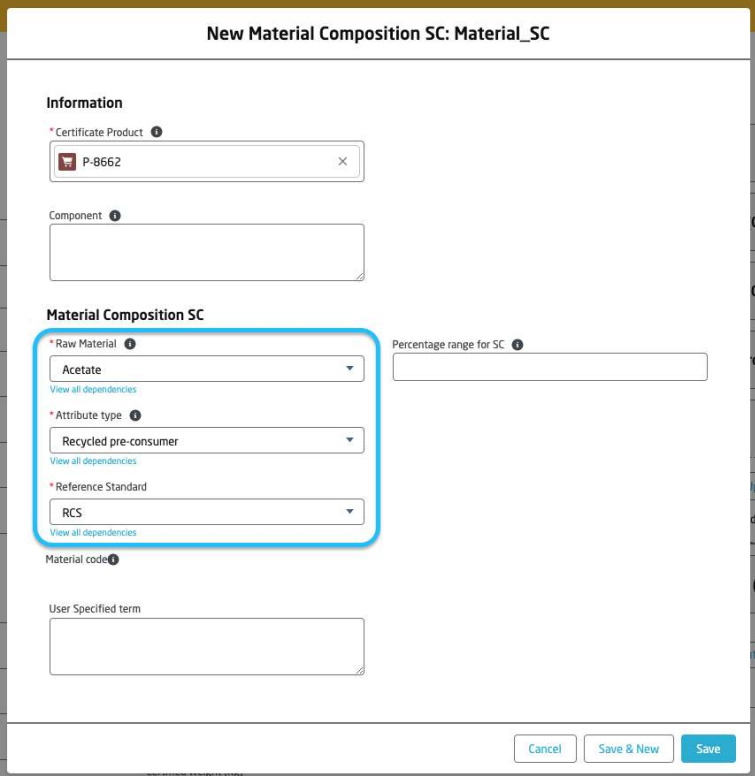

There is a field dependency between the 3 fields highlighted in order for the user to be able to select a Reference Standard.

Make sure you select a Reference Standard that is present at the Scope Certificate level. If you are trying to save the Material Composition record with a different standard that is not part of the standards selected for the Scope Certificate, an error message will be displayed.

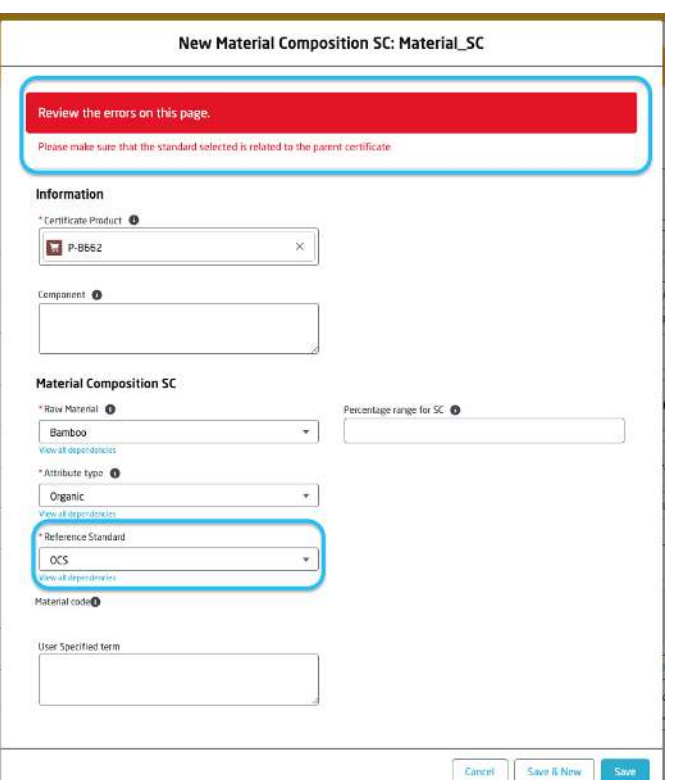

## **CERTIFICATE PRODUCTS MATERIAL COMPOSITION SC**

**intertek** source clear

#### **Label Grade - Guidance**:

On the Standard Salesforce UI, the Label Grade is defined on the Certificate Product Standard related records of a Certificate Product.

The Certificate Product Standard record is created automatically once you add a Material Composition record to the Certificate Product and define a Reference Standard from the selected standards on the Scope Certificate.

Once the Material Composition record is created, a new Certificate Product Standard record is created for the specified Reference Standard.

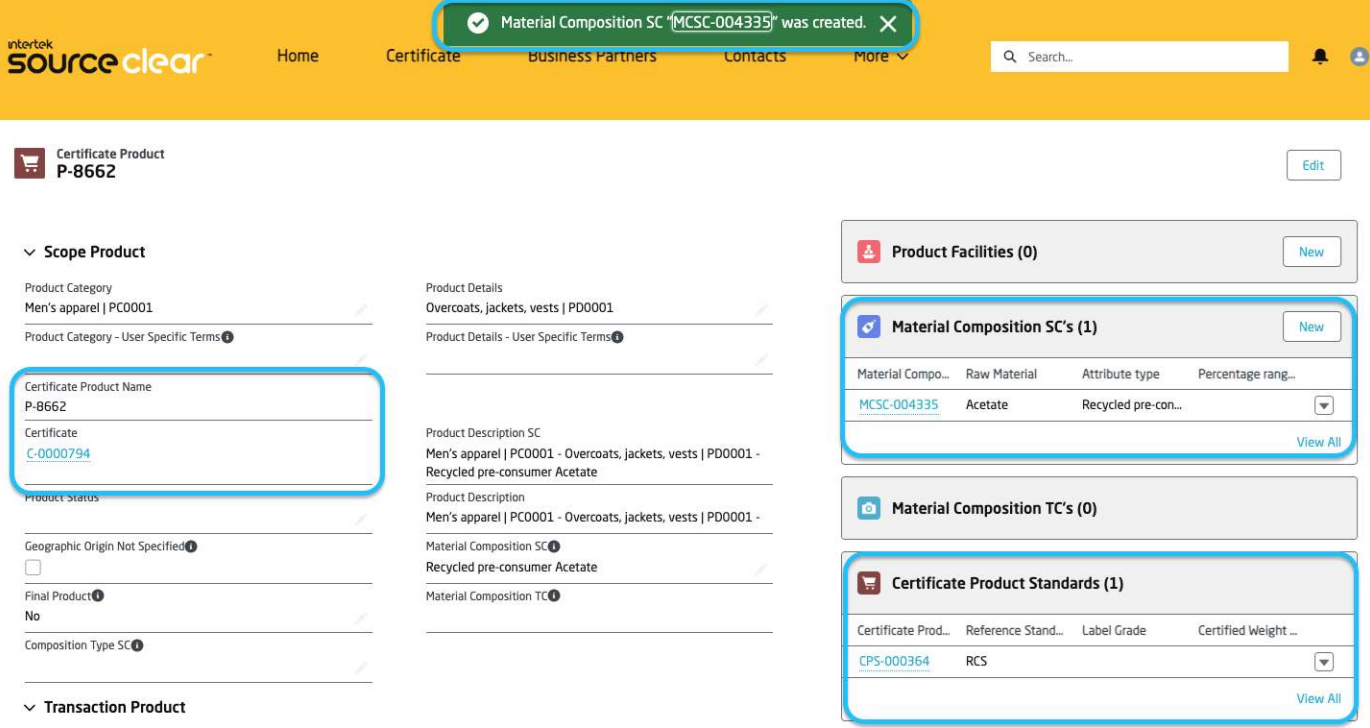

There is a dependency between the Reference Standard selected on the Material Composition and the Label Grade you can select at the Certificate Product Standard record level.

Edit the existing Certificate Product Standard record and define a Label Grade.

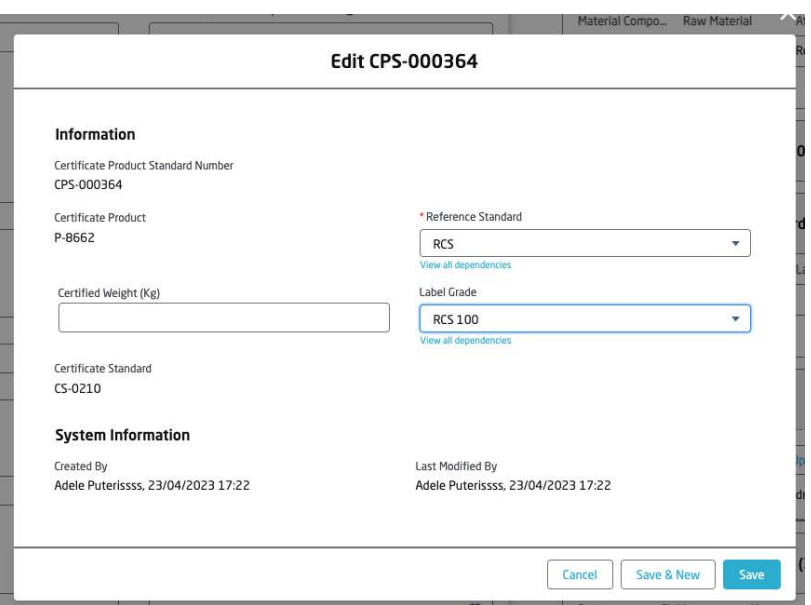

Save the changes by pressing the Save button.

## **CERTIFICATE PRODUCTS MATERIAL COMPOSITION SC**

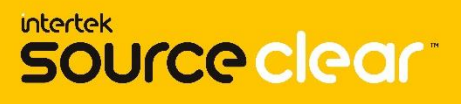

### **Material Composition Percentage Validation - Guidance**: Validation Rule has been implemented in order for the system to enforce the user to have a specific Percentage Range for SC format value across all the Material Composition records defined for a Certificate Product.

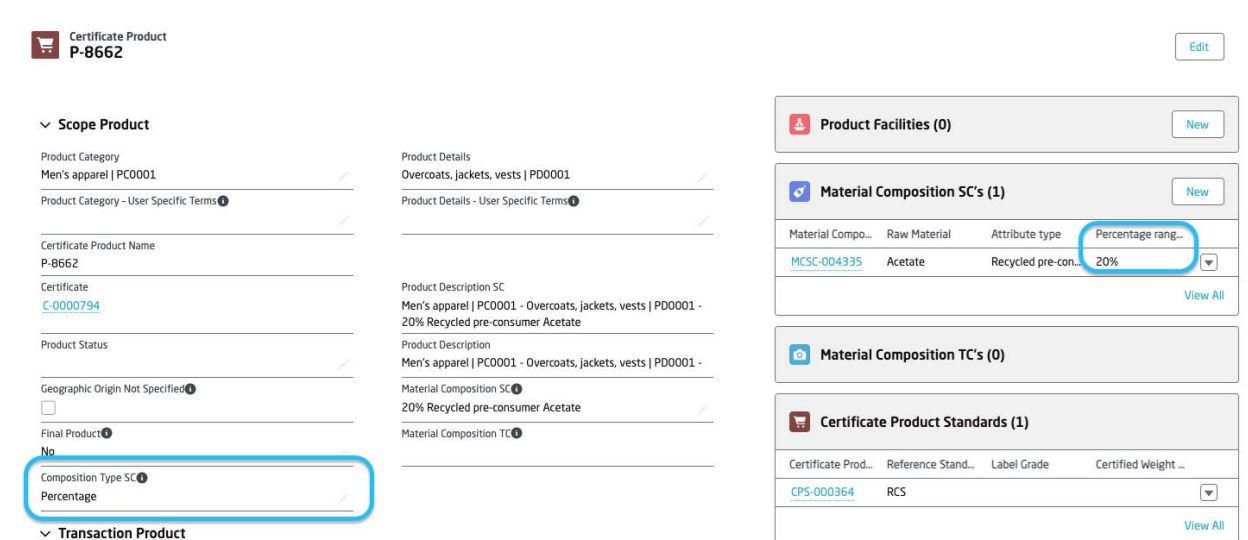

The field called Composition Type SC controls the value format of the Percentage range for SC field for all the related Material Compositions.

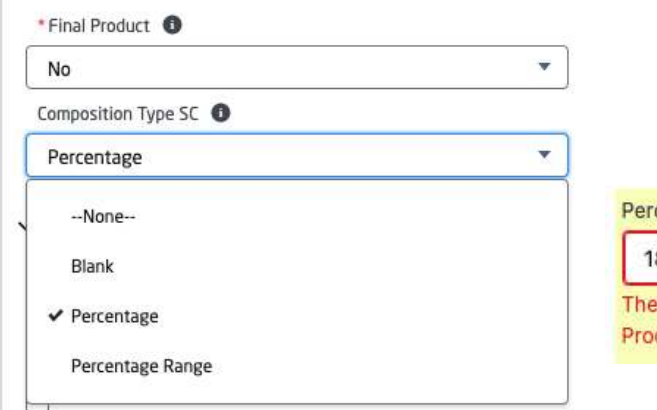

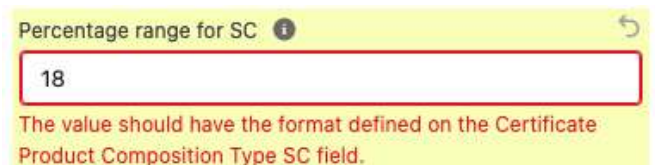

#### **Composition Type SC None - Guidance**:

No specific format value is applied for the related Material Composition Percentage range for SC field.

#### **Composition Type SC Blank - Guidance**:

The values defined on the related Material Composition record should be blank in order to save the Material Composition record.

#### **Composition Type SC Percentage - Guidance**:

The values defined on the related Material Composition record should have the format of a value between 1 and 100 followed by the '%' symbol. Example: 52%

### **Composition Type SC Percentage Range - Guidance**:

The values defined on the related Material Composition record should have the format of two values between 1 and 100 and each one followed by the '%' symbol. Example: 34%-64%

## **CERTIFICATE PRODUCTS PRODUCT FACILITIES**

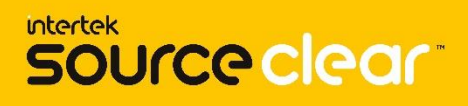

#### **Product Facility - Guidance**:

Product Facility object is a relationship between the Certificate Product and the Business Partner Relations present on the Scope Certificate.

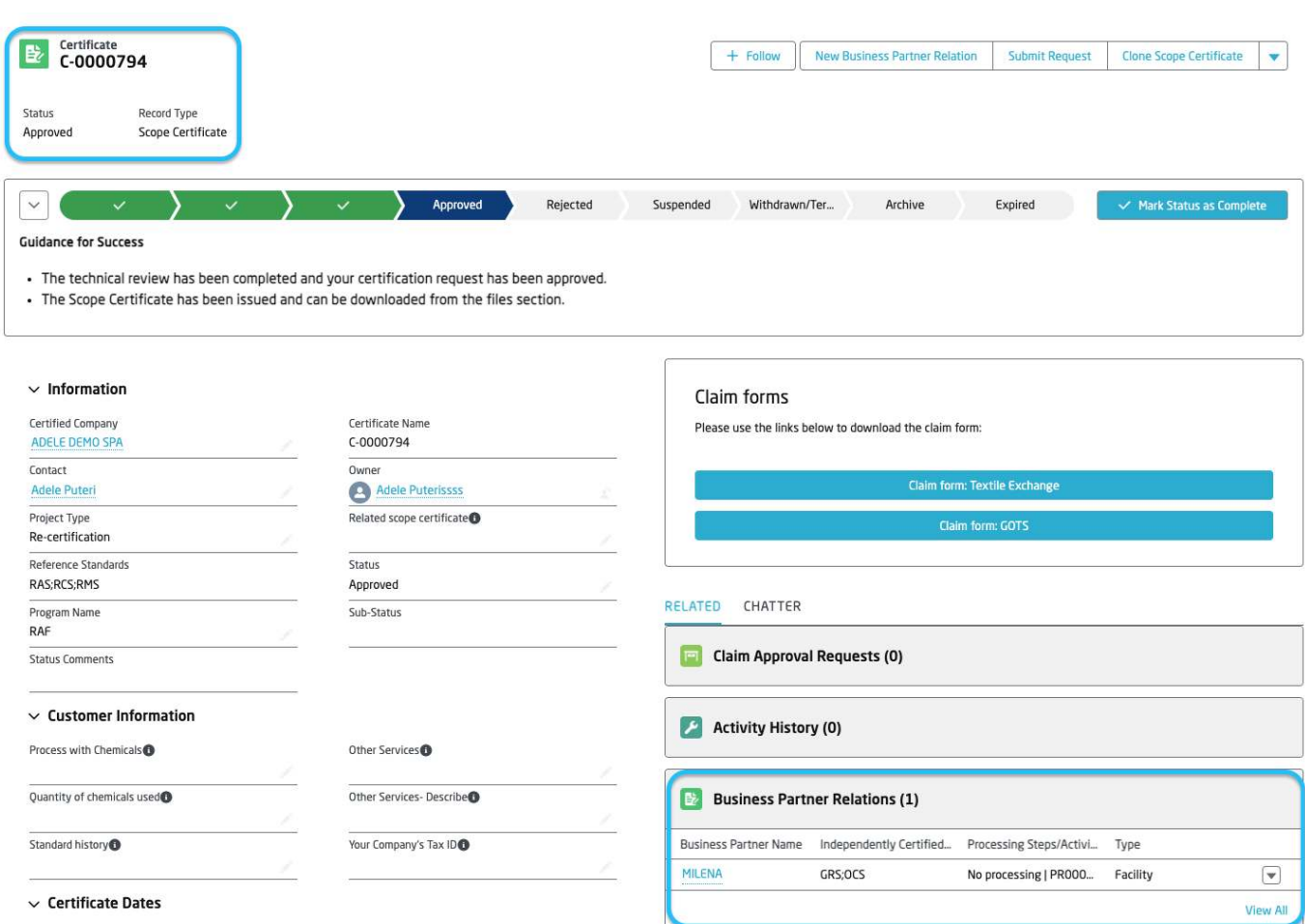

#### **Add Product Facility - Guidance**:

The available Business Partners to be selected for the Product Facility records are the Business Partners found on the related Business Partner Relations on the Scope Certificate.

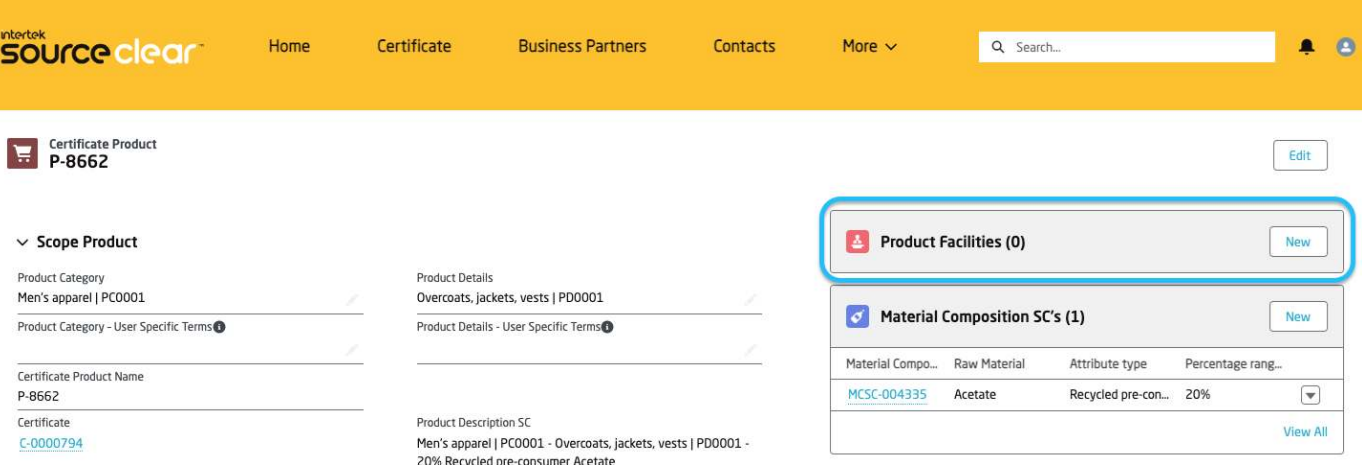

From the related list of Product Facilities on the Certificate Product, click on the New button to add a new Product Facility record.

## **CERTIFICATE PRODUCTS PRODUCT FACILITIES**

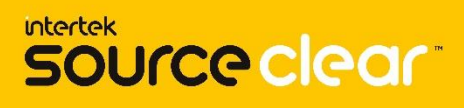

Once the Business Partner is defined as an existing Business Partner related to the Scope Certificate, press the Save button.

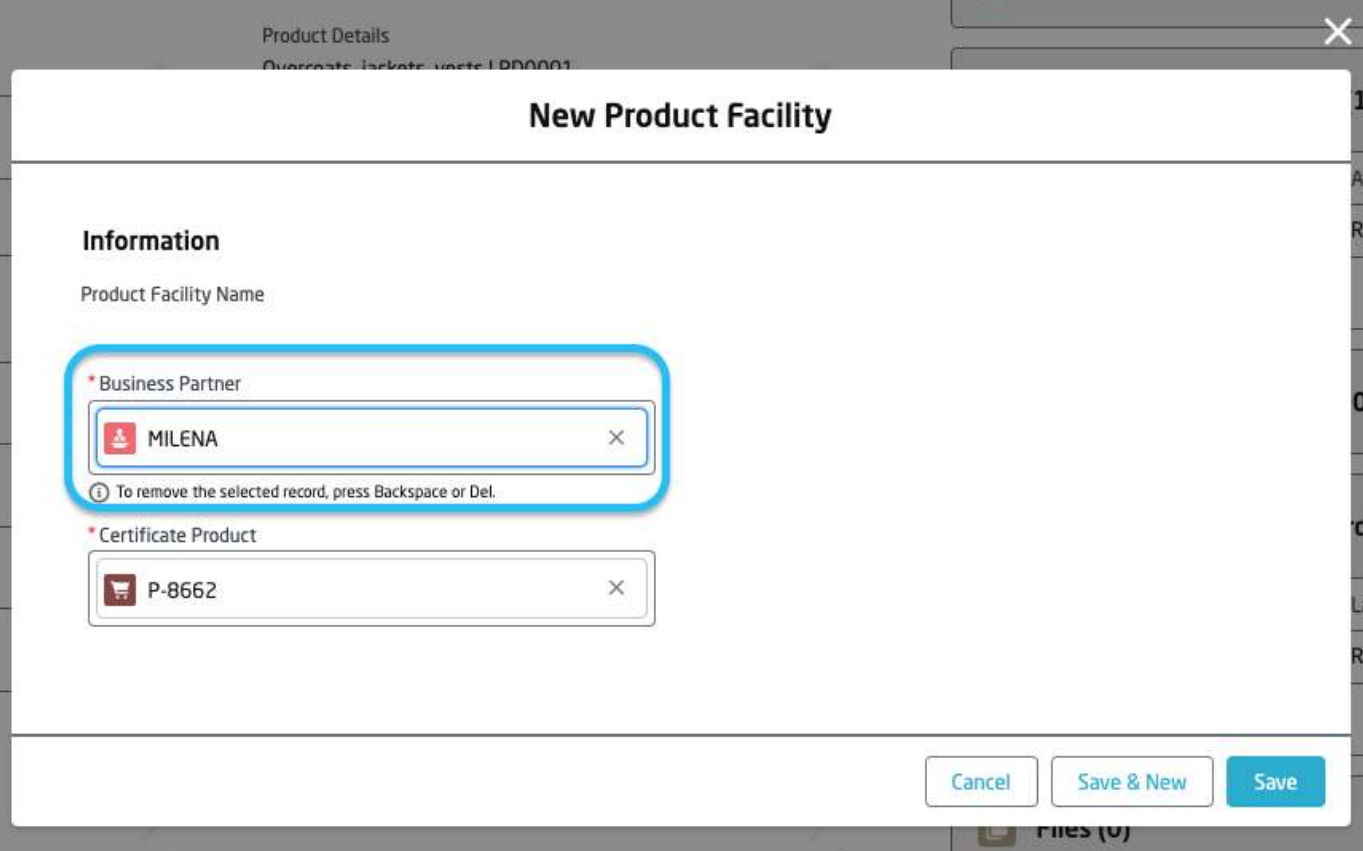

The newly created Product Facility's Business Partner matches an existing Business Partner from the list of Business Partner Relations on the Scope Certificate.

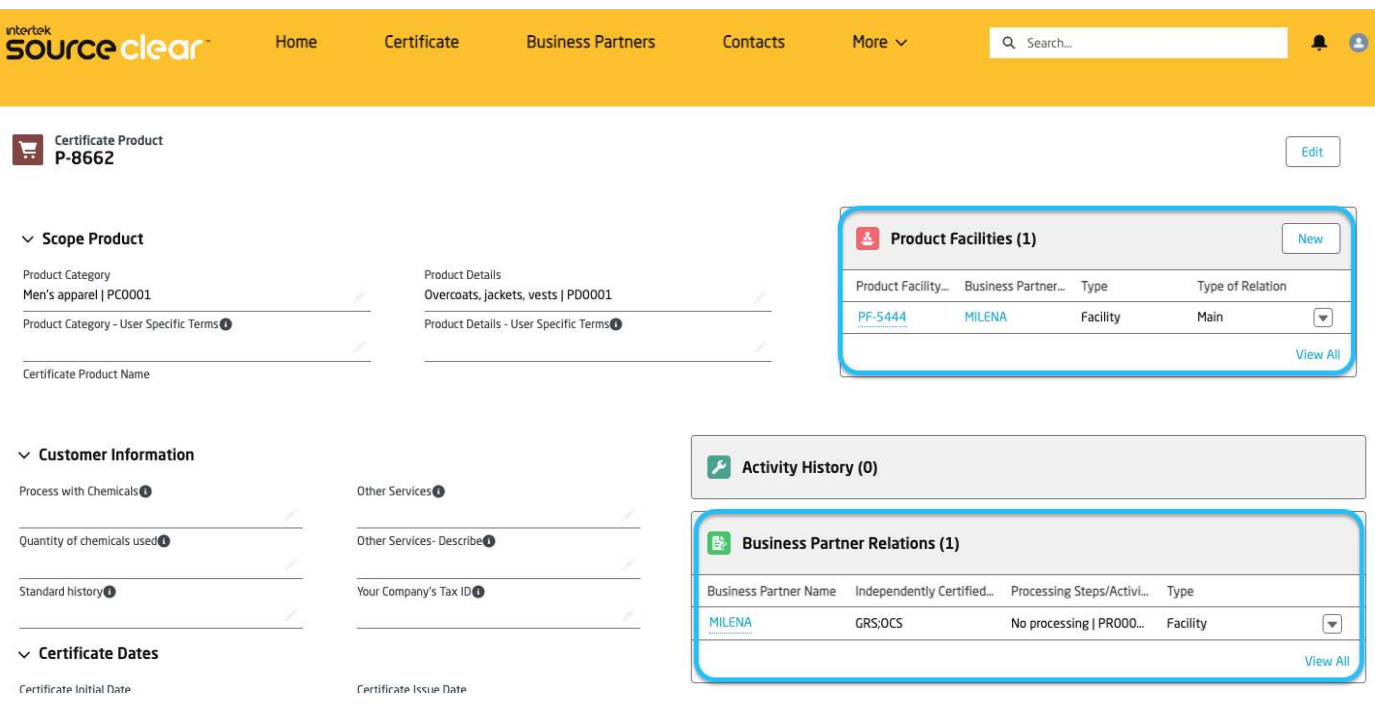

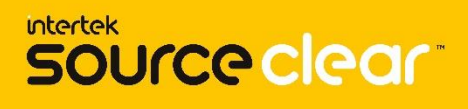

### **Chatter Post Tag - Guidance**:

Users can now mention other internal users in the Chatter Feed of the Scope Certificate record.

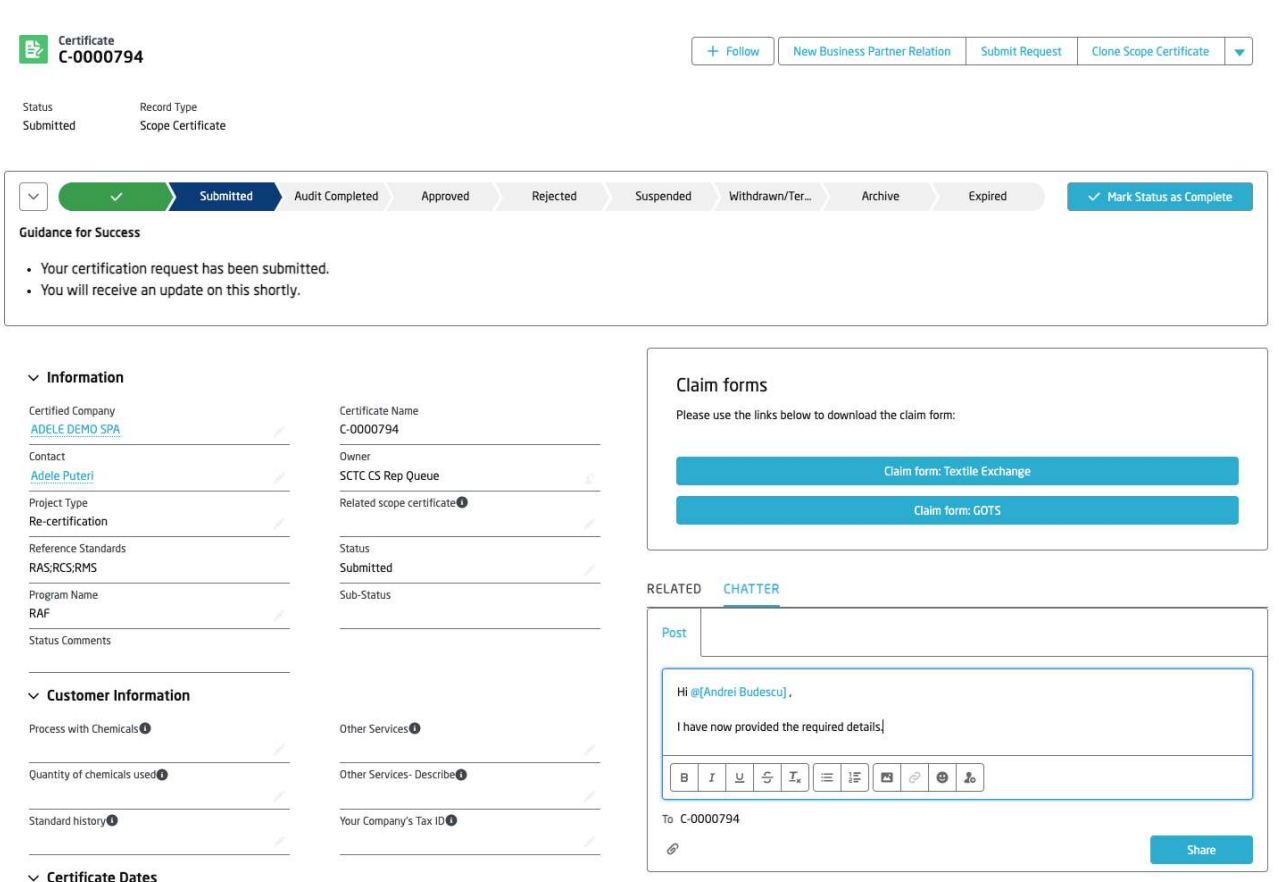

Use the @ symbol in order to mention an internal user on your post. The user mentioned in the post will receive a notification.

Click on the Share button and the post will be stored in the record's Chatter Feed and the internal mentioned user will receive the notification about your update.

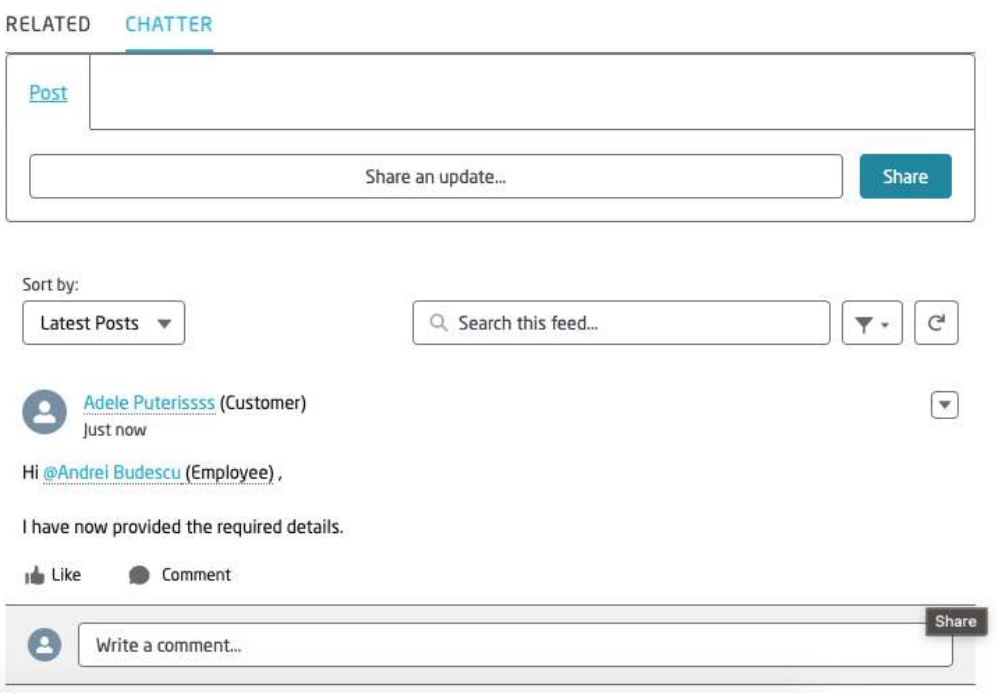

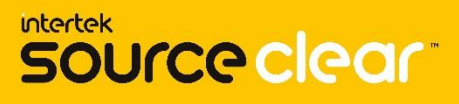

#### **Chatter Post Notification - Guidance**:

When a user is mentioned on a post on a Scope Certificate record's Chatter Feed, this receives a custom notification.

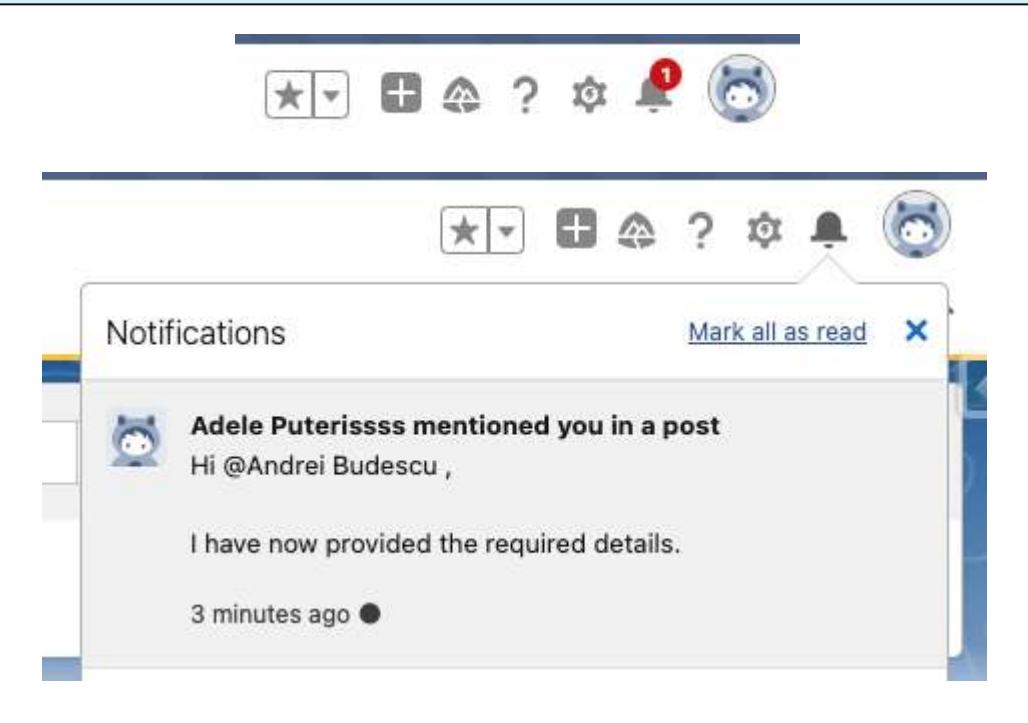

Once the post has been shared on the feed, the Internal User mentioned on the post will receive a notification and can be viewed from the Bell notification icon.

The user can now click on the Notification and will be redirected to the notification record page and will be able to answer to the client user.

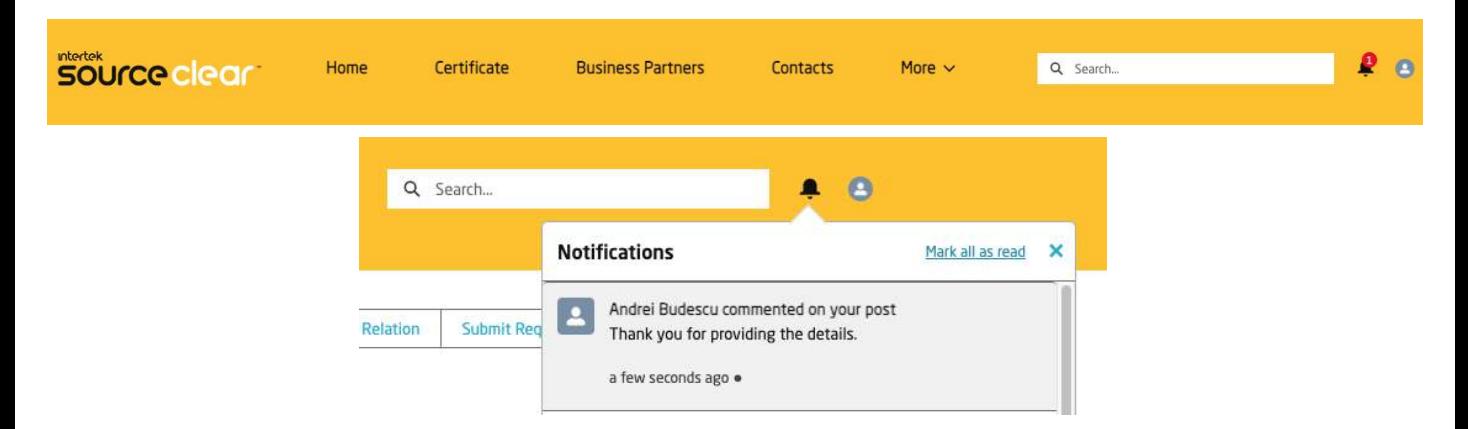

Client user receives the notification from the Internal User's reply. The reply can be accessed by clicking on the notification received or can be viewed on the Scope Certificate's Chatter Feed.

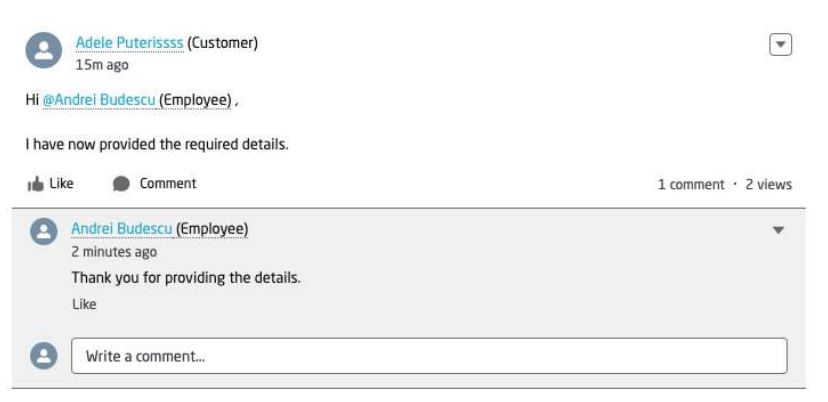

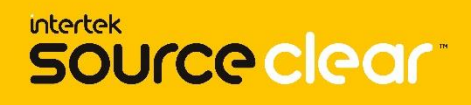

### **History Tracking - Guidance**:

The Chatter Feed displays information about the changes of the Status of a Scope Certificate.

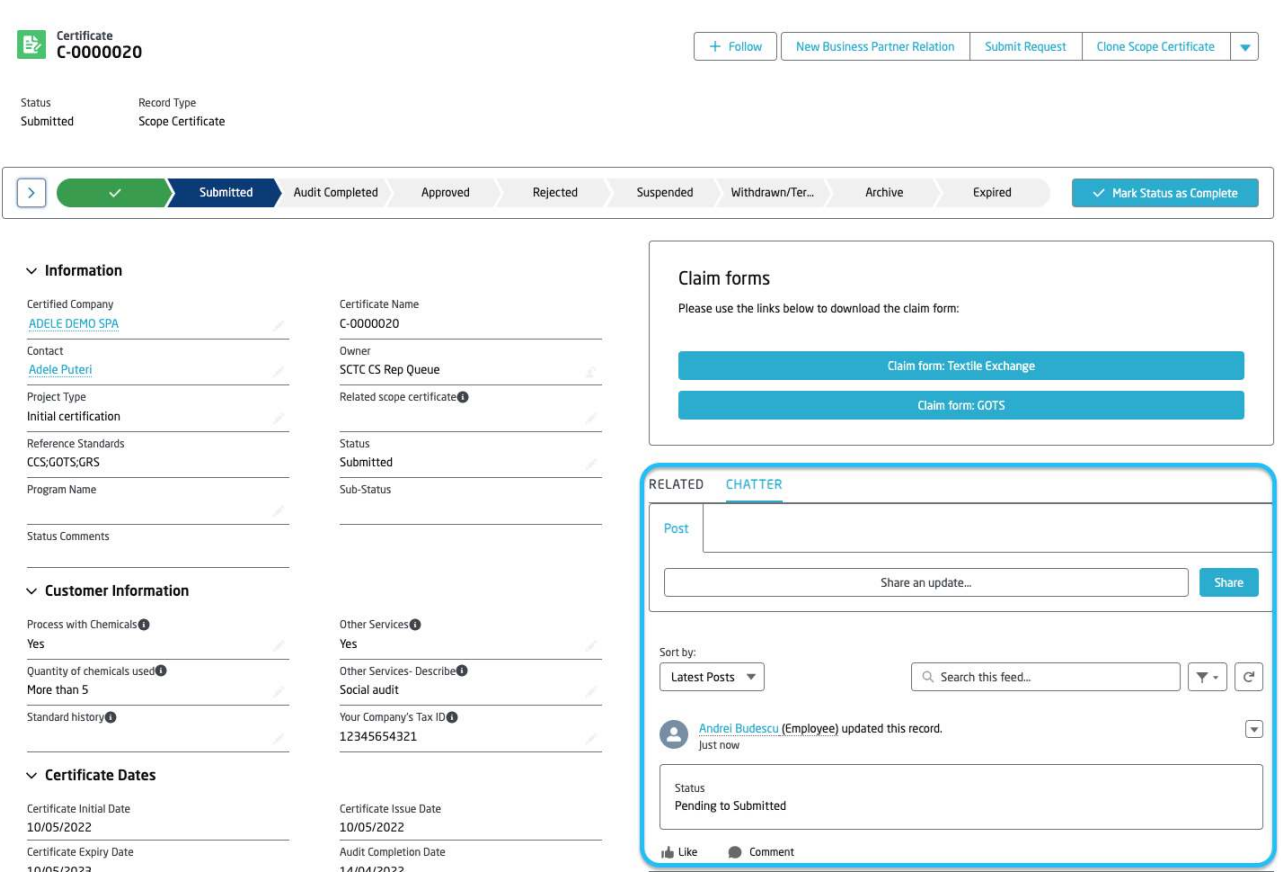

The Chatter Post describes the status change and stores information about who performed it.

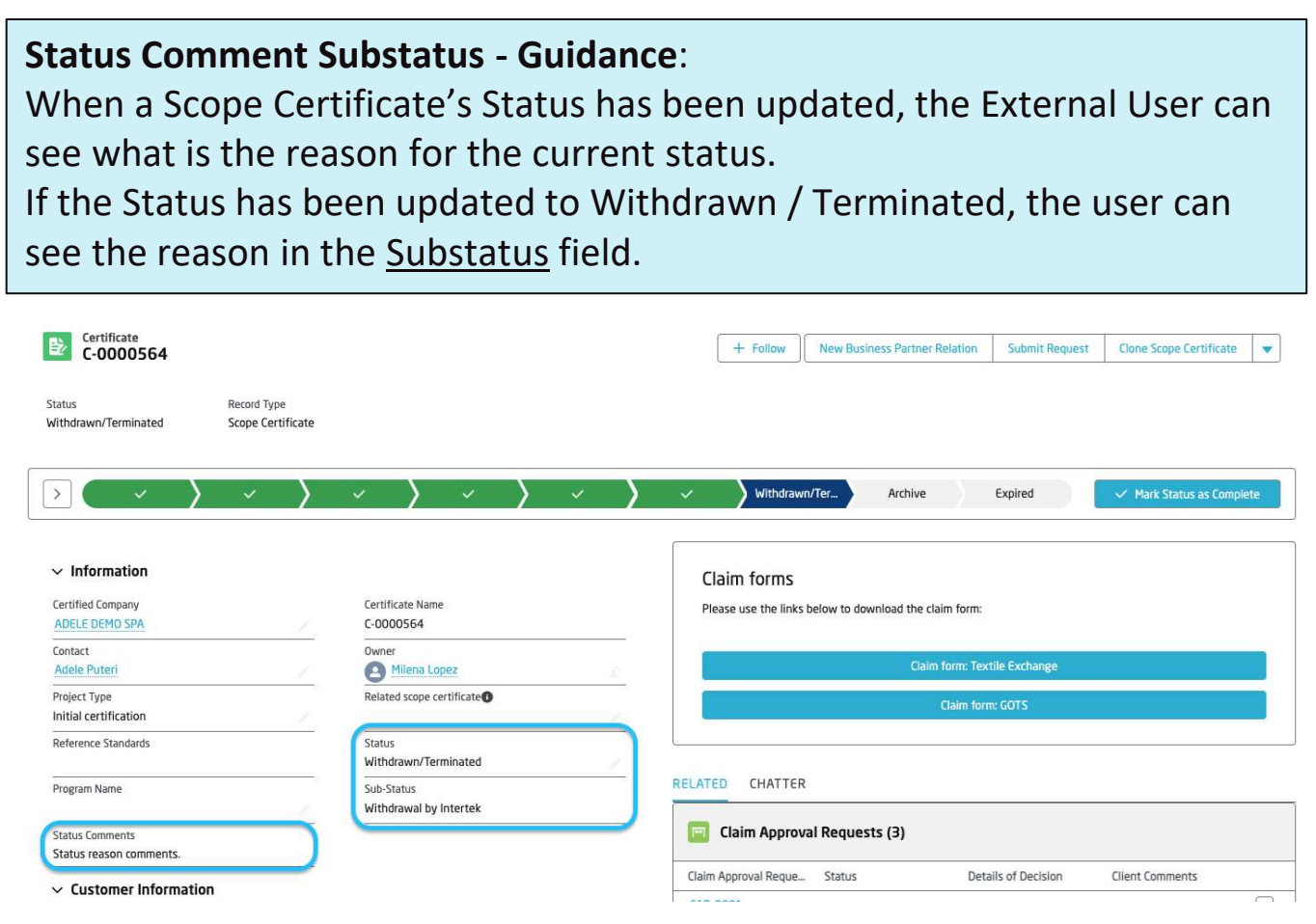

## **SCOPE CERTIFICATE CLONING BUTTON**

Pending

Scope Certificat

#### **Clone Scope Certificate - Guidance**: The functionality to clone a Certificate is only present on the Scope Certificate records. source clear Home Certificate **Business Partners** Contacts More  $\sim$ Q Search... Certificate + Follow New Business Partner Relation Submit Request Clone Scope Certificate Record Type Status

Click on the Clone Scope Certificate button and confirm the details of the new cloned Scope Certificate.

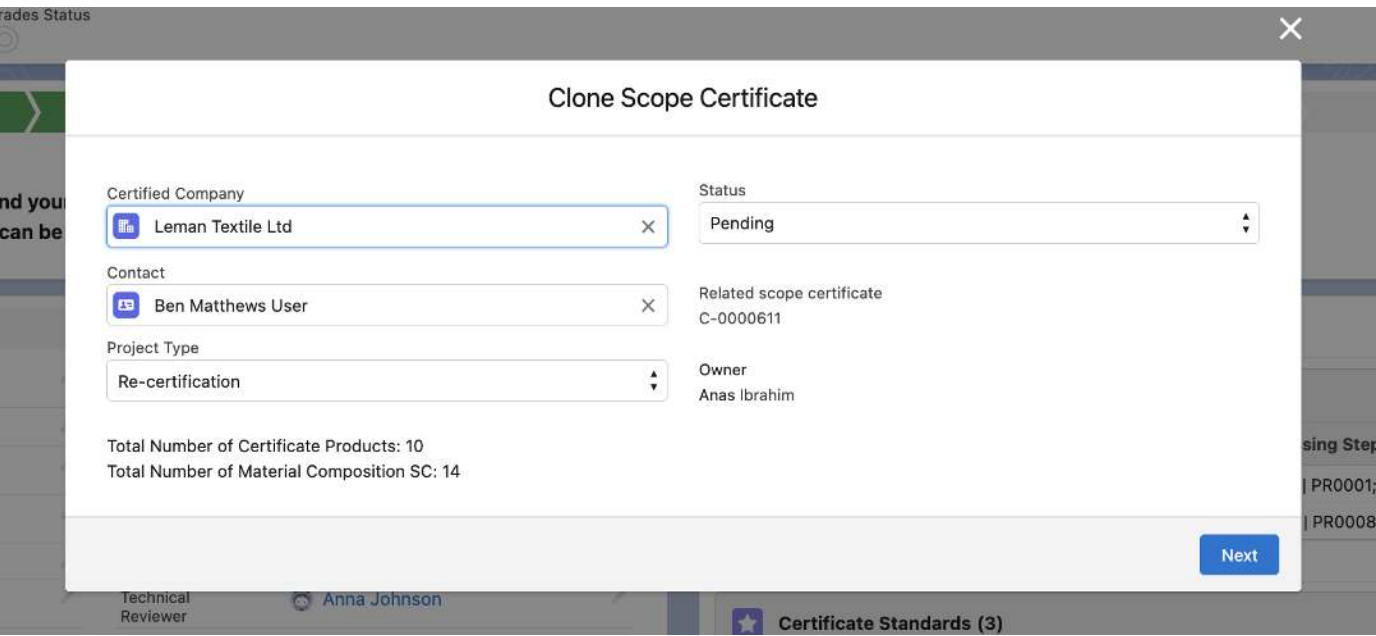

The Certified Company and Contact fields are pre-populated with the values from the original Scope Certificate.

Once the Project Type and Status are defined, click on the Save button.

## **Clone Scope Certificate - Guidance**: The amount of total products and material compositions will now be displayed on the initial screen.

## **SCOPE CERTIFICATE CLONING BUTTON**

### **Clone Scope Certificate - Guidance**:

There will be a confirmation screen so that the user can make sure they would like to proceed.

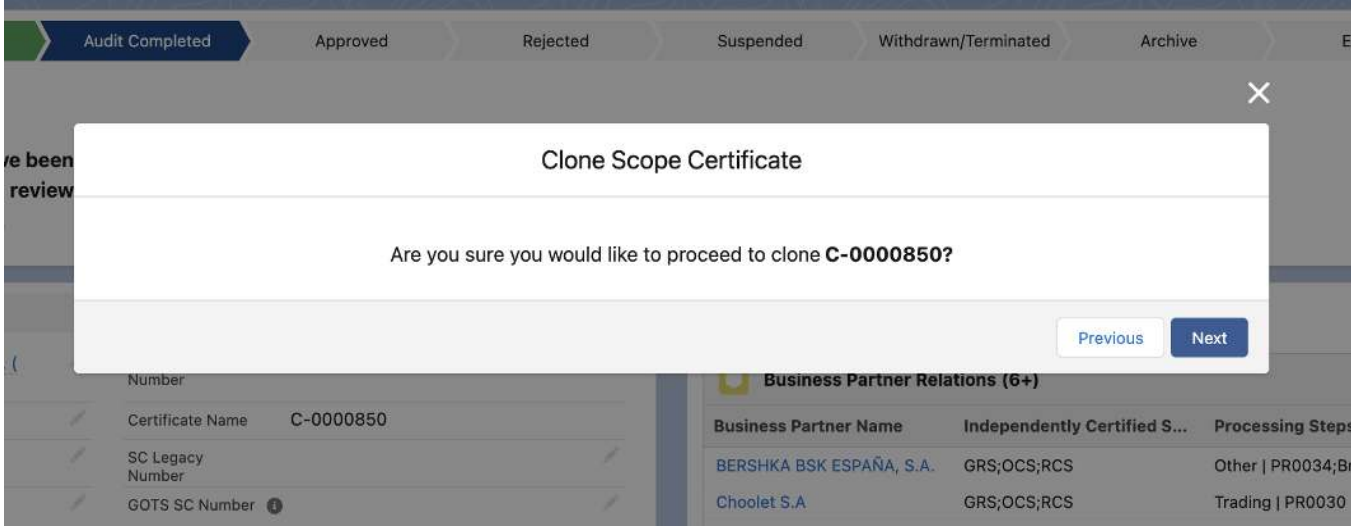

### **SCENARIO 1:**

If the certificate has a large number of Products/Material compositions, the clone feature will perform a asynchronous (background) process that may take a few minutes.

The user can close the clone screen and continue with their activity.

An **email** will be sent to the user once the clone is complete with a link to the new certificate. Please check your spam folder for the email.

Additionally, you can locate the Certificate in the 'Child Certificates' component on the original Scope Certificate.

#### **Clone Scope Certificate - Guidance**:

A progress screen will be displayed displaying the status of the clone activity which the user can wait or close.

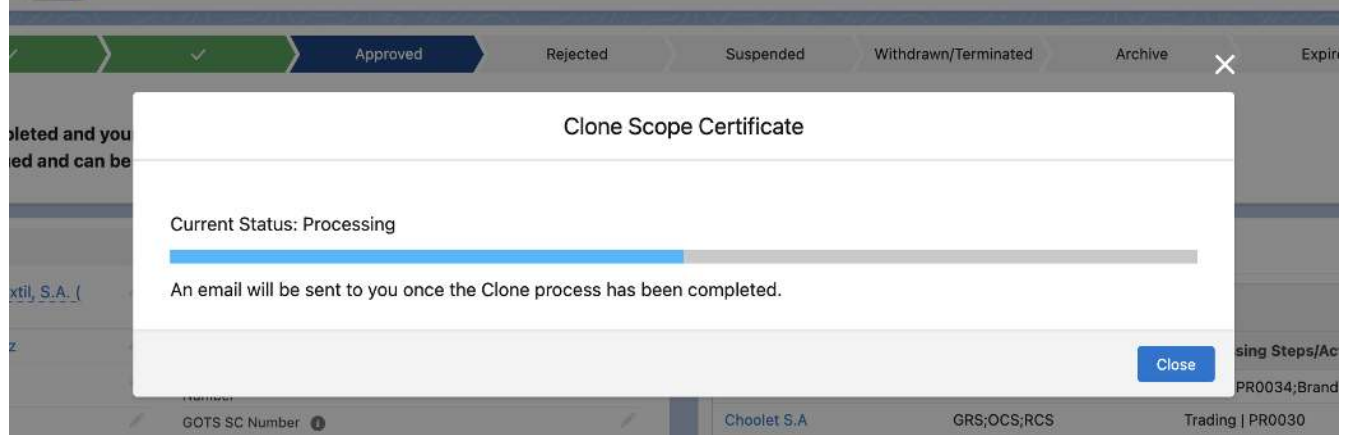

### **SCENARIO 2:**

If the certificate does not have a large number of products/Material compositions, then the synchronous process will trigger and it will clone immediately.

There will be no progress bar and the user will be redirected to the new cloned certificate when the clone feature is completed.

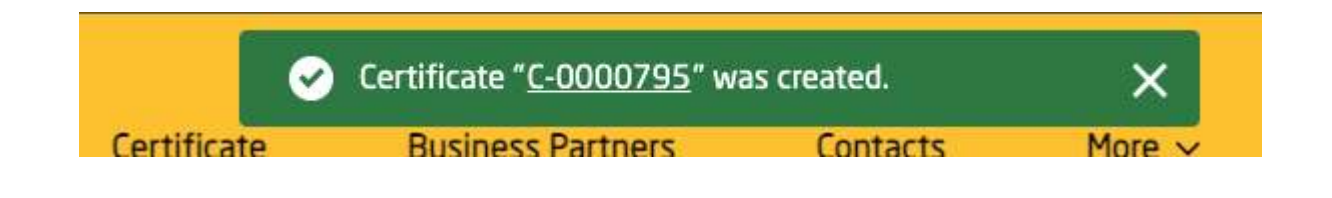

## **Clone Scope Certificate - Guidance**:

If the original Scope Certificate has bad data the clone will be successful but the certificate will not be able to be approved until the bad data has been resolved.

#### **Some Bad Data examples:**

- If a certificate product does not have any product facilities.
- If a certificate product has no Material Composition record that has a certified attribute.

## **SCOPE CERTIFICATE CLONING BUTTON**

The cloned Scope Certificate is related to the original Scope Certificate via the Related scope certificate field.

You can find the new Scope Certificate created under the related list called Child Certificates of the original Scope Certificate.

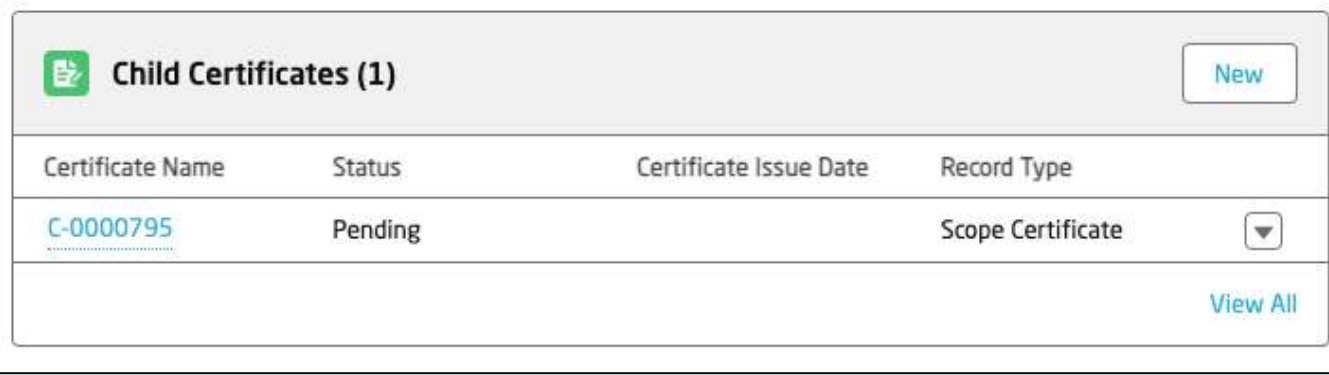

### **Clone Scope Certificate - Guidance**:

In addition to the existing Scope Certificate cloning functionality we have implemented a series of items to also be cloned along the previously defined details.

## Original Scope Certificate

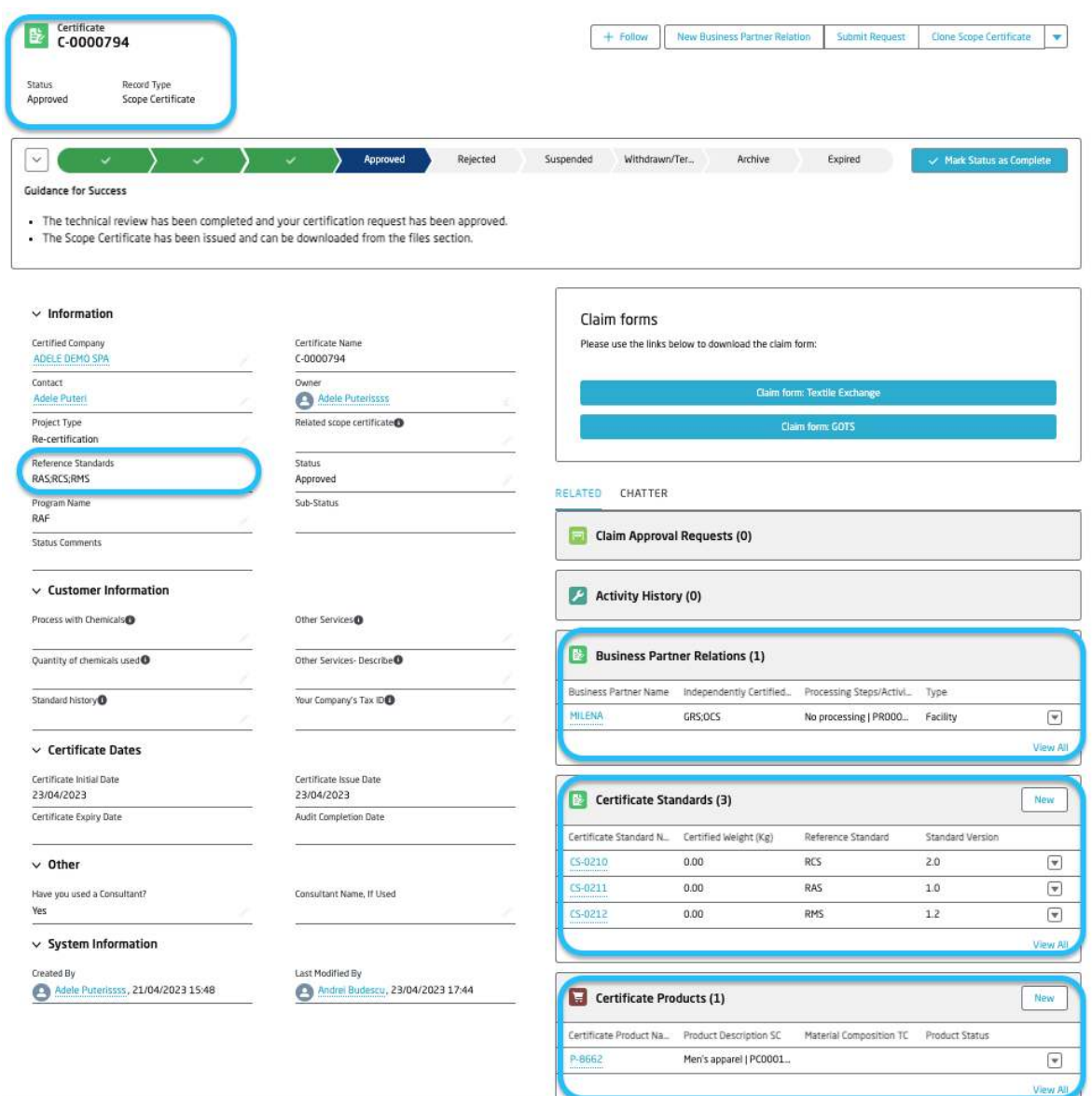

## Cloned Scope Certificate

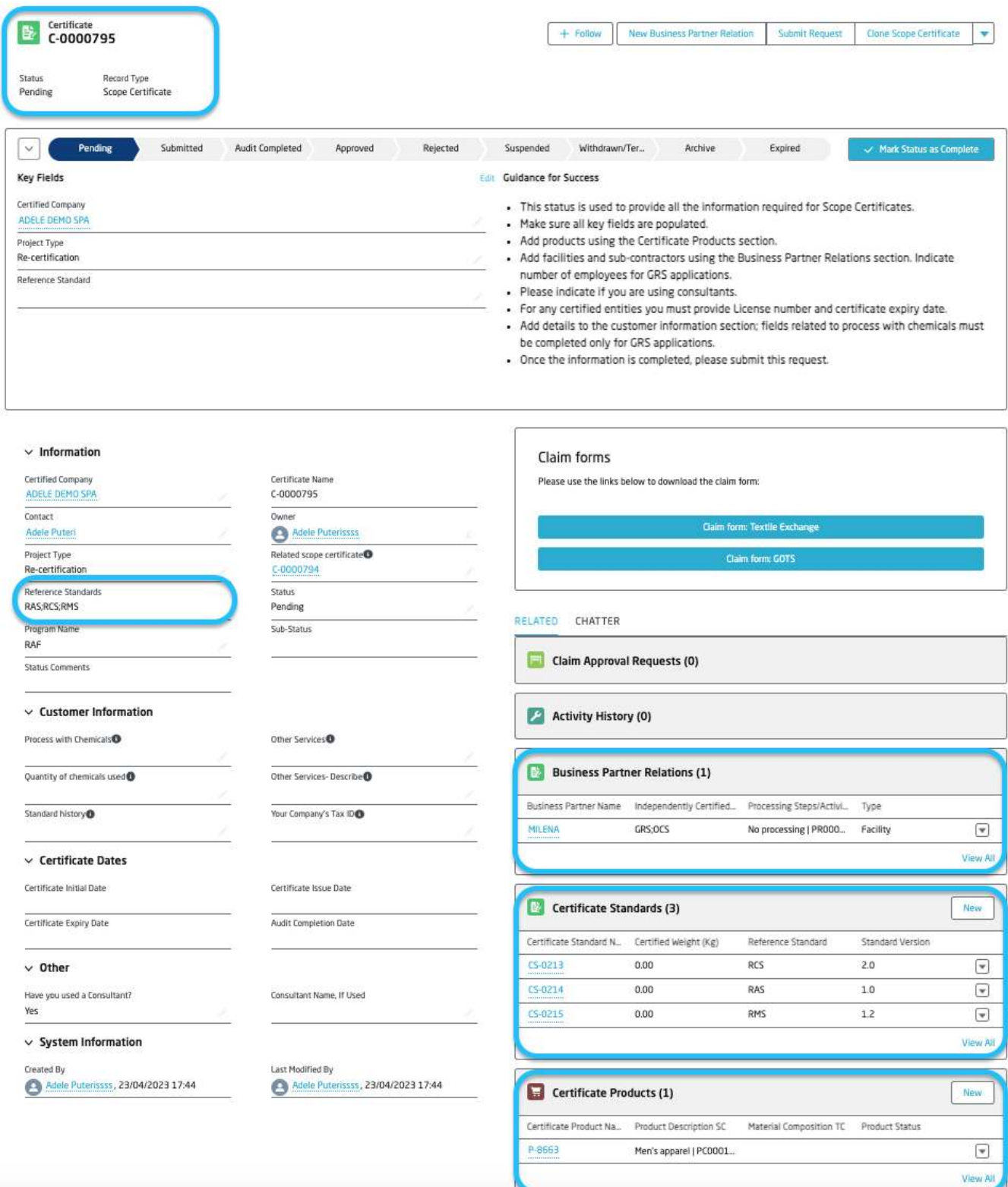

The related list of Certificate Standards are now cloned across to the new Scope Certificate.

## **SCOPE CERTIFICATE CLONING BUTTON**

## **Intertek**<br>SOUrce clear

**Clone Scope Certificate Certificate Products & Standards - Guidance**: This extension of the cloning functionality include also all the Material Composition SC cloned across for the Certificate Products, that means the Standards defined are also copied across and the Certificate Product Standards are created with the corresponding Label Grade from the original records.

## Original Certificate Product

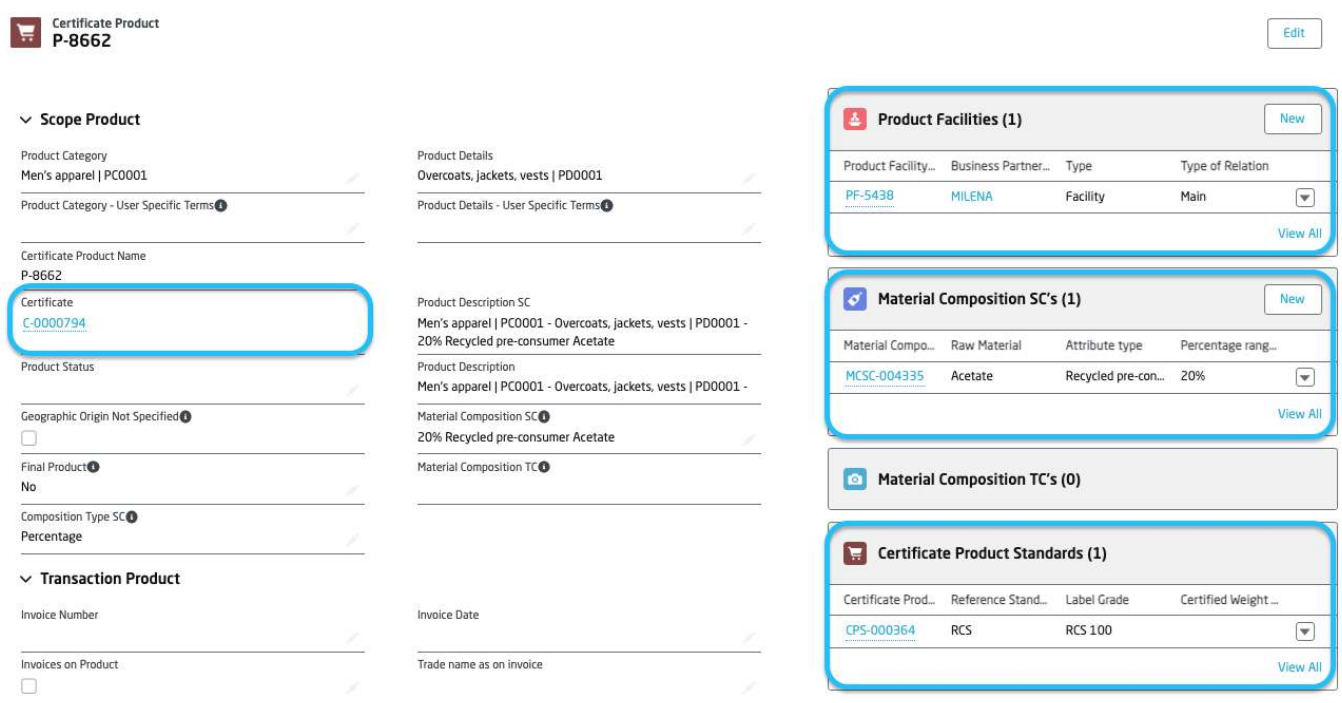

## Cloned Certificate Product

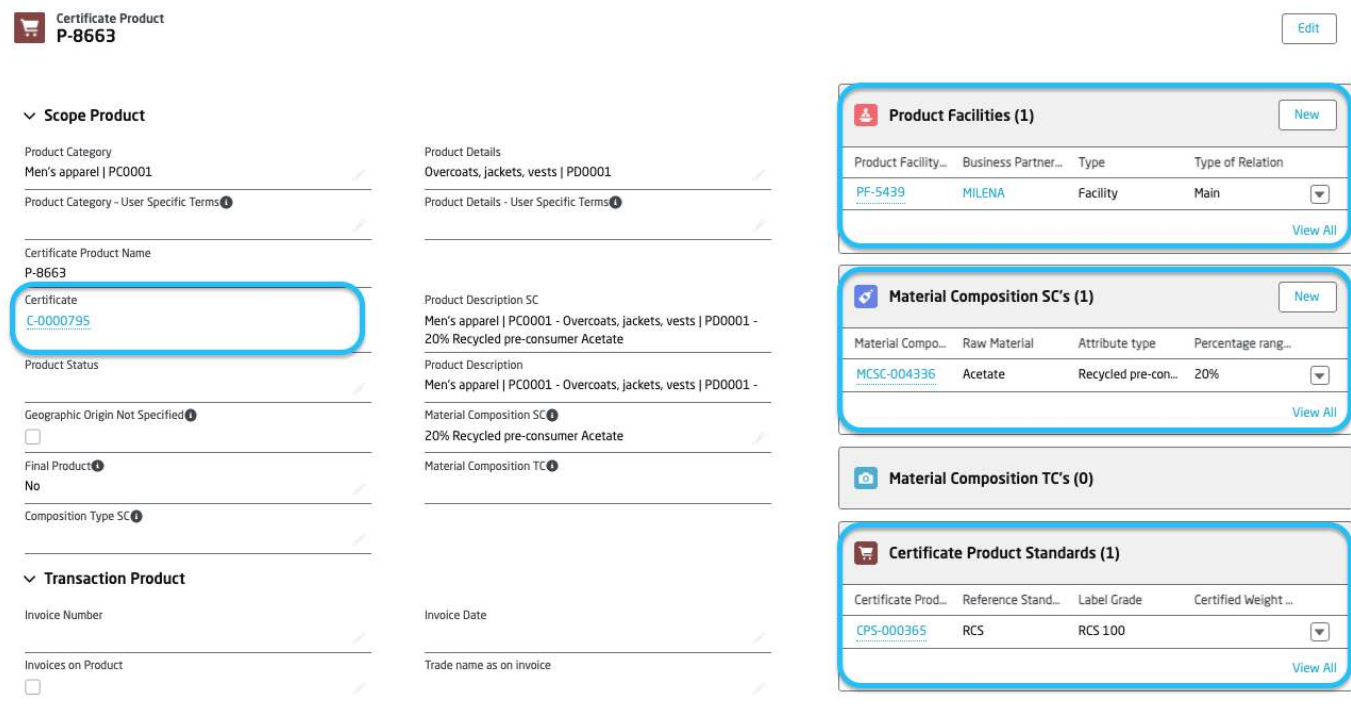

## **SCOPE CERTIFICATE New Scope Certificate Rules**

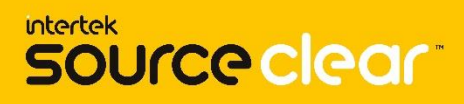

#### **Re-certification Logic**

Validation to ensure scope certificates with a Project Type of 'Recertification' can only be created when the related Scope Certificate has a status of 'Expired' or 'Archived' AND the Related Scope Certificate has not expired beyond 180 days. This is to ensure there is only a single Scope Certificate for a given standard.

#### **Error Message**

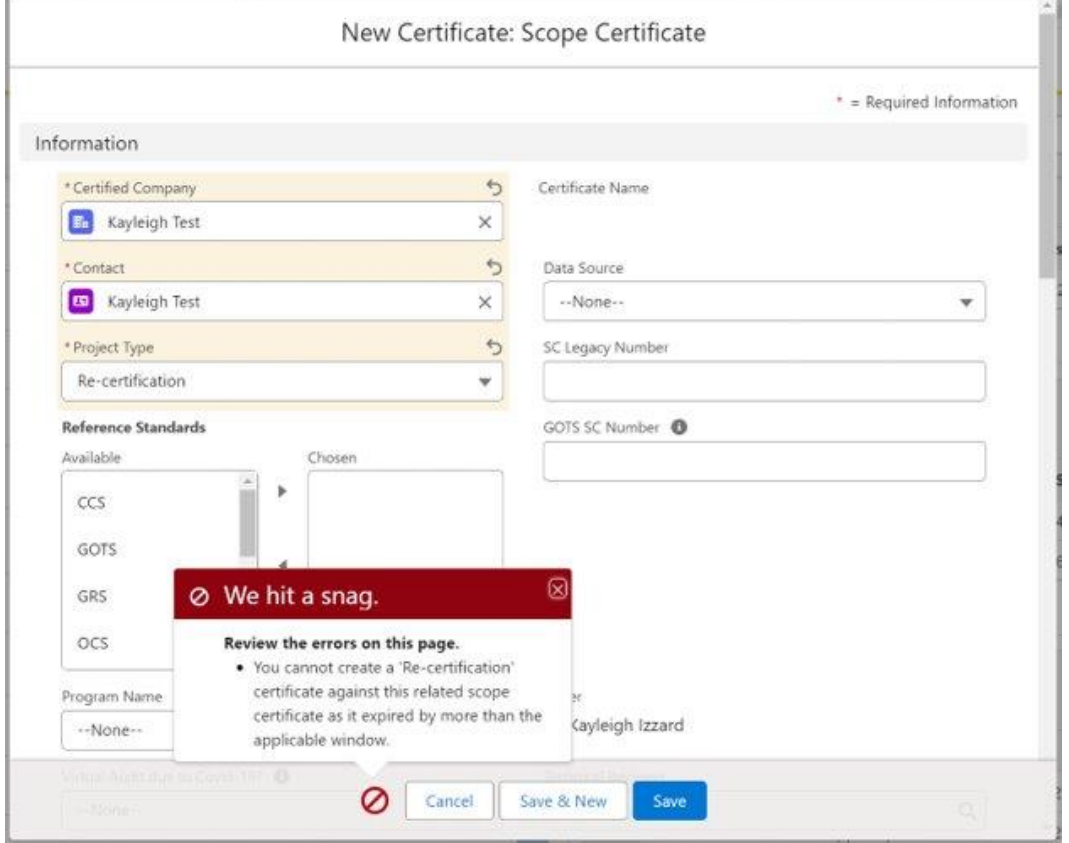

#### **Change in Scope Logic**

Automation that when a Change in Scope SC is APPROVED, the related SC will be changed from Approved to Archived, automatically.

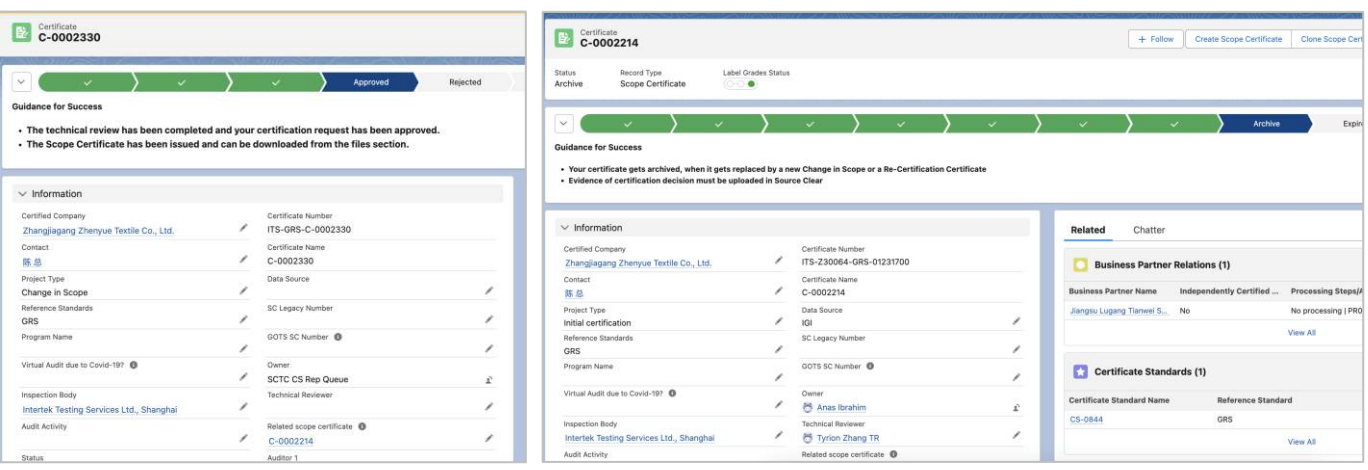

# **Transaction Certificate**

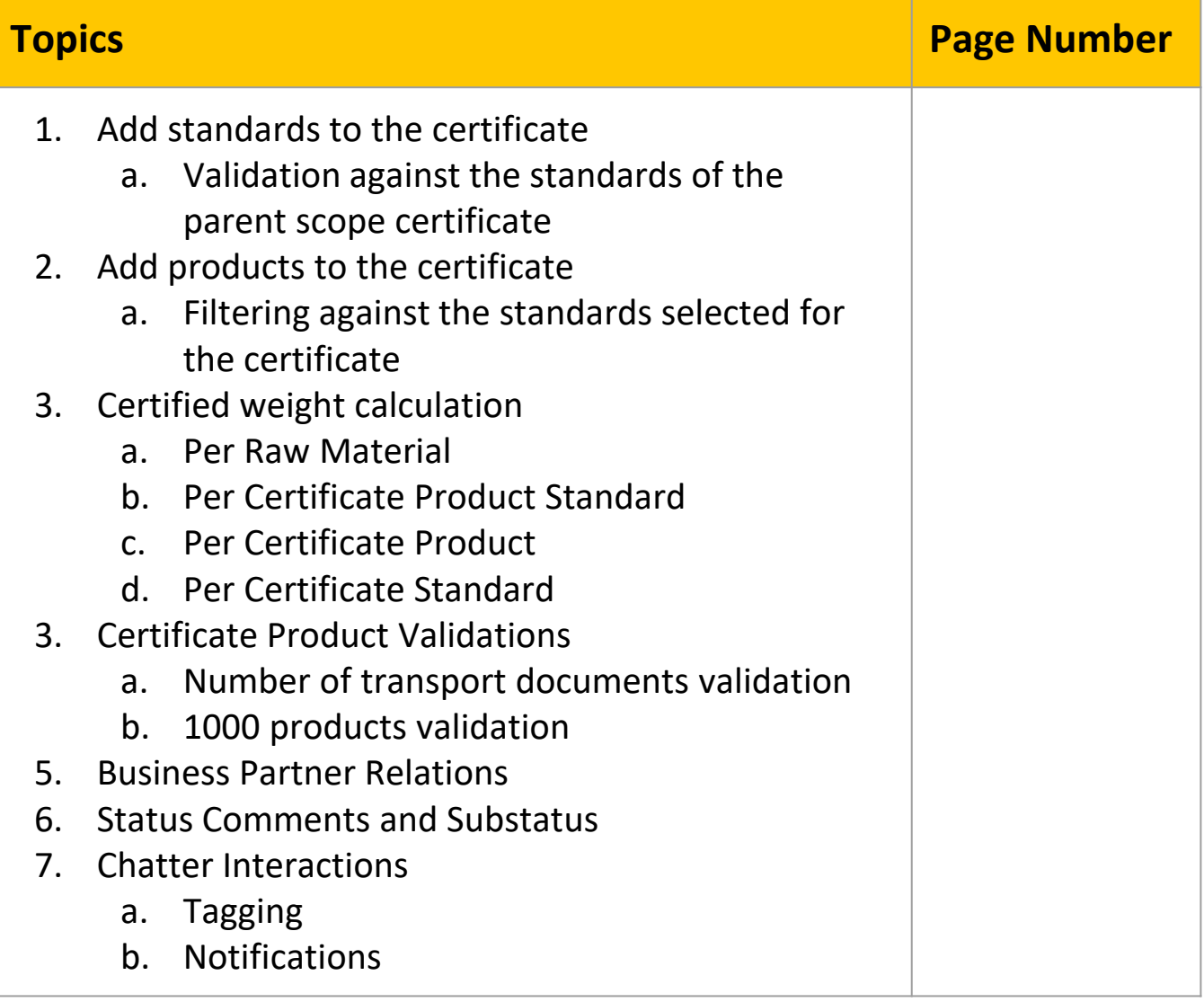

## **ADD STANDARDS TO THE CERTIFICATE**

**Intertek**<br>SOUrce clear

**Guidance**: you will be required to manually add standards to the transaction certificate if the parent scope certificate is multi-standard. If the parent scope certificate is single-standard then the system automatically will add the standard to the new transaction certificate.

Navigate to the scope certificate, select **Related** section and search for **Child Certificates**. Click on **New** button to create a new transaction certificate.

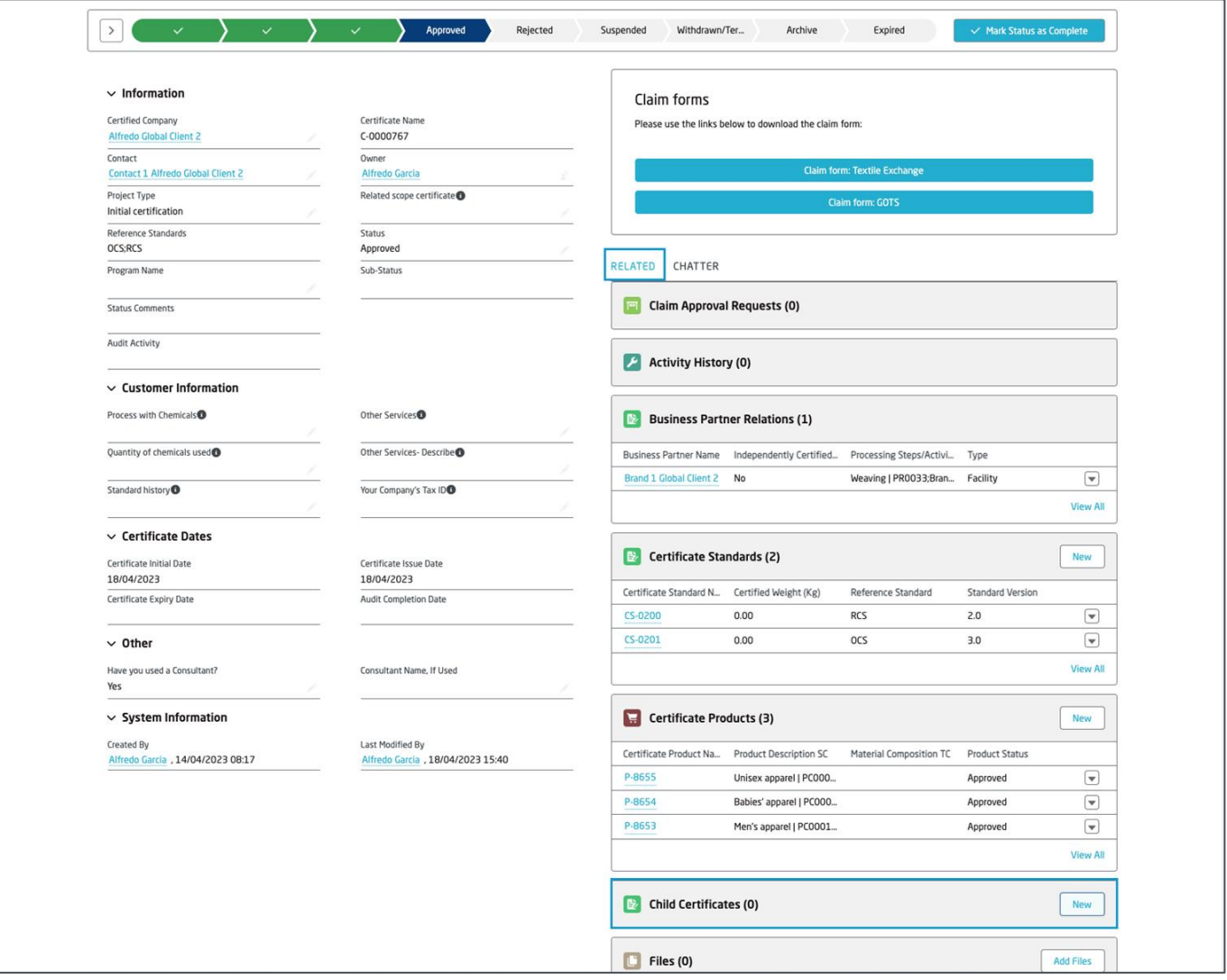

Select **Transaction Certificate** as the record type for the new certificate.

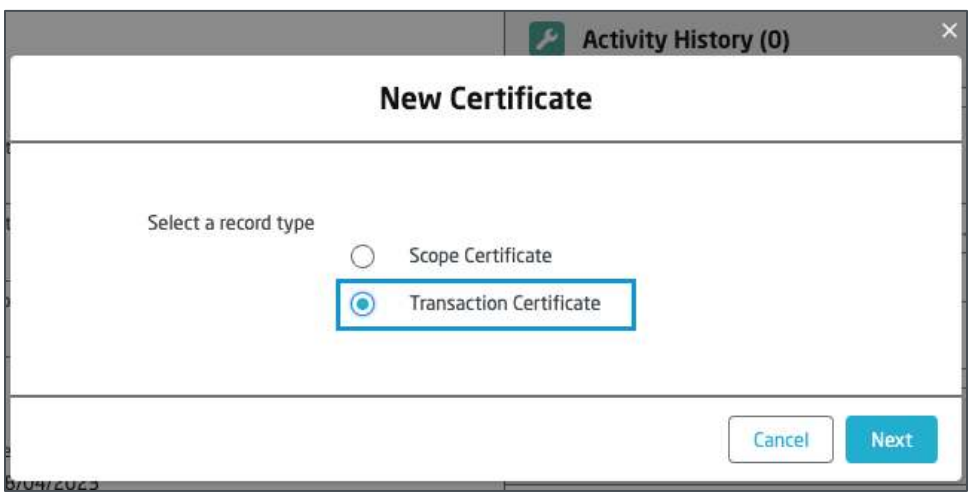

## **ADD STANDARDS TO THE CERTIFICATE**

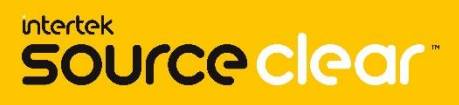

## Complete all the required fields and save the certificate.

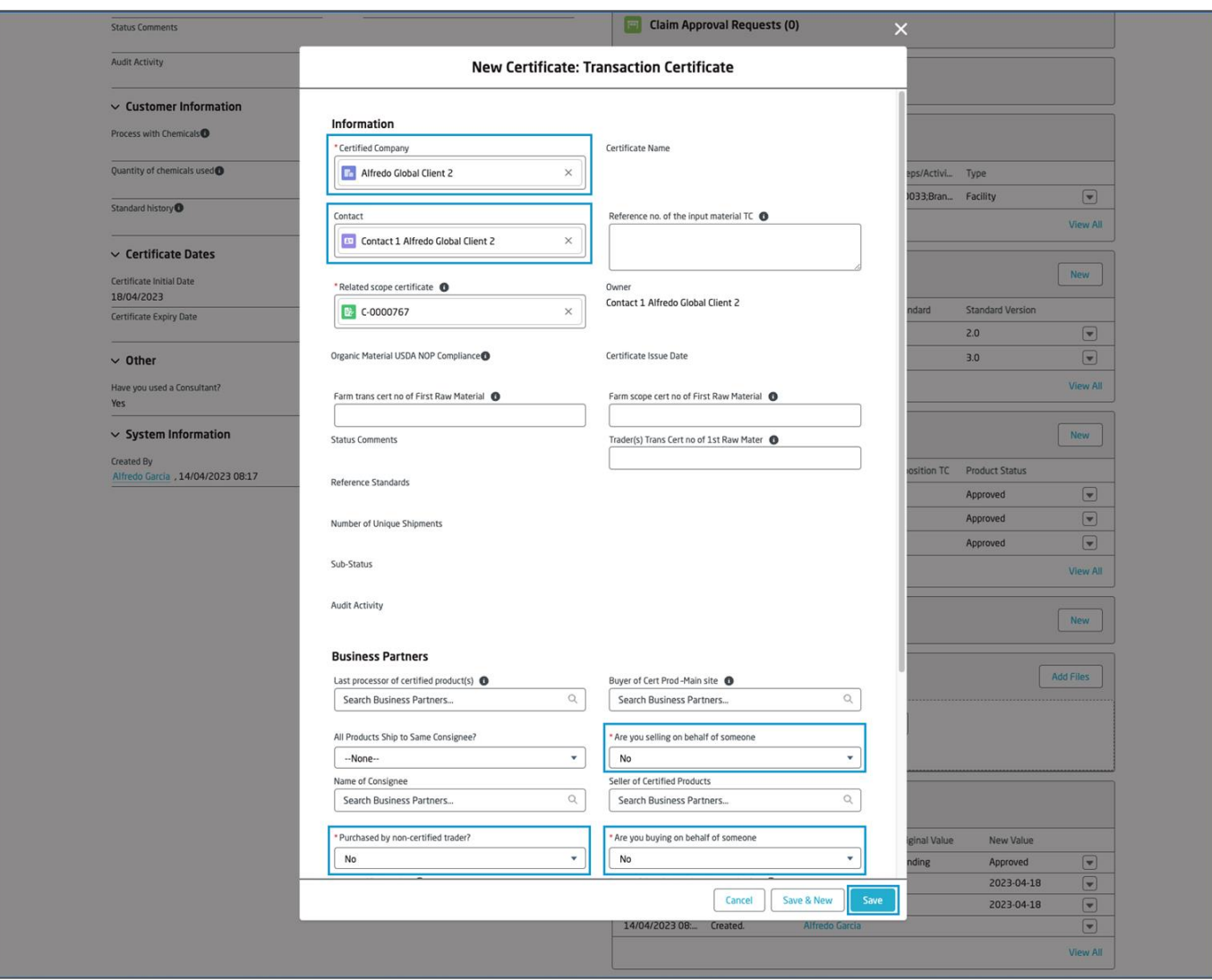

Navigate to the new transaction certificate, under **Related** you will see a module named **Certificate Standards**. Click on **New** button to add standards to your certificate.

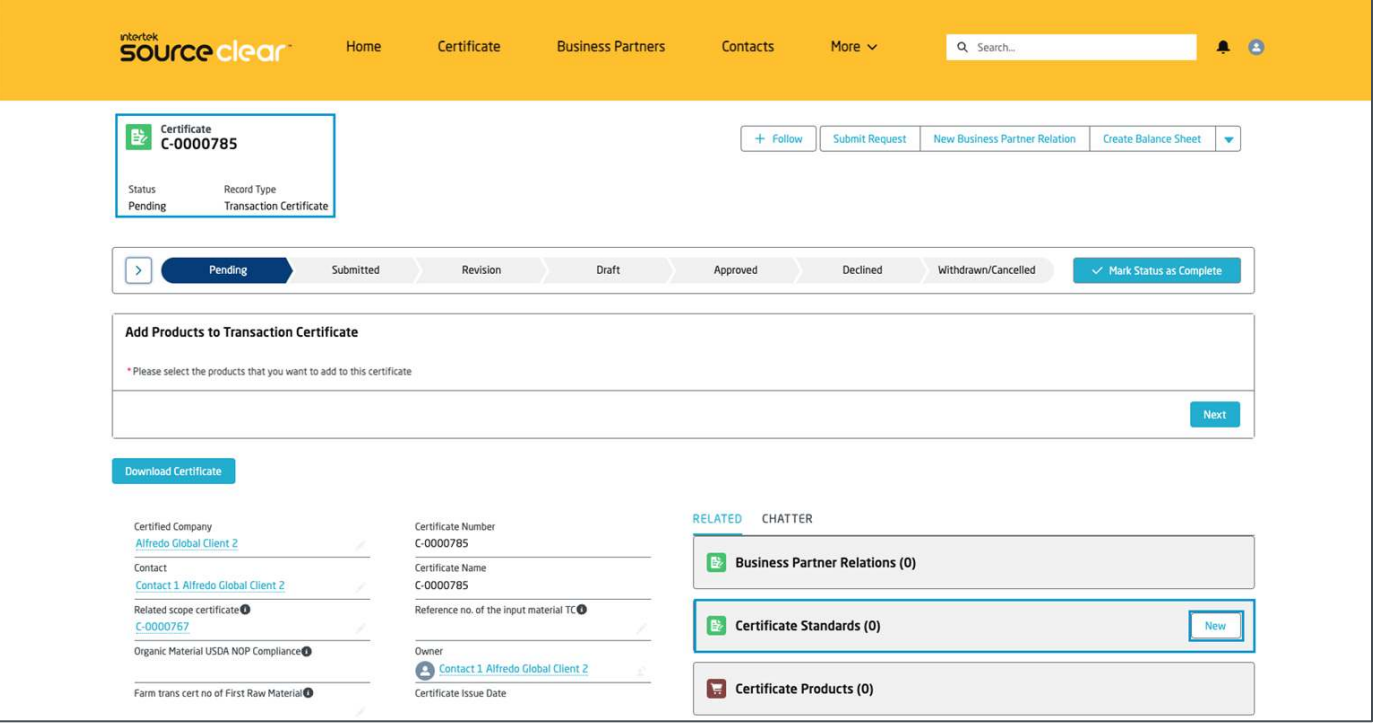

## **ADD STANDARDS TO THE CERTIFICATE**

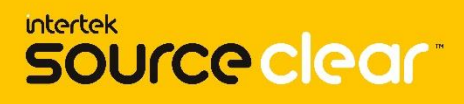

**Guidance**: make sure the standard(s) you want to add to your transaction certificate are also related to the parent scope certificate, otherwise you will be presented with an error message.

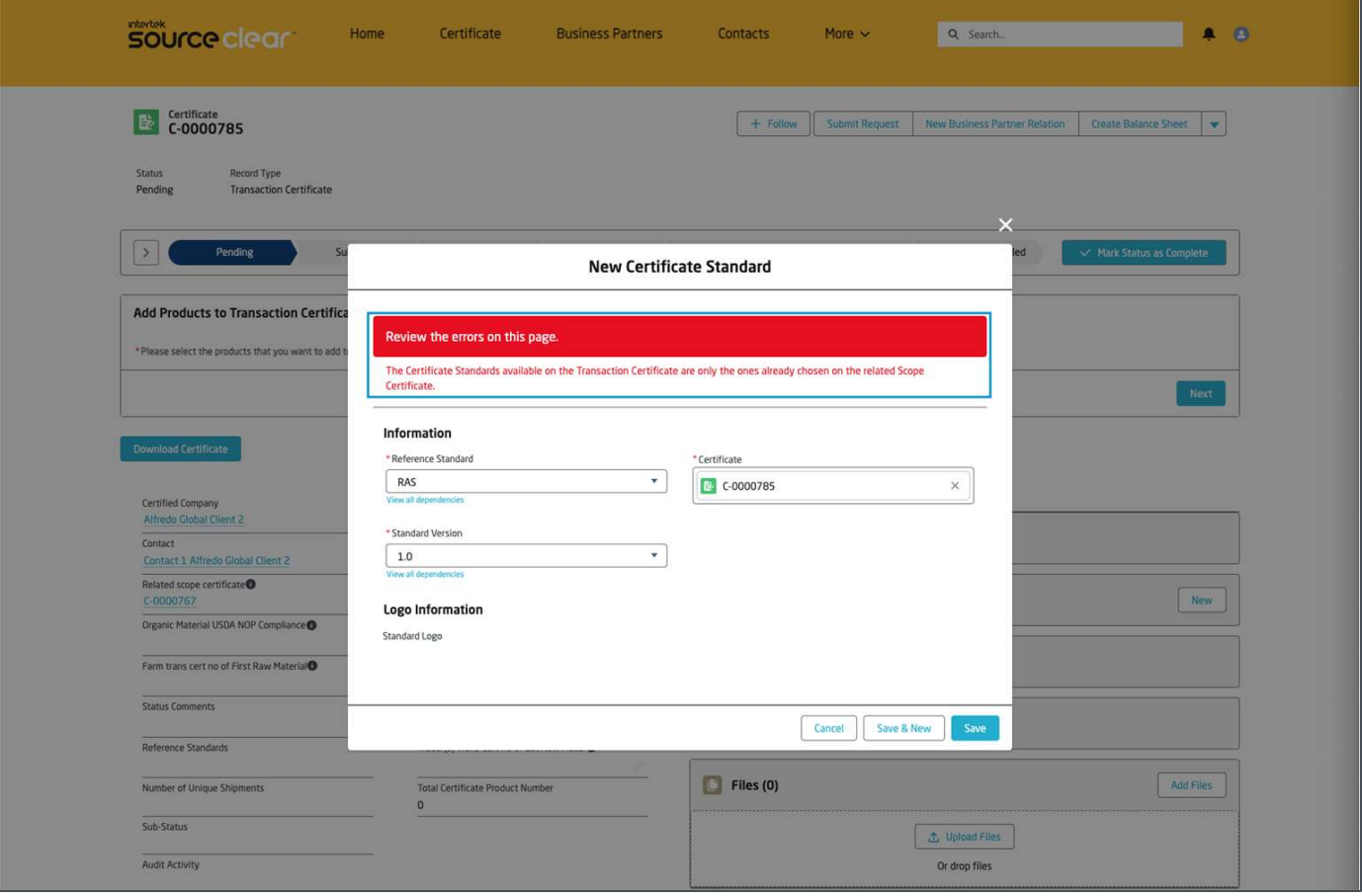

**Guidance**: you will be able to add products to the transaction certificate once you have added at least one standard to it. The products available for you to add also depend on the standard(s) related to the certificate.

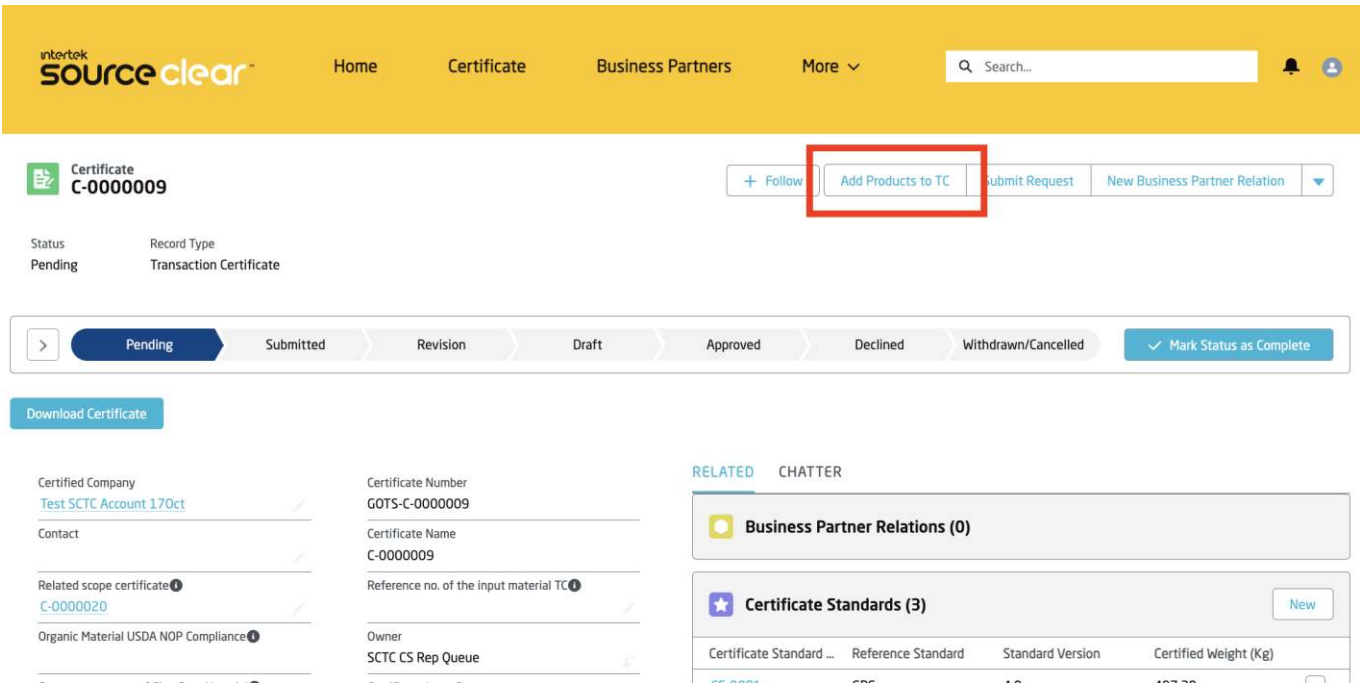

Go to the component **Add Products to Button**, select the product(s) you want to add to the certificate from the **Add Products** button

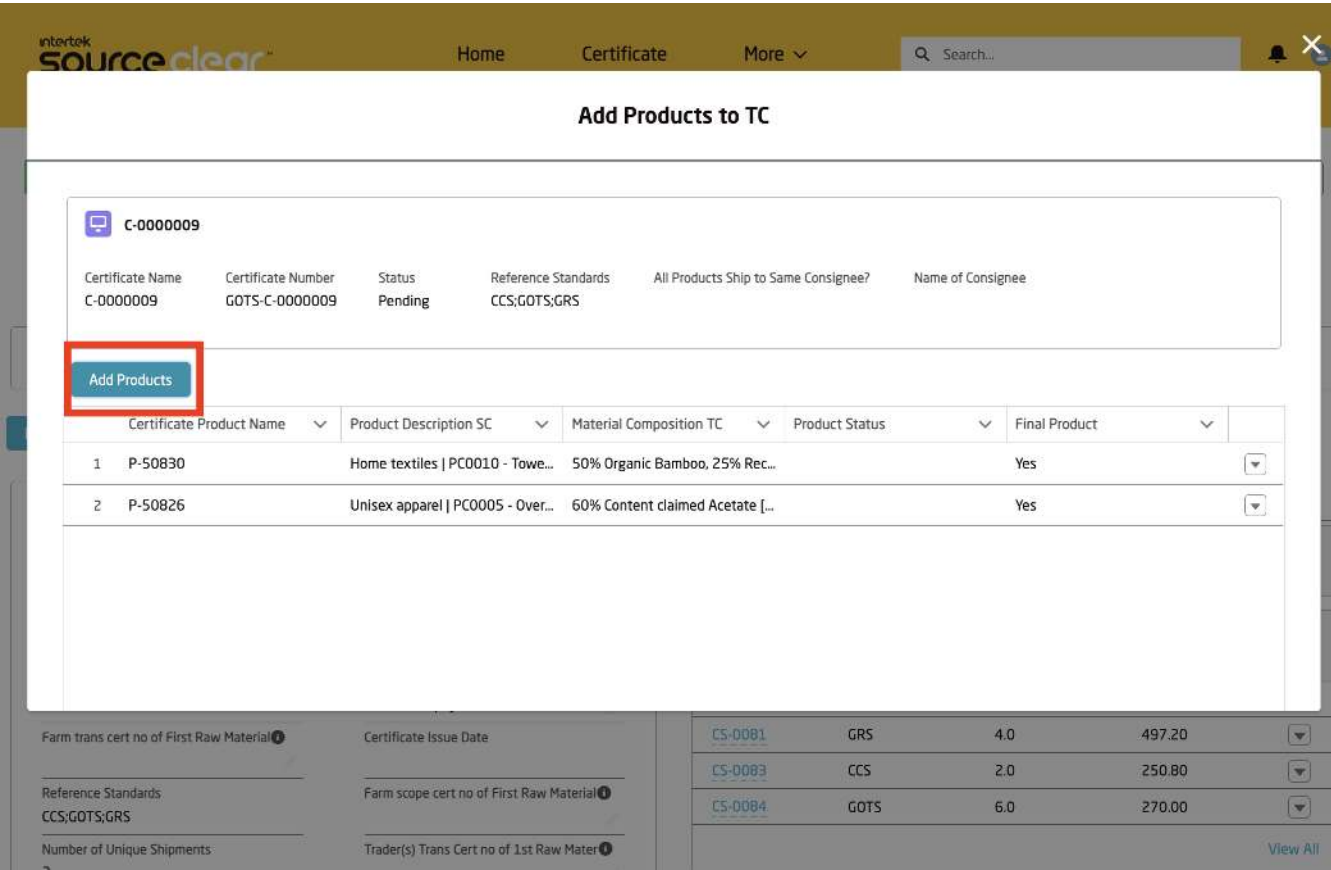

This is a summary screen that provides an overview of the Certificate itself with a detailed header along with the products that have already been added to the Transaction certificate.

You can modify the added products here by clicking the dropdown button on the right-hand side and make updates to all the product information.

When the Add Products button is clicked, a screen is presented that allows you to bulk add the invoice/transport number of the products. Products with the same Invoice/Transport number can be added in bulk or the process can be repeated for products with a different invoice/transport values.

**Intertek**<br>SOUrce clear

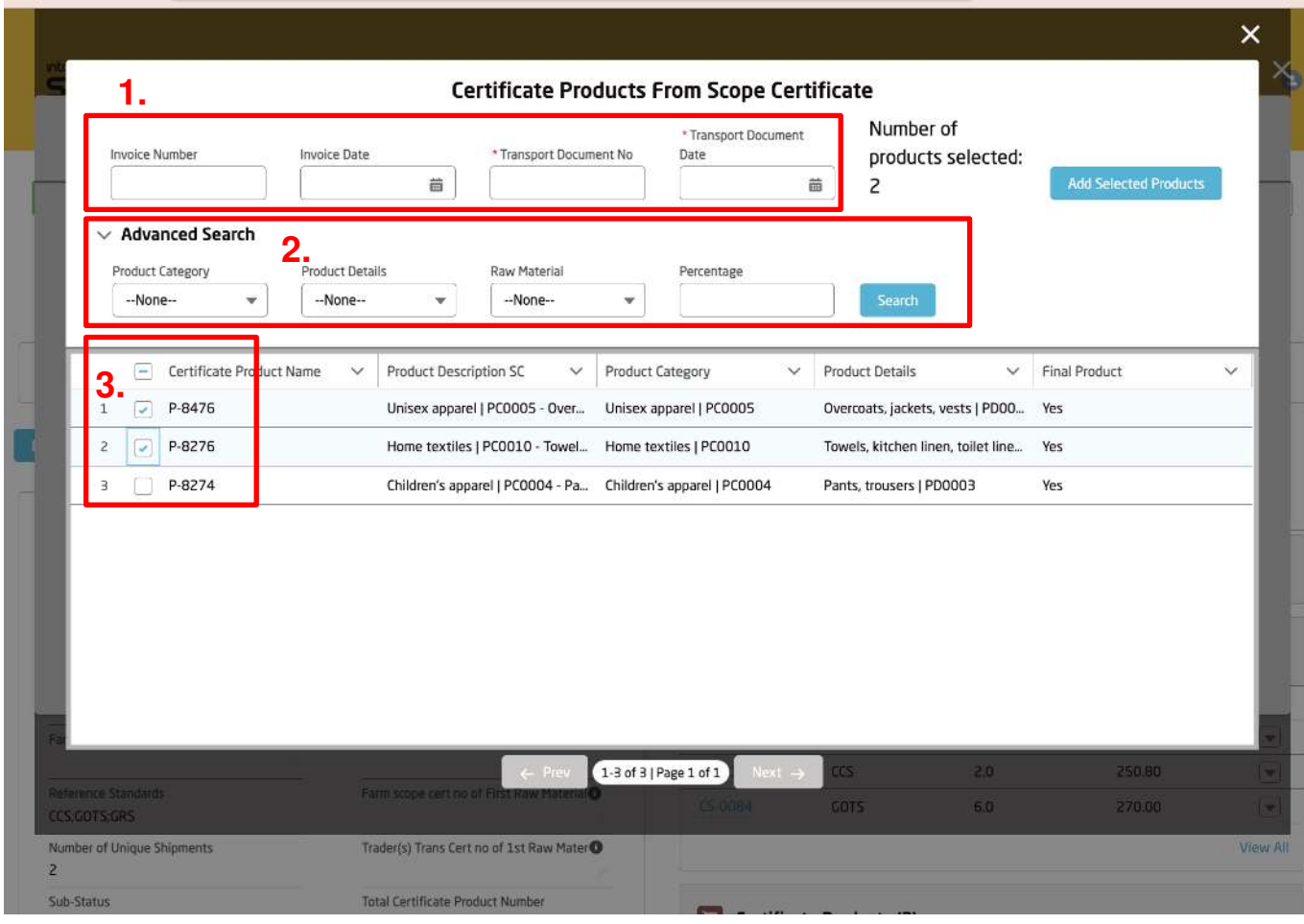

**Note: In a scenario when there are more than 200 products associated to an SC, the user can use the advanced search option to filter the SC products by Product Category, Product Details, Raw Material and its Percentage (Or a combination of all attributes. The user can select multiple products and then click Add Selected Products.**

**Guidance**: For large certificates, multiple products can be selected even through pagination and navigating to the following product screens.

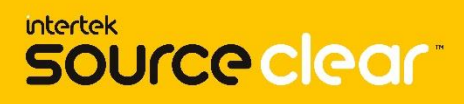

Once the product(s) have been added, navigate back to the summary screen and click **Edit details** on the product you would like to start adding information on.

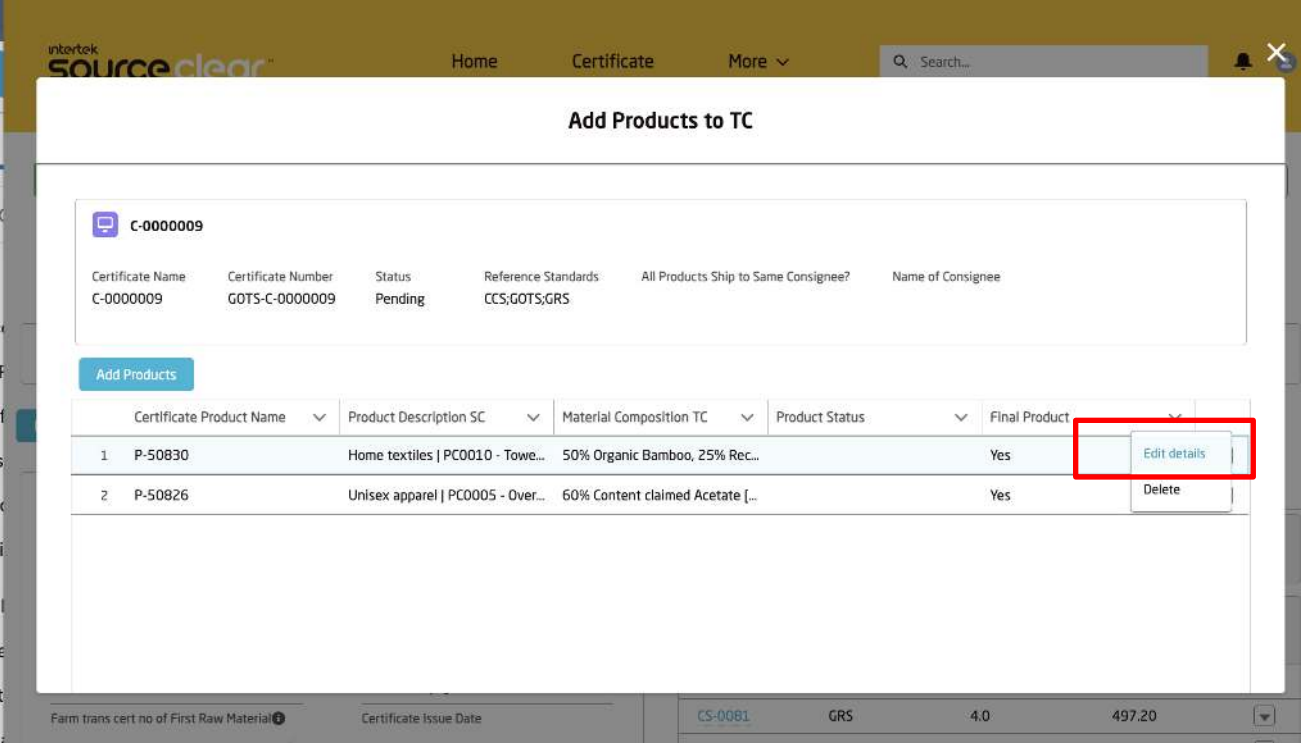

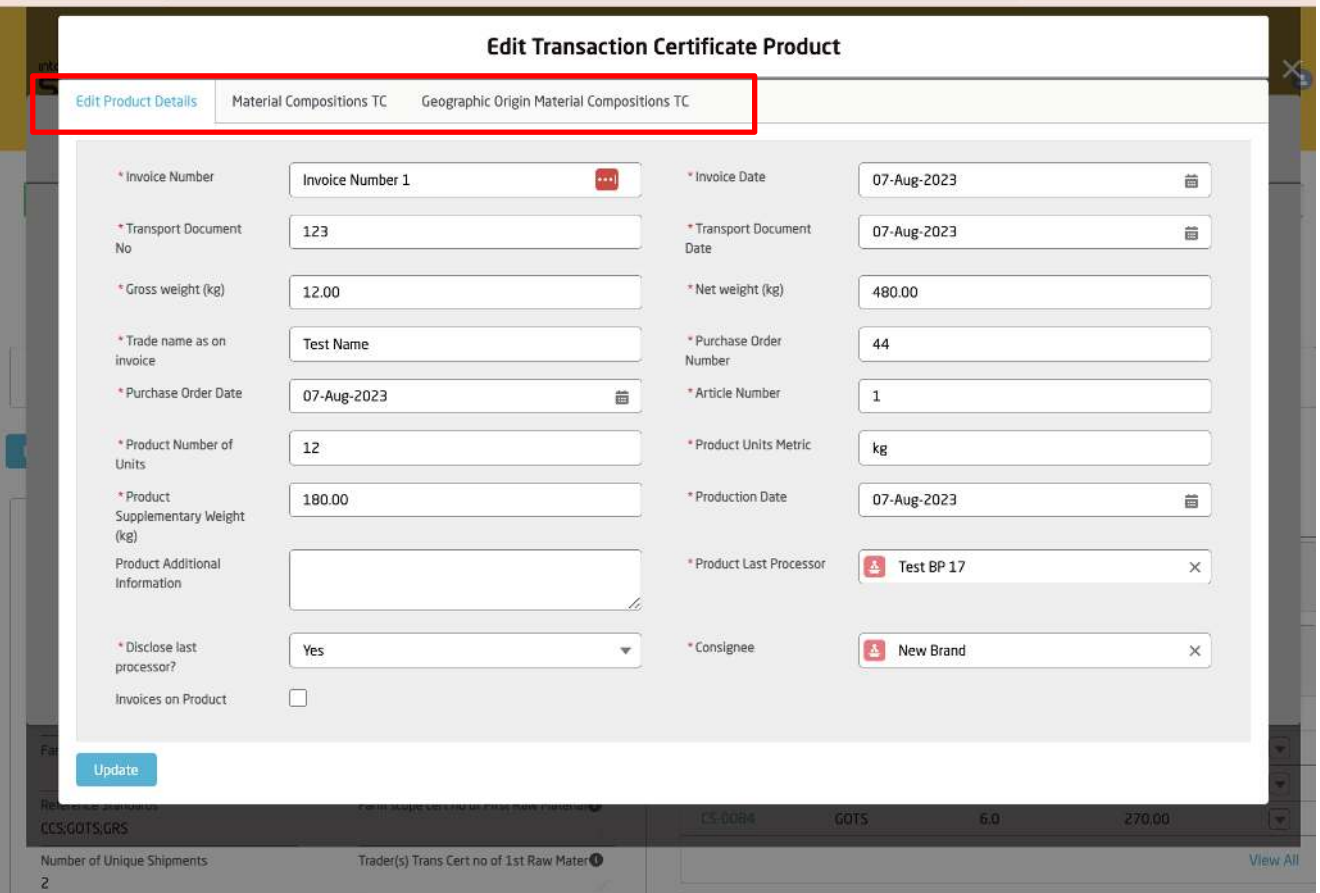

**Guidance**: There will be three tabs at the top to navigate through. Start by adding information on the product details tab first and move onto the next. There are validations on each tab to ensure the required information is added.

In the Material Composition Tab, you will be able to add the % composition for each row (Copied from the SC Product) using the **Pencil** icon next to the field.

**intertek** 

source clear

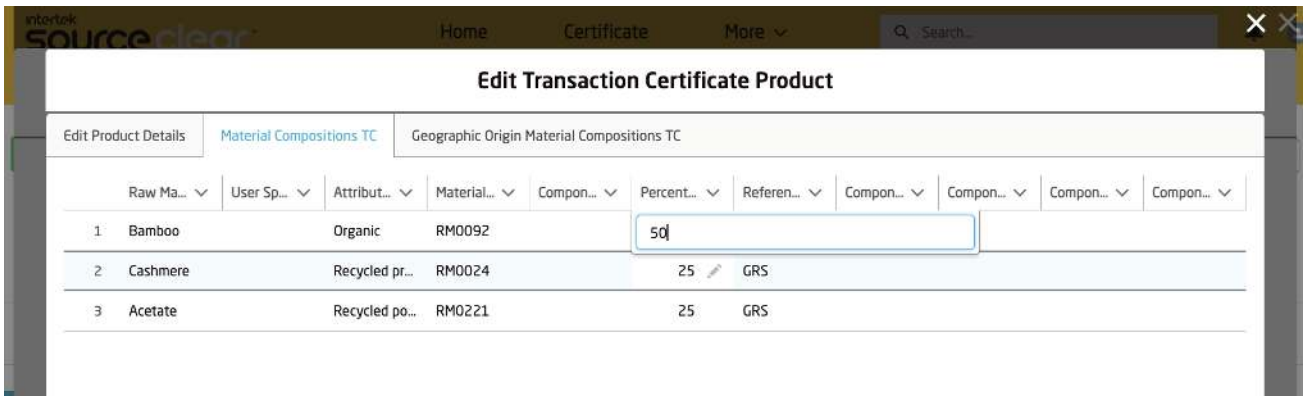

**Guidance**: For SC products which are Final Product = Yes AND the Component field is populated, you will be able to enter information on the component fields in this screen and they will be mandatory.

Finally, once you have entered the Material Composition data, the last step for that product is to add the associated Geographic Origins.

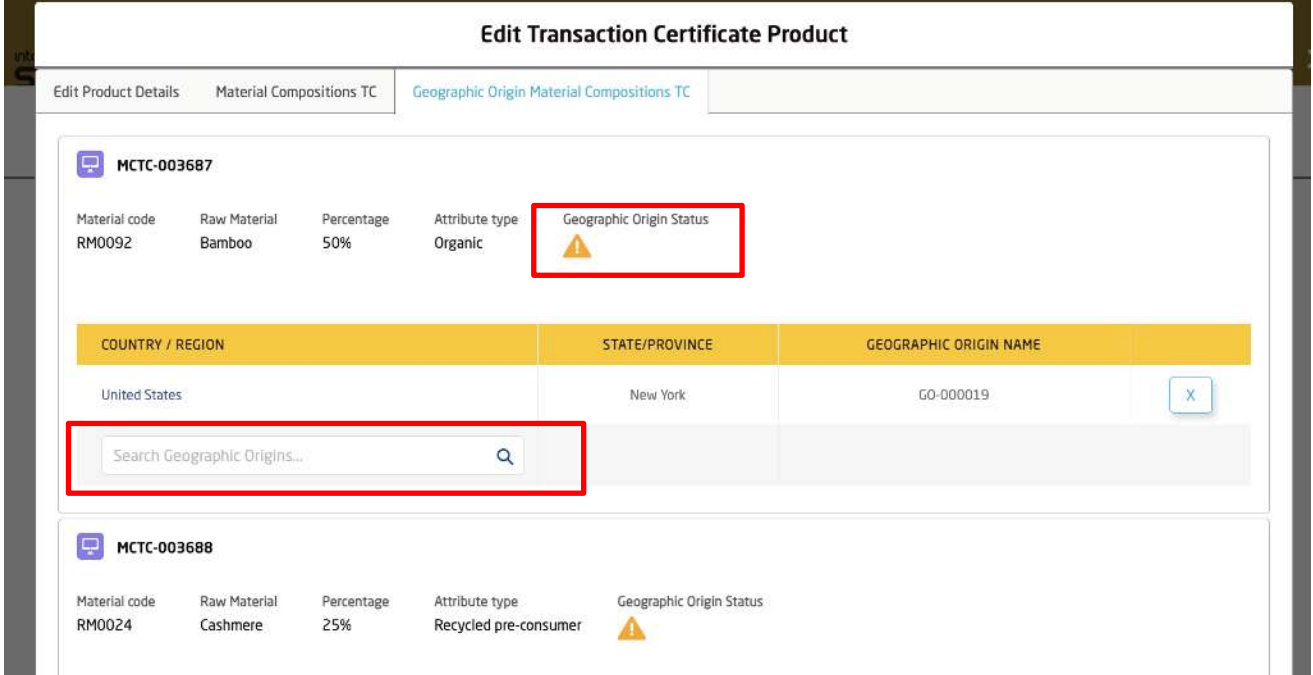

Each Material Composition will have a separate component where the user can add the Geographic origins (GO). In the header there will be an icon that will prompt the user whether the GO is required or optional.

Search the state/City in the field and it will be added.
## **ADD PRODUCTS TO THE CERTIFICATE**

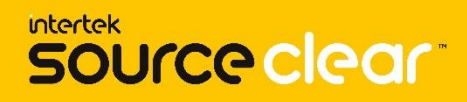

Repeat the process from the summary screen to add all the relevant details for all the products and when the process is completed, the screen can be closed and the Certificate record will have all the product and the added data created in the related lists.

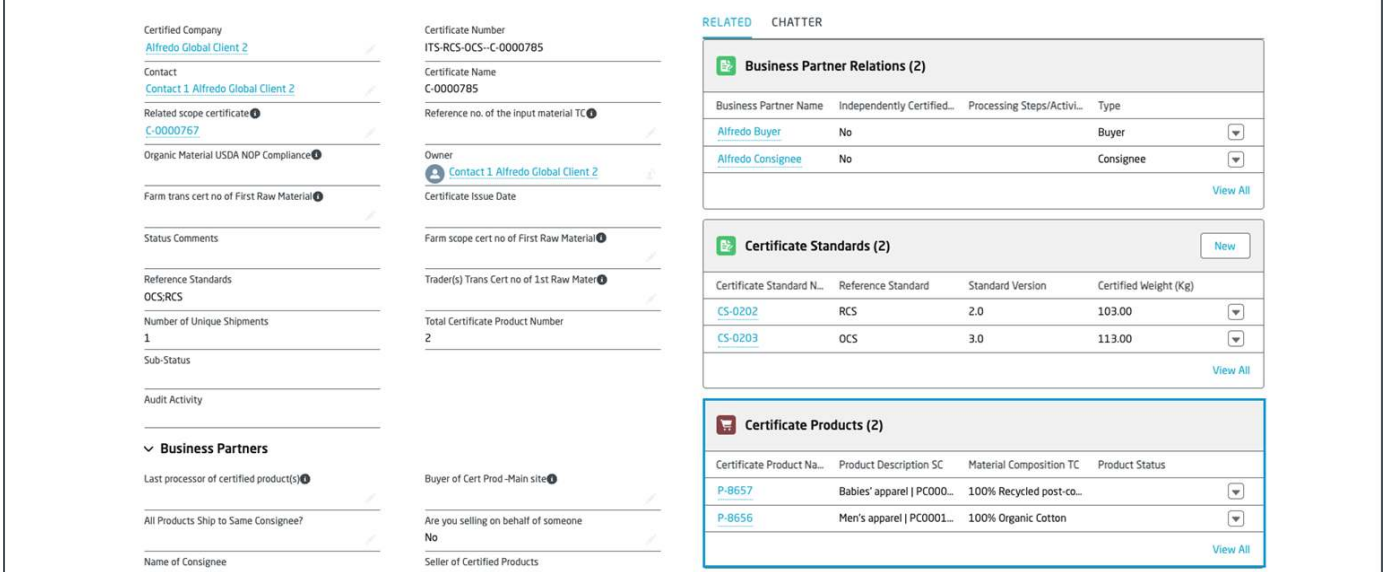

**Guidance**: Before the Certificate is submitted, the user can launch the screen again and modify the product information or make changes to the material compositions which will automatically update the calculated certified weights.

Navigate to any of the certificate products in your transaction certificate.

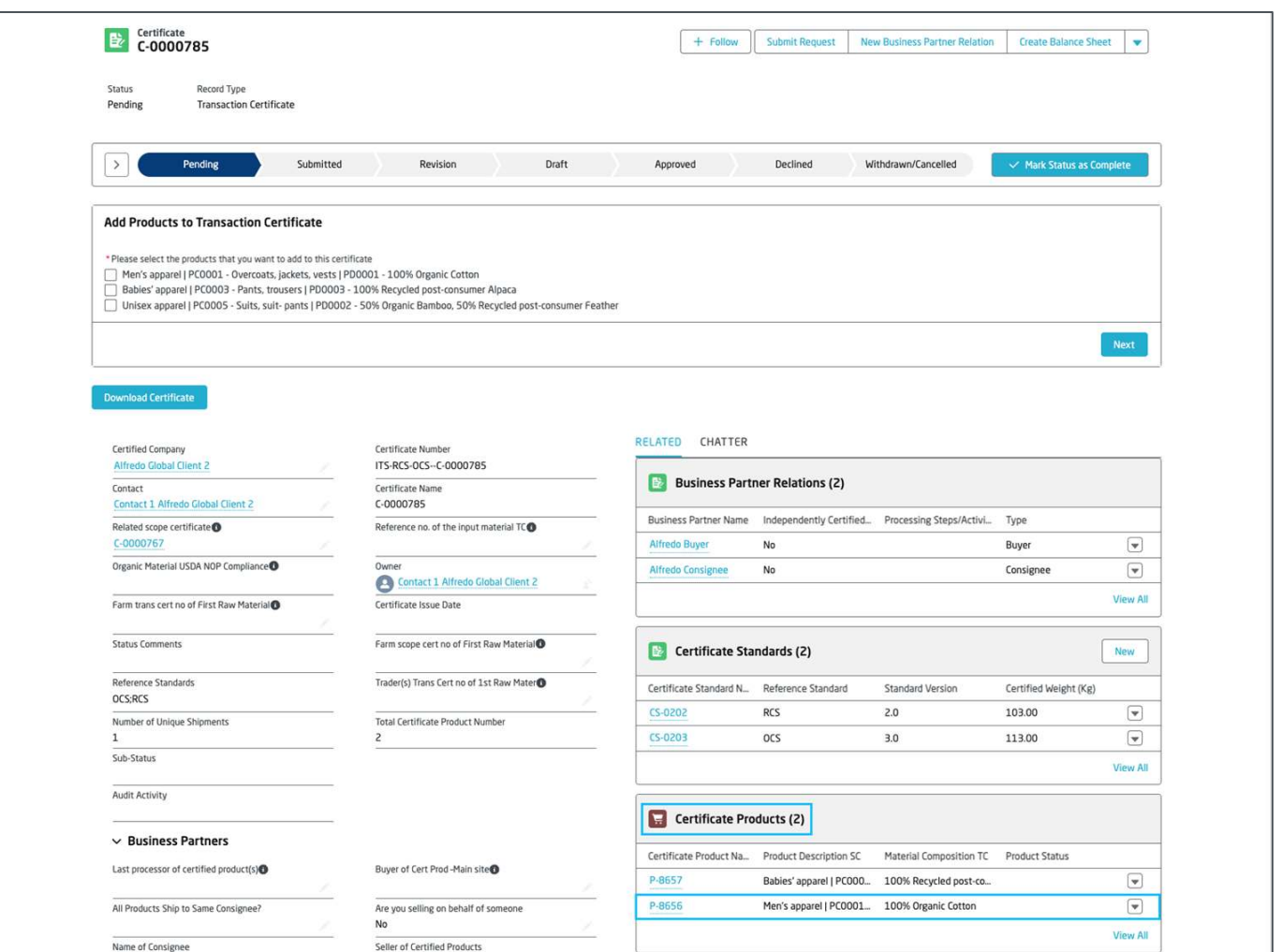

Within the certificate product navigate to any **Material Composition TC** record.

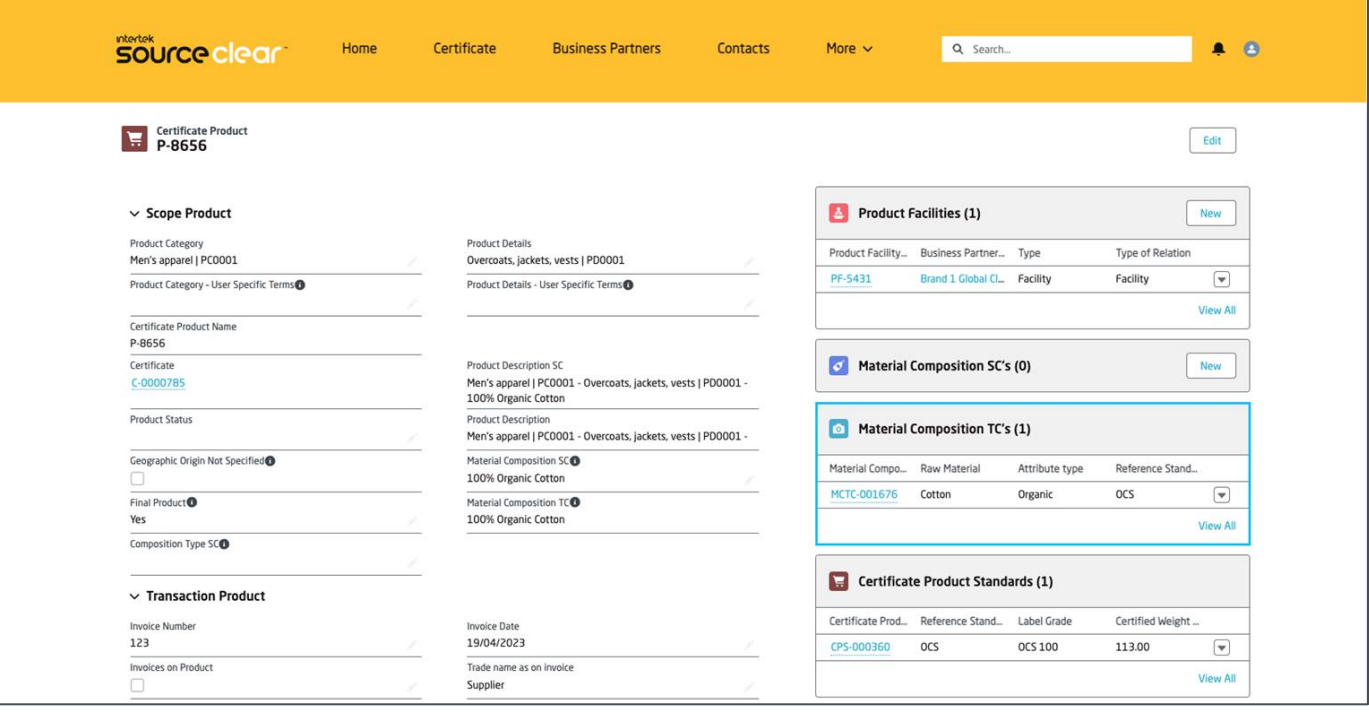

## **CERTIFIED WEIGHT CALCULATION**

intertek source clear

The certified weight for the material composition record is calculated in the field **Raw Material Certified Weight (kg)**.

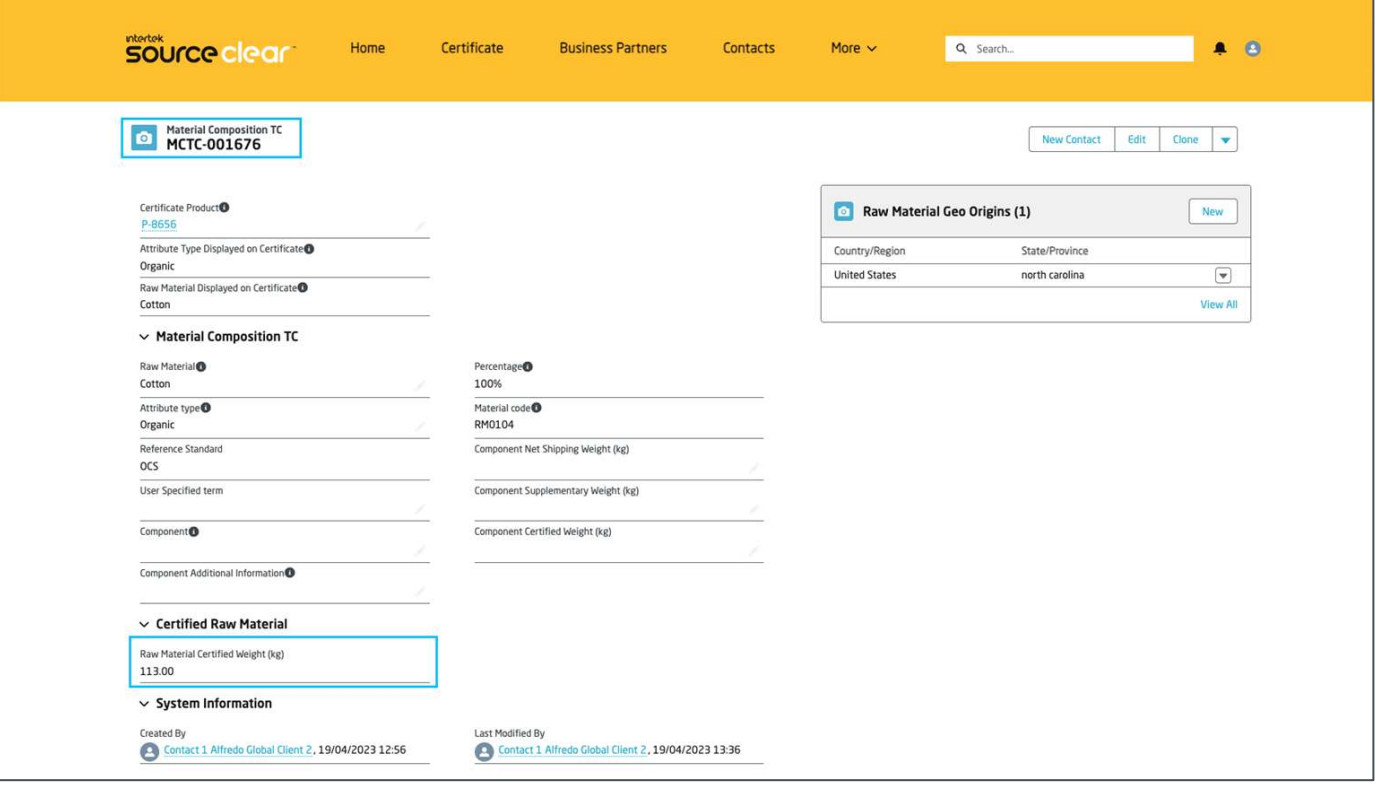

**Guidance**: the certified weight is calculated based on the following formula: *(Net Weight of Certificate Product - Supplementary Weight of Certified Product) x Percentage of Material Composition TC* 

Navigate back to the product, in the section **Certificate Product Standards** you will find a record for each standard and the certified weight calculated.

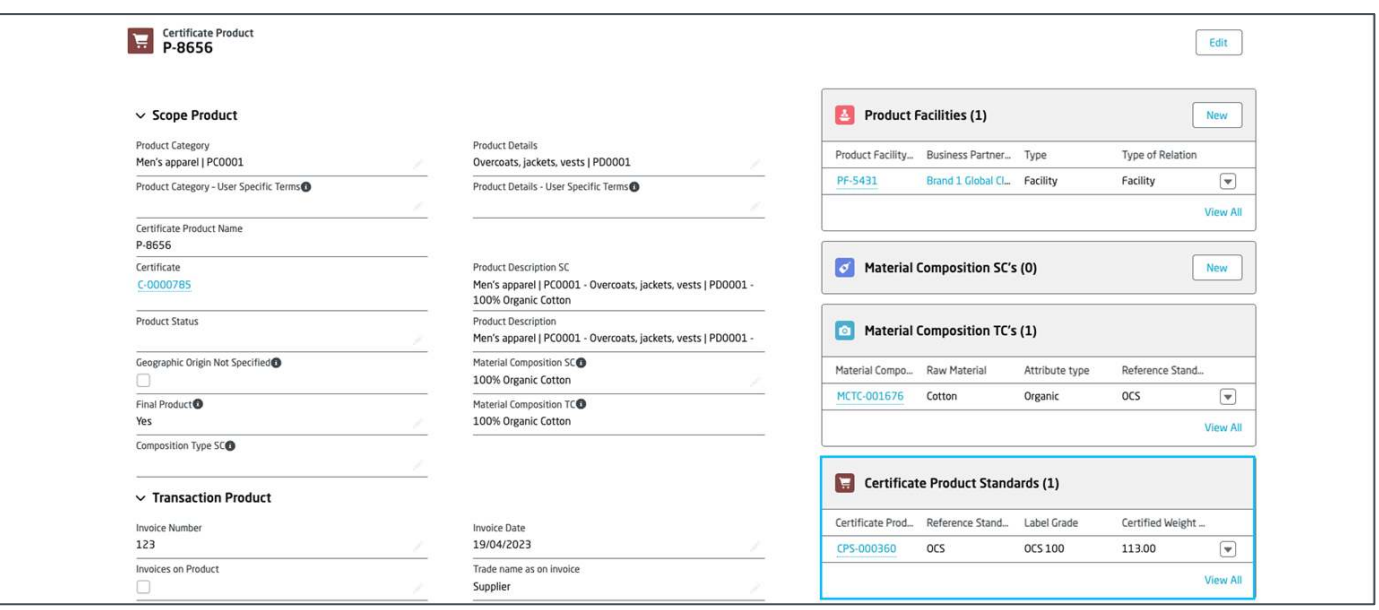

**Guidance**: the certified weight for the product standard is the summary of the **Raw Material Certified Weight** of all material composition for that same standard.

## **CERTIFIED WEIGHT CALCULATION**

**intertek** source clear

Within the certificate product search for the field **Certified Weight (Kg)**, the system calculates this value based on the certified weight of all **Certificate Product Standard** records related to the product.

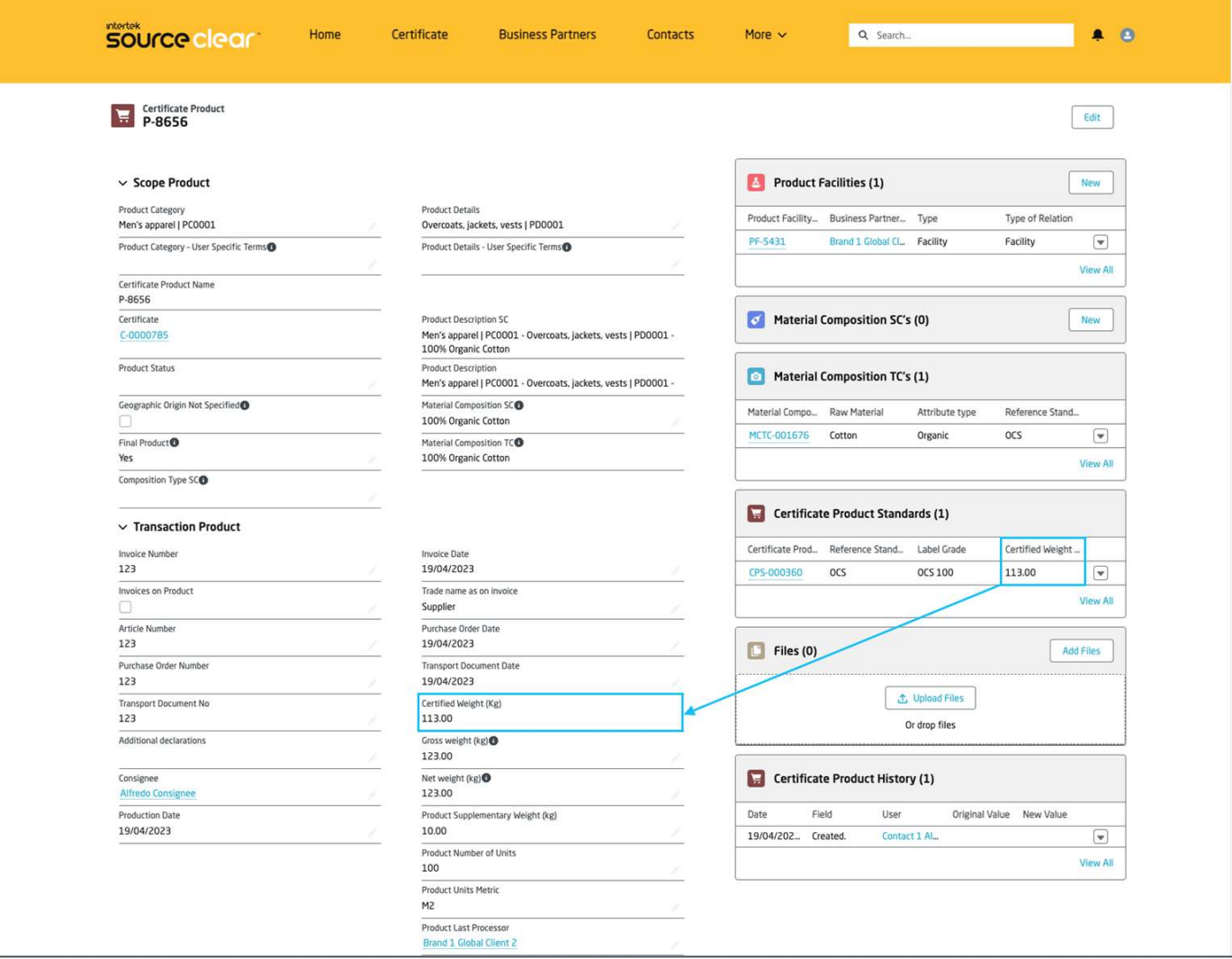

**Guidance**: just a little recap on how the certified weights are calculated

- **Material Composition** certified weight is calculated based on product's net weight (manual input), product's supplementary weight (manual input) and material's percentage (manual input)
- Product Standard certified weight is calculated based on the certified weight of all material compositions for the same standard.
- **Product** certified weight is the summary of all certified weights of all standards for the product.

Update either the **Net weight** or the **Supplementary weight** in the product and see how the certified weights change.

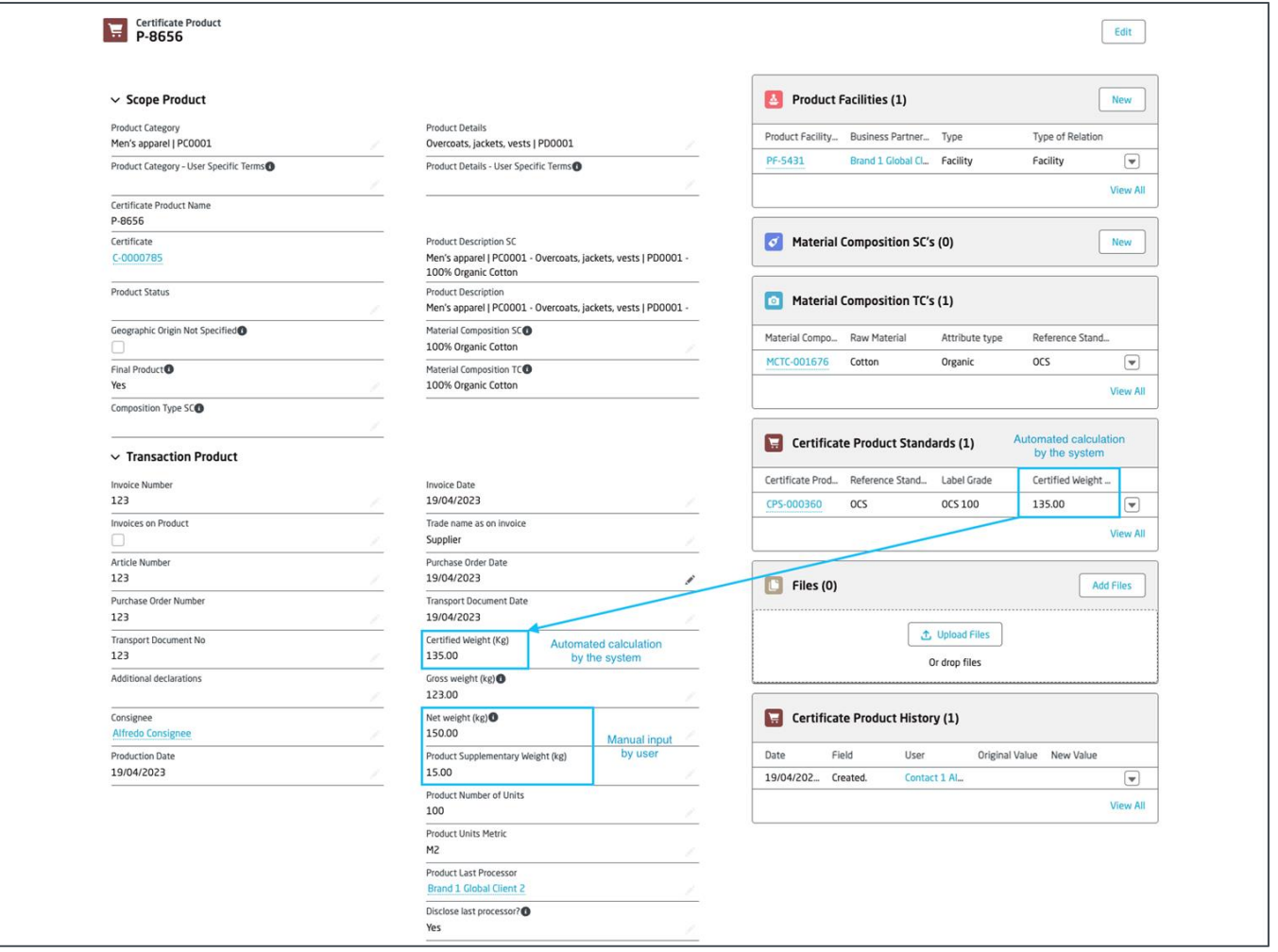

Navigate back to the certificate record, within the **Certificate Standards** section you will see the certified weight for each standard related to the certificate.

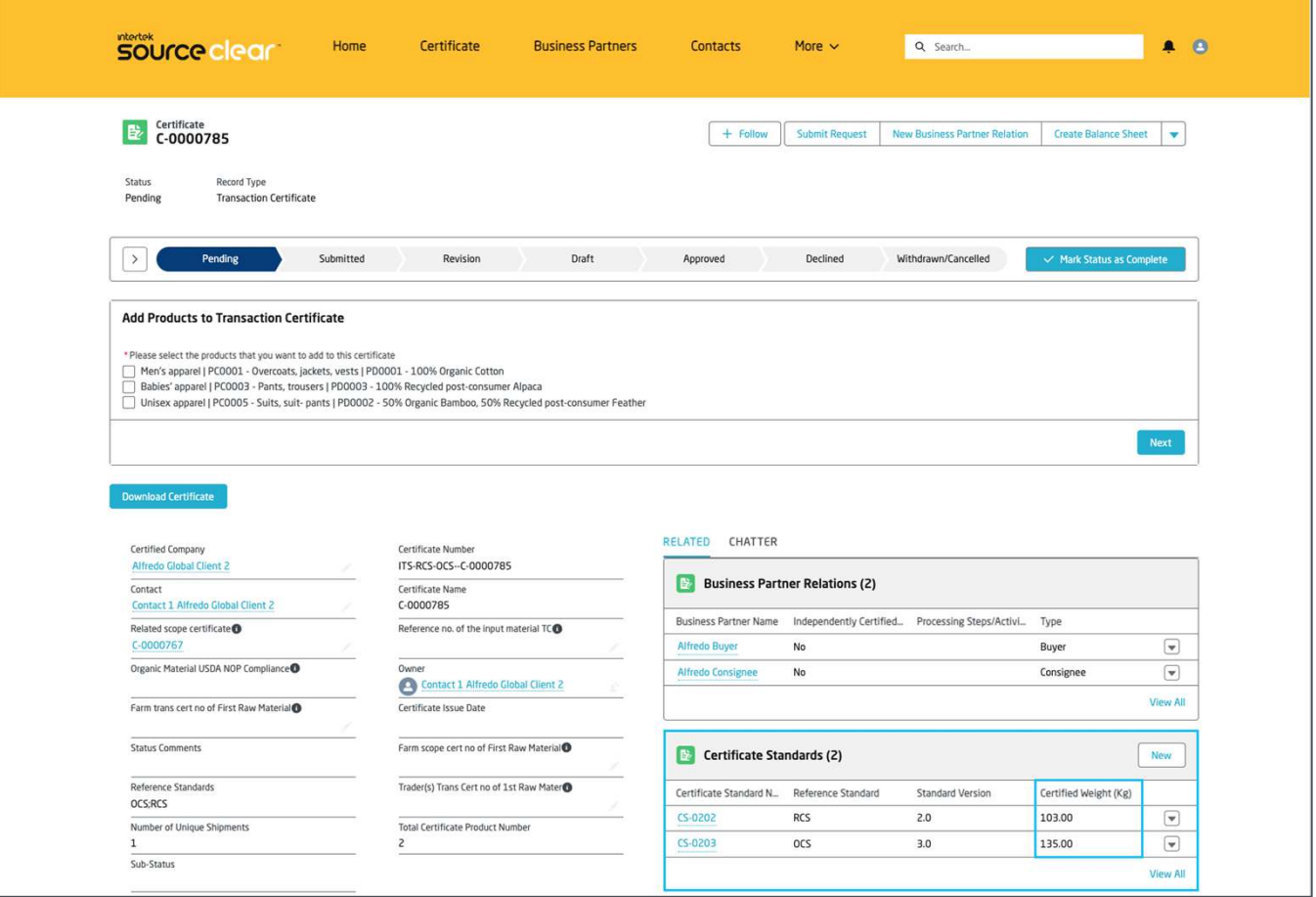

## **CERTIFIED WEIGHT CALCULATION**

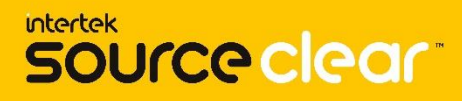

Within the **Shipping Details** you will find the certified weight for the certificate, this value only becomes available once the products have been approved.

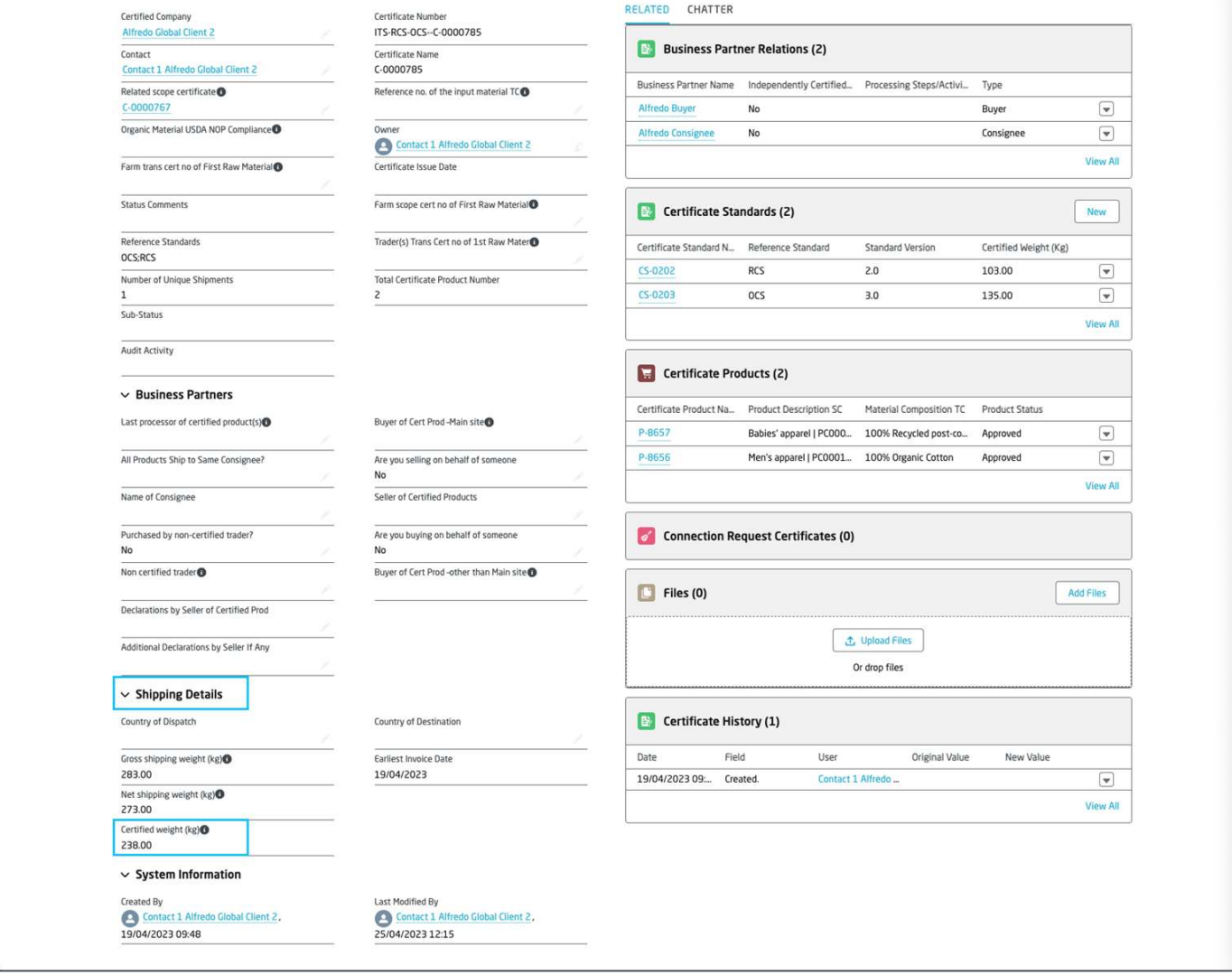

At the top of the certificate page you will find the **New Business Partner Relation** button, click on it to add a new business partner relation to the certificate.

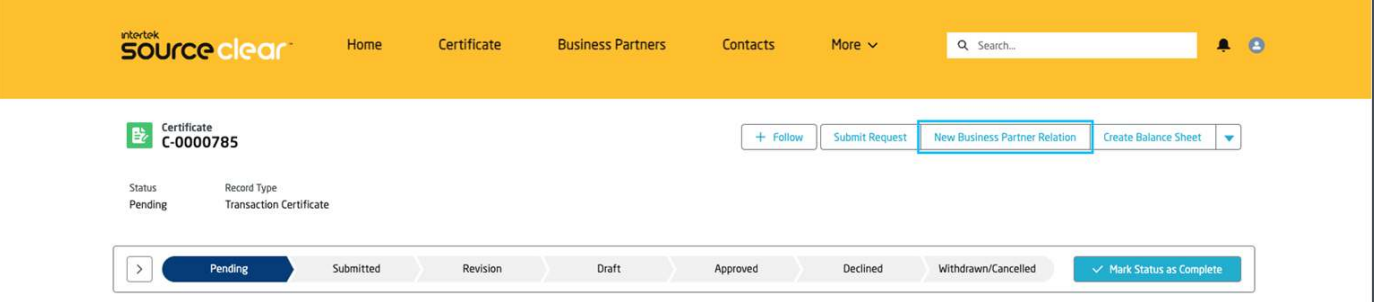

Search for the business partner that you want to add to the certificate, now the system only allows you to select business partners related to the **Certified Company** of the certificate.

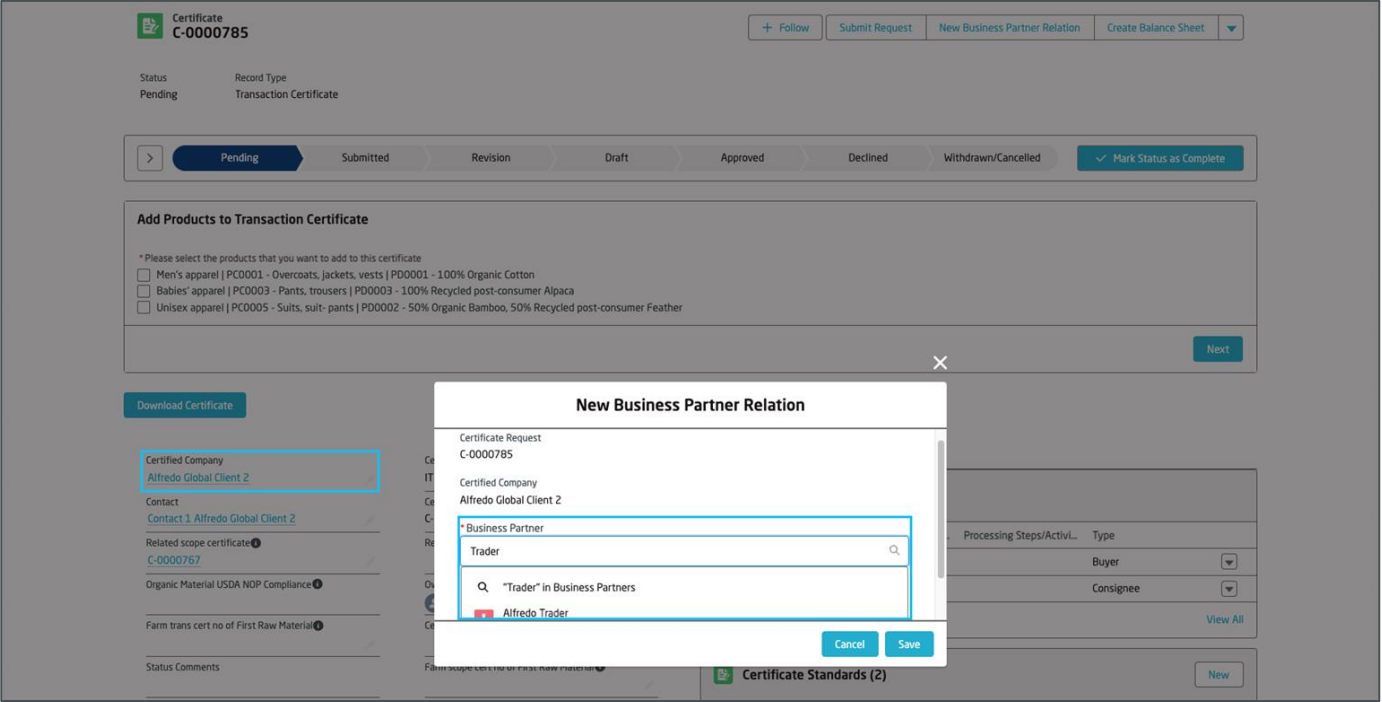

Use the search option to see more details of the business partner you are about to relate to the certificate.

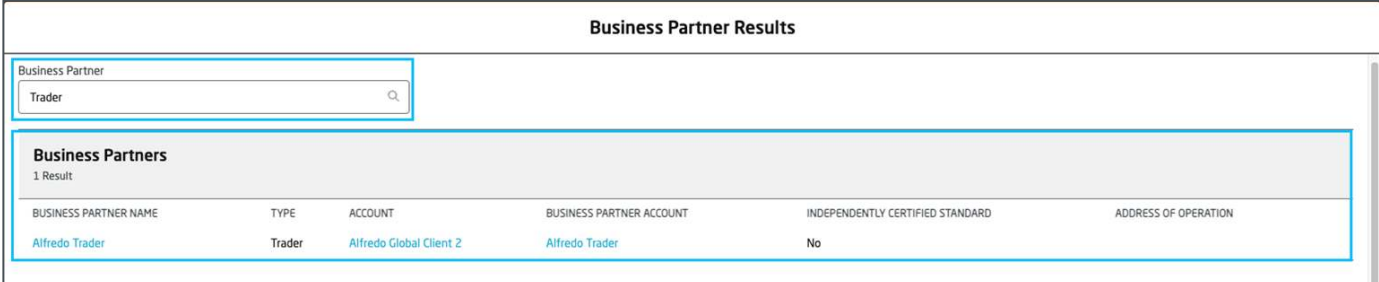

Once you are sure which business partner to add to the certificate click on **Save** button.

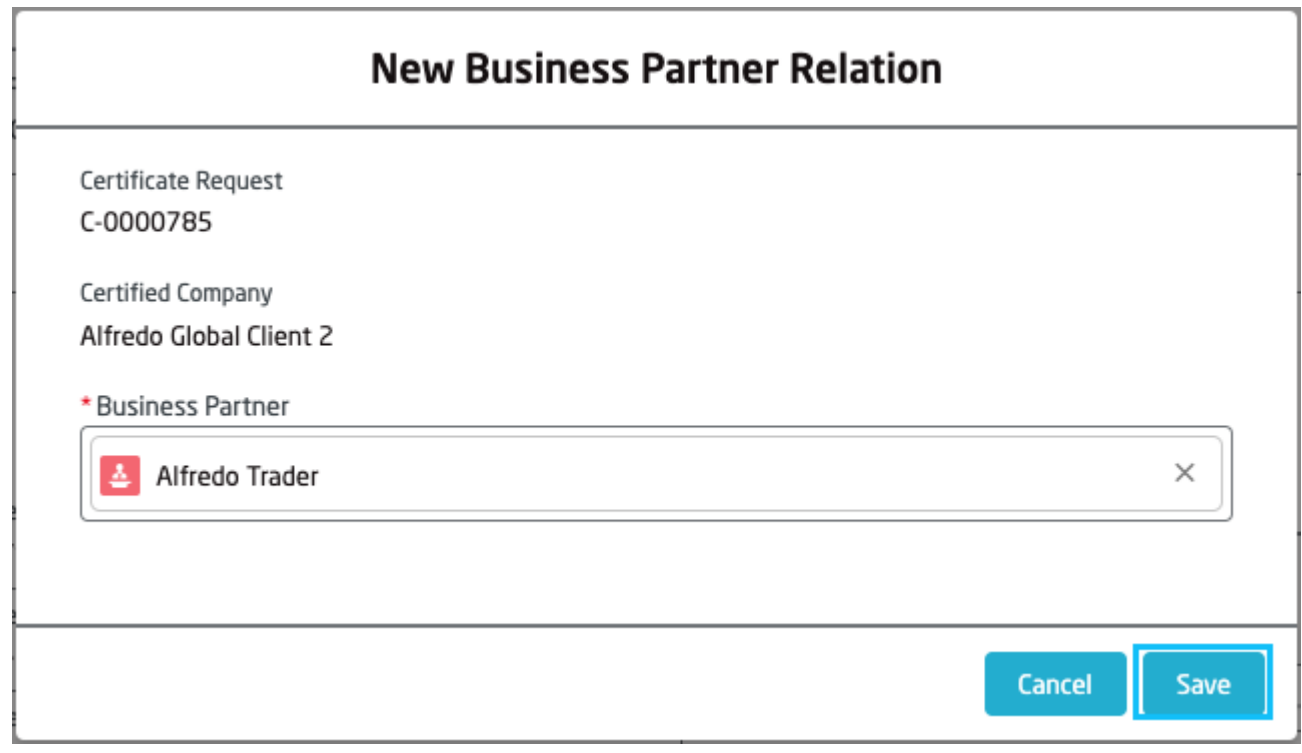

The new business partner relation record will appear under the **Business Partner Relations** section

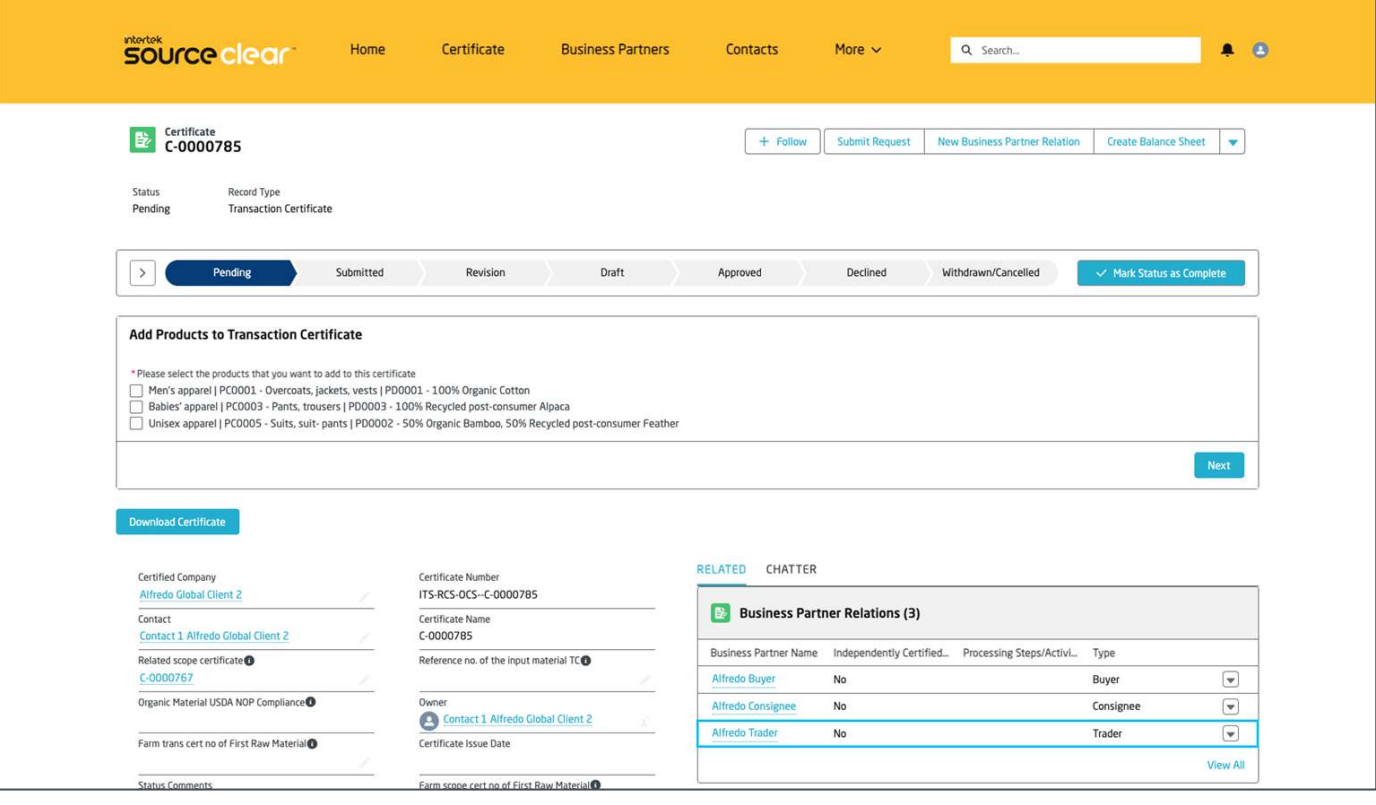

You will also be prevented from attempting to relate business partners with types that don't apply for the transaction certificate, in this case we are attempting to relate a facility and the system is showing this error message.

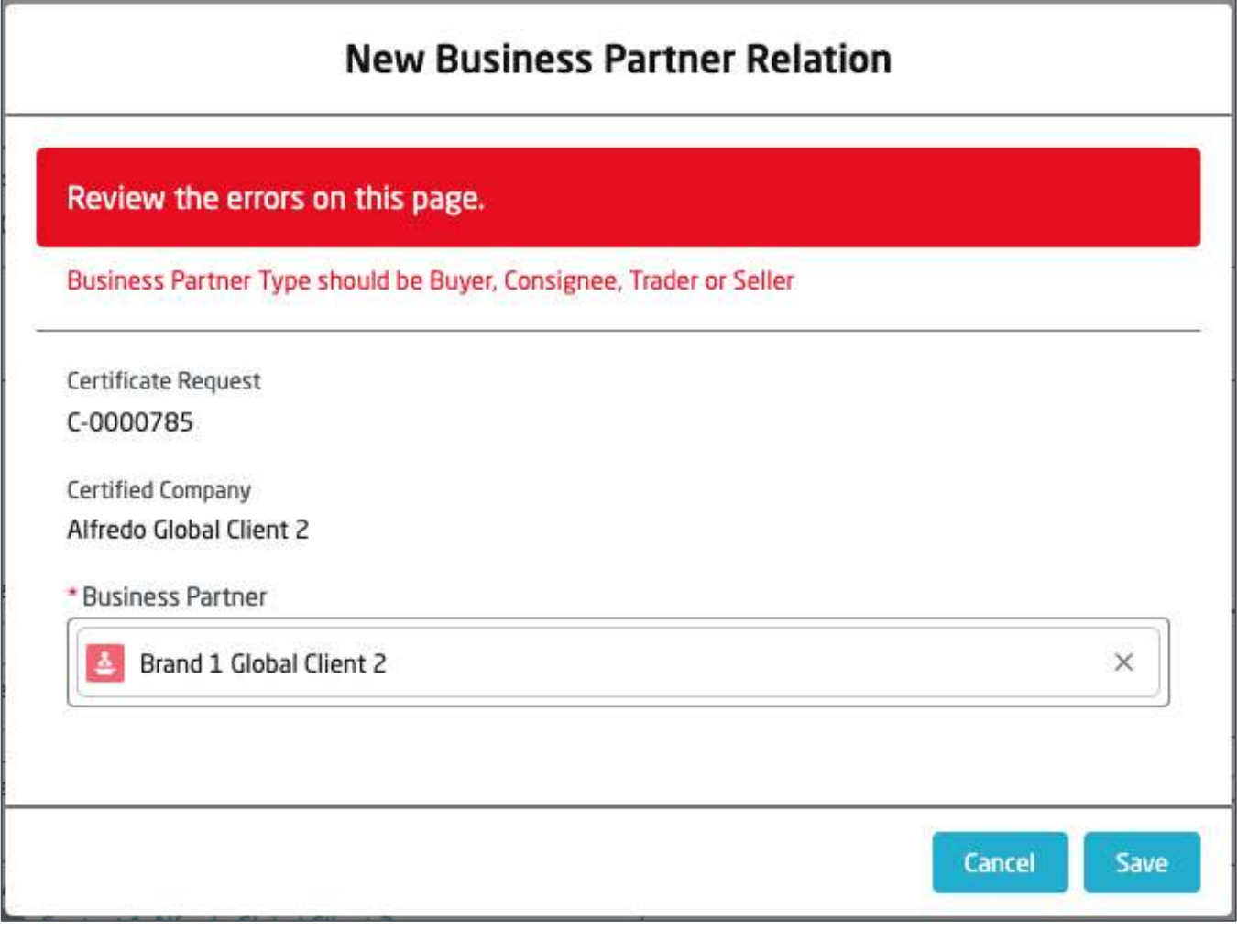

**Guidance**: the following business partner types are allowed to be related to a transaction certificate

- **Buyer**
- Consignee
- **Trader**
- Seller

## **STATUS COMMENTS AND SUBSTATUS**

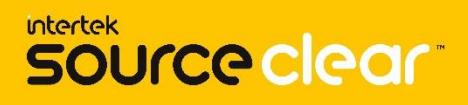

Two new fields have been added to the transaction certificate: **Status Comments** and **Substatus**.

**Status Comments** will be entered by Intertek employees when they want to communicate any particular update on why the certificate is in a certain status. For example, if the certificate is set to **Revision** status by the Customer Service Team then they will provide feedback in that field.

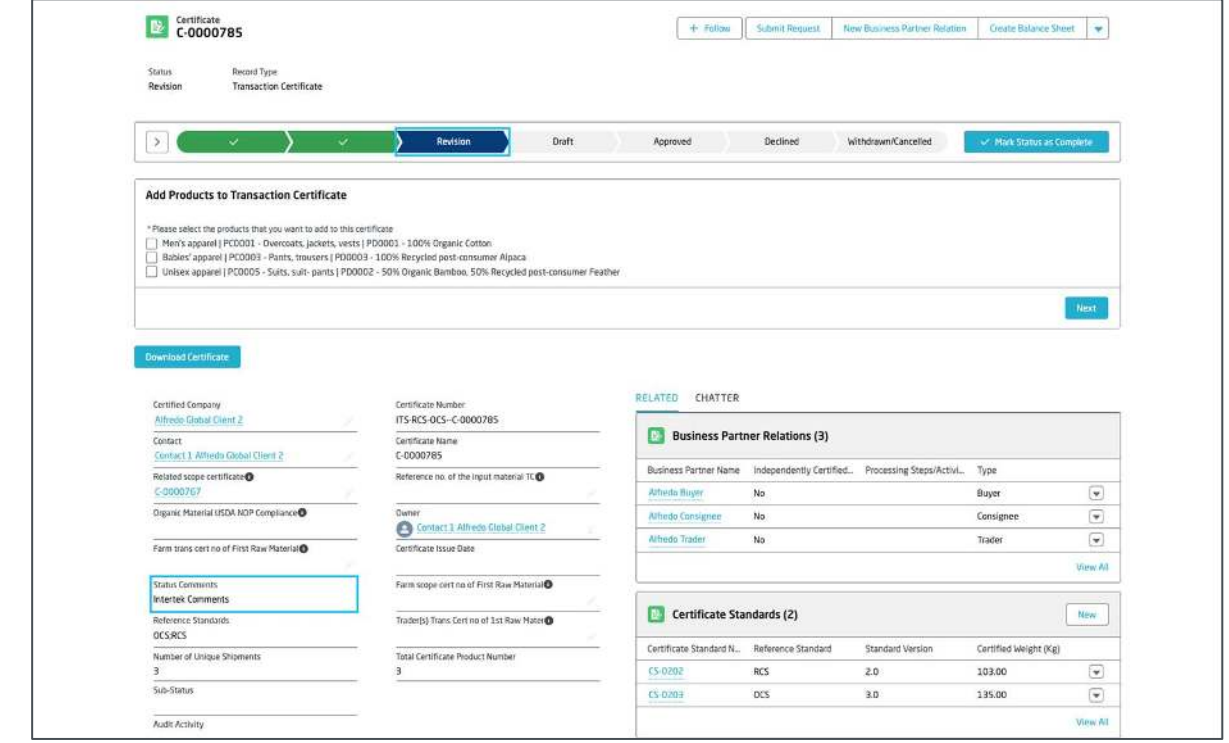

**Substatus** will be used by Intertek employees for the status **Withdrawn/Cancelled**. It will state if it was Intertek's decision or customer's decision to cancel the transaction certificate. Additionally, the **Status Comments** will indicate a more detailed explanation.

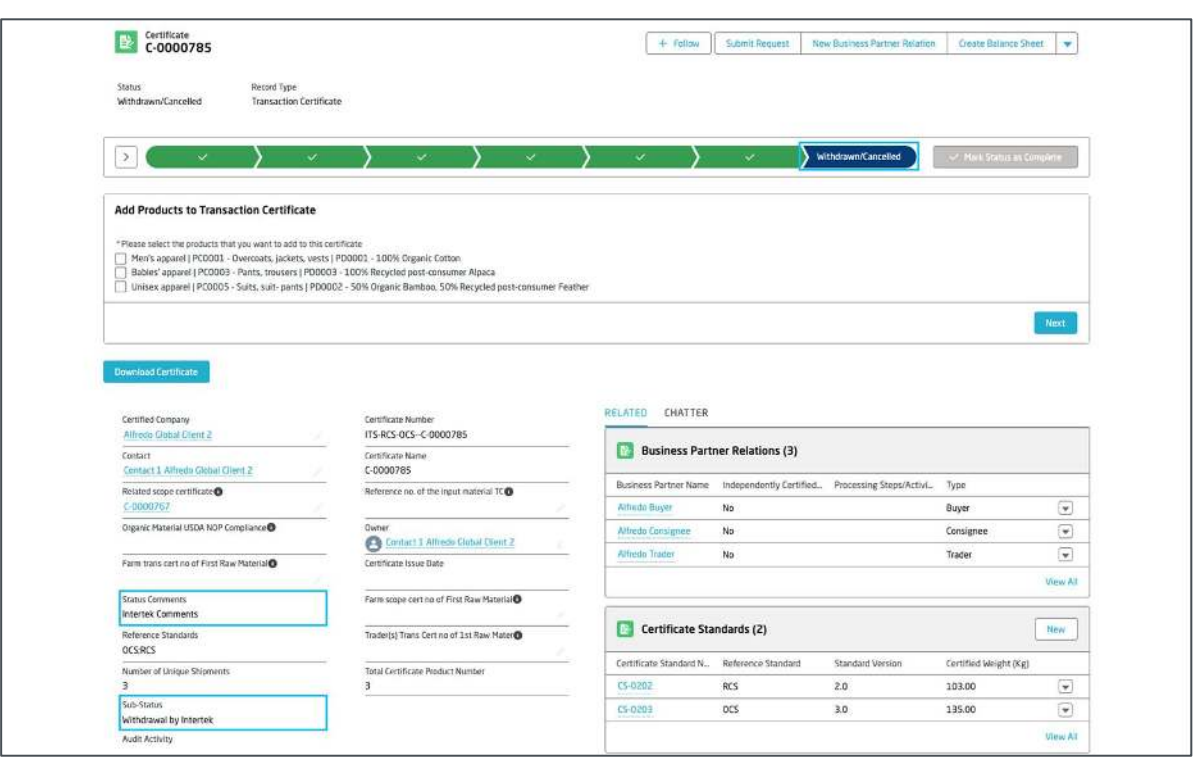

You will find a section named **CHATTER** within the transaction certificate, click on it and you will be presented with the most recent activity for the record, for example the changes in the status of the certificate.

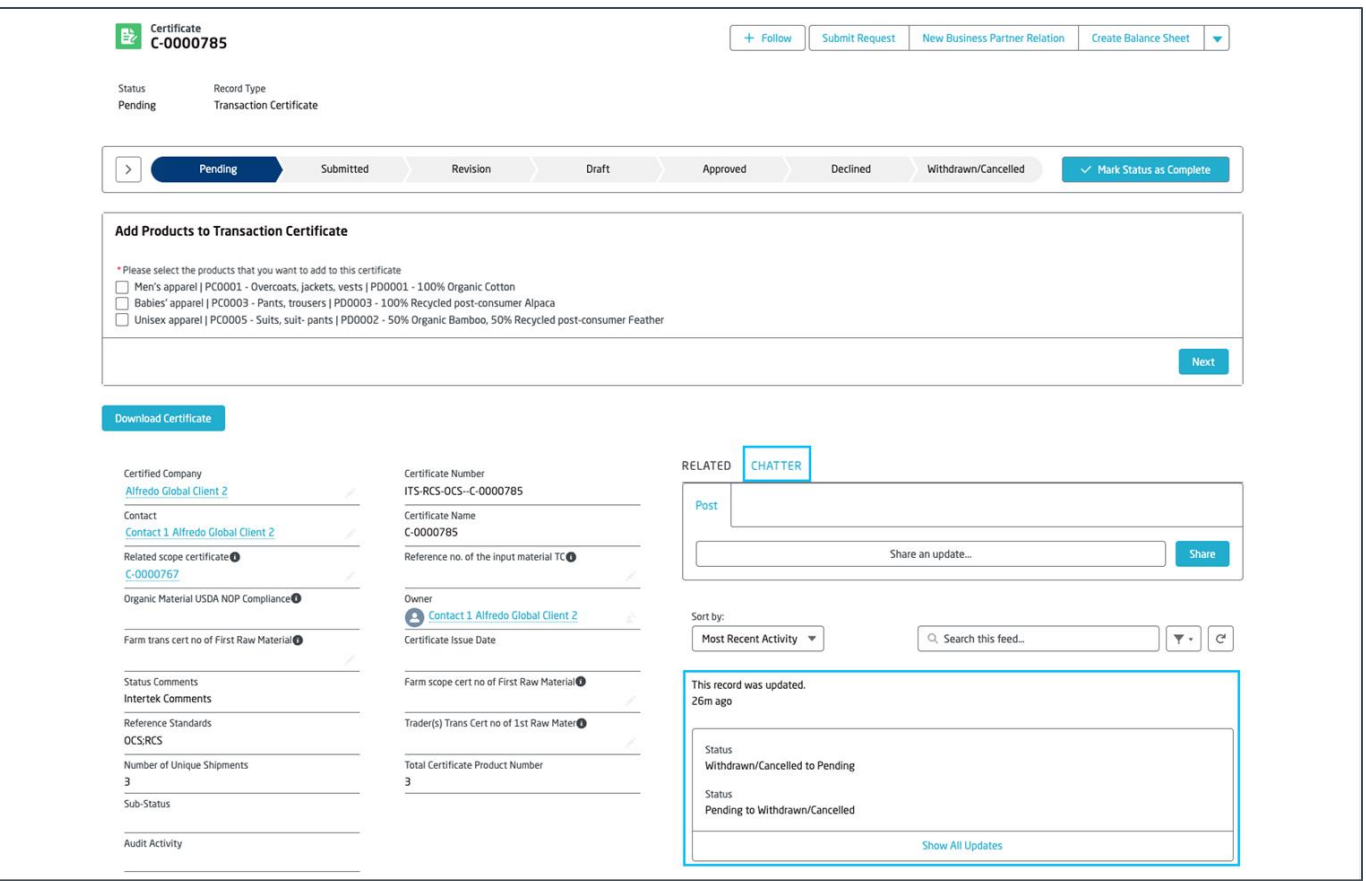

You can also add comments to the feed and direct them towards an Intertek employee (a Customer Service Representative or Technical Reviewer). To do so tag the user by typing '**@**' and then add the name of the person, you will be presented with the list of users that match that name.

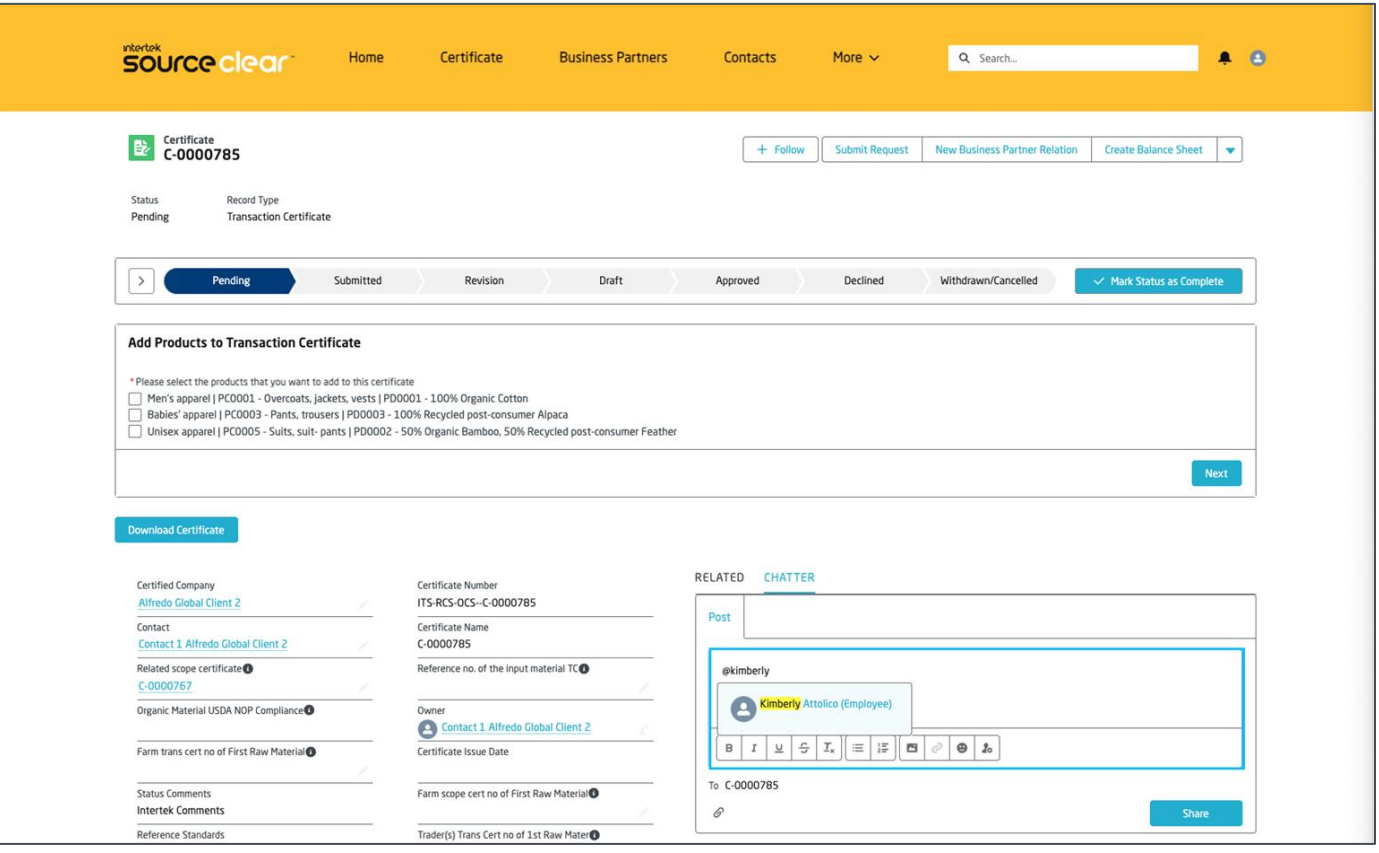

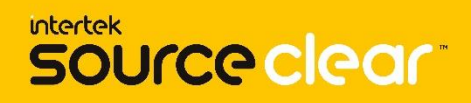

Finish editing your comment and click on the button **Share**, the tagged user will receive a notification with your comment. The comment will be added into the feed as it shows in the following image.

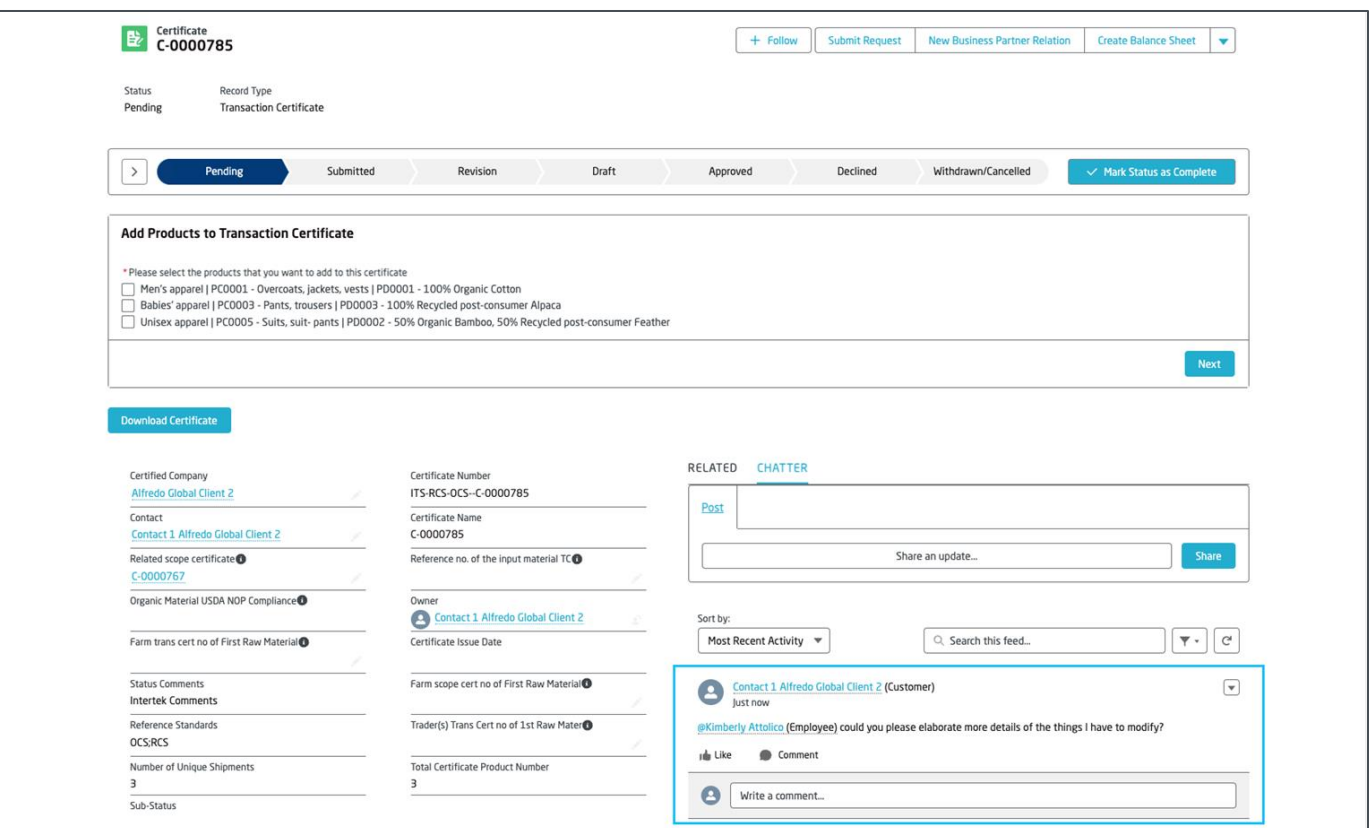

When the Intertek employee replies to your comment or tags you in another comment, you will receive a bell notification in the Source Clear Portal to let you know of this new update.

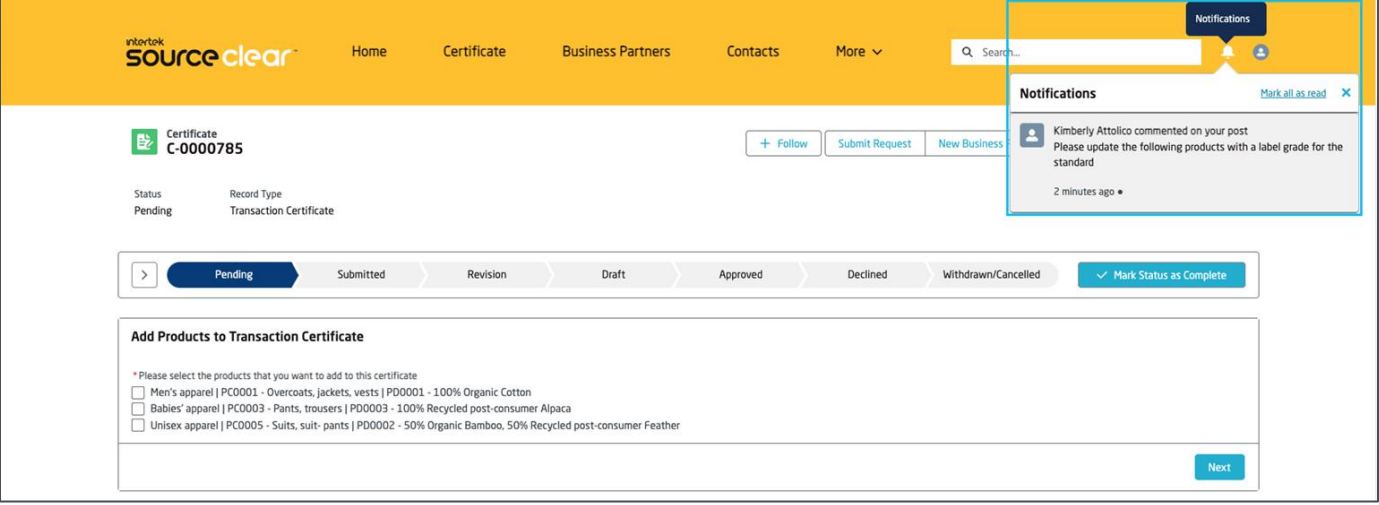

**Guidance**: you will also receive a notification in your email box.

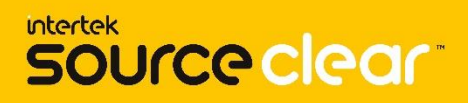

You can click on the notification and it will navigate you to the comment posted by the Intertek employee.

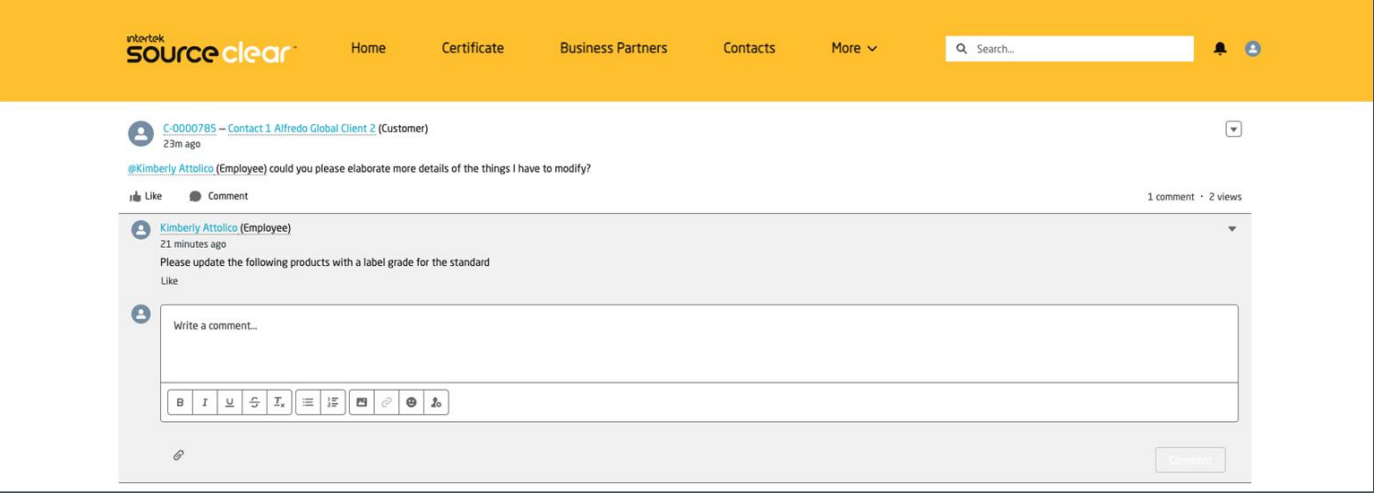

You can also navigate back to the certificate, under the **CHATTER** section you will see the comment posted by the Intertek employee.

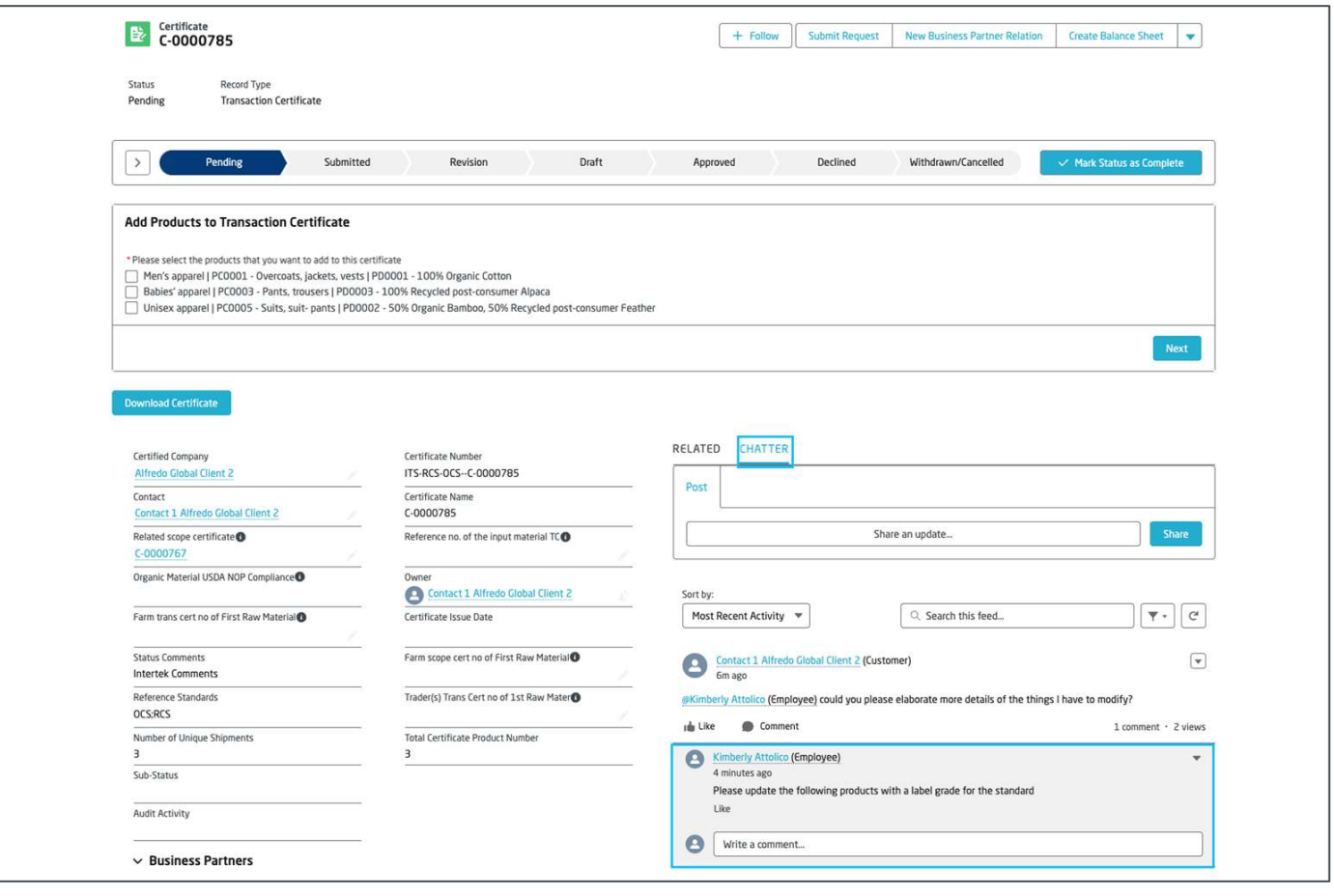

**Guidance**: for any new interaction within the thread you will receive a notification. If any users adds a new comment without tagging any other user then no notification is sent.

## **New Transaction Certificate Rules**

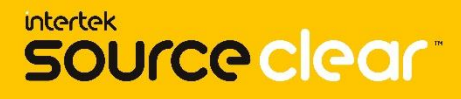

To ensure transaction certificates are created within a specified period(s), we've created a number of validations to ensure these period(s) are adhered to. These are as follows

- Transaction certificate creation 30 Days following Scope certificate expiration..This can be extended upon request but will be approved for exceptions only.
- Transaction certificate creation 15 Days following Scope certificate expiration where the Certificate Standards contain GOTS

#### **Error Message**

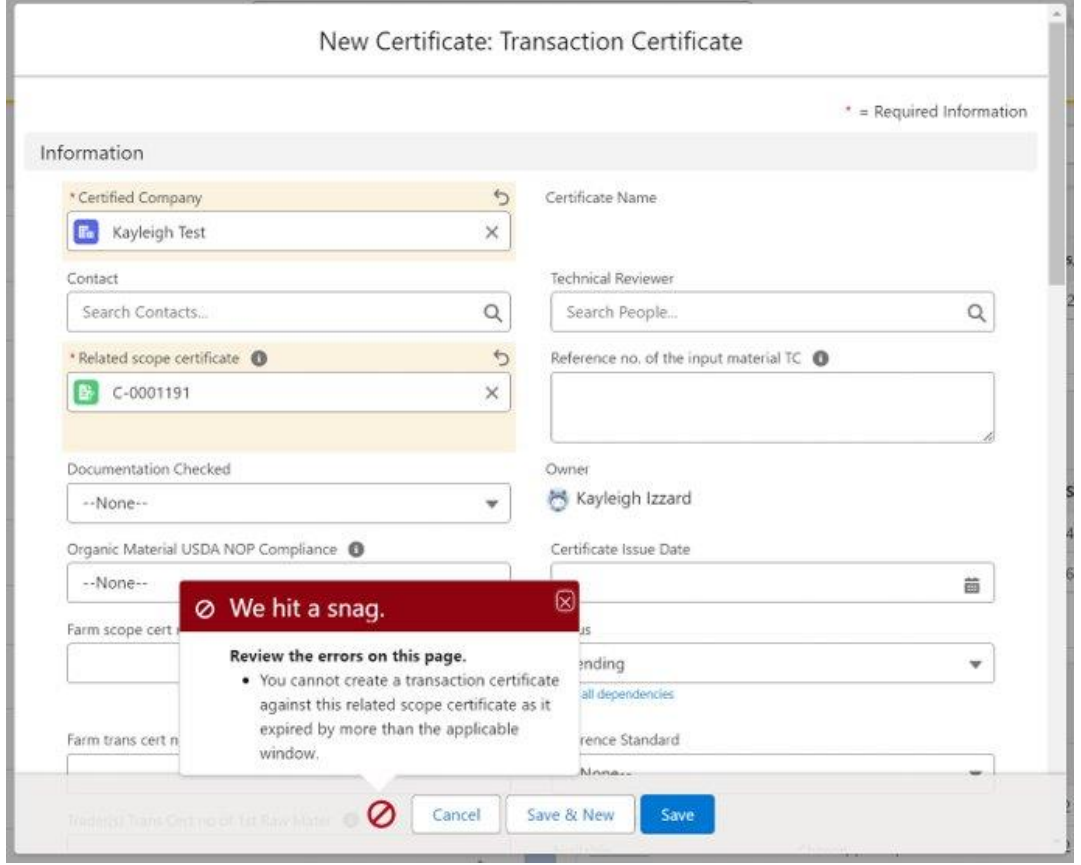

## **intertek** source clear

# **Claim Approval Request**

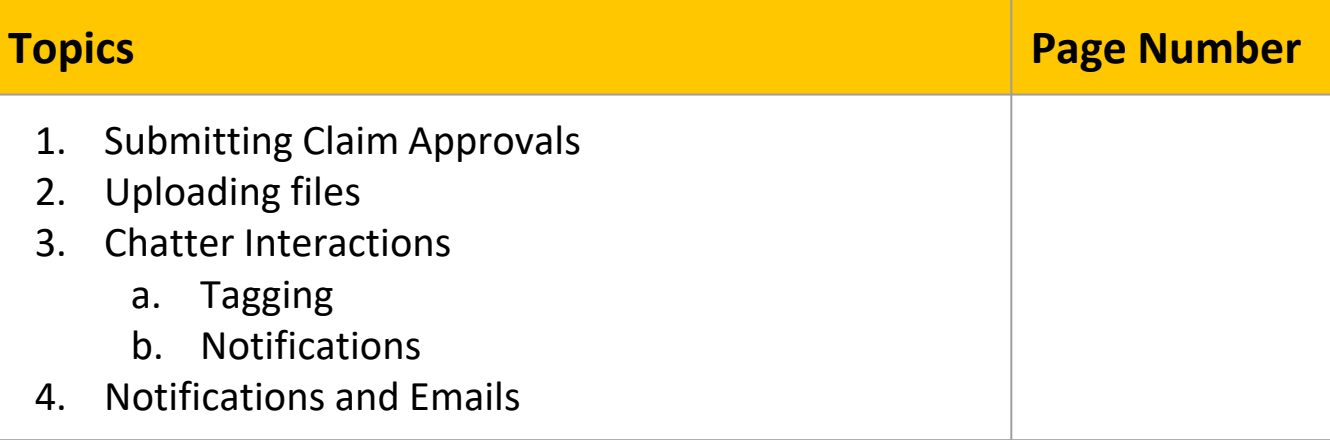

**Intertek** source clear

#### **Guidance**:

This process exists for when you need to submit a logo for approval. This is referred to as a Claim Approval Request in Source Clear.

Navigate to an existing approved Scope Certificate in Source Clear. Using the drop down box on the far right of the page, select 'Submit Claim Approval Request'

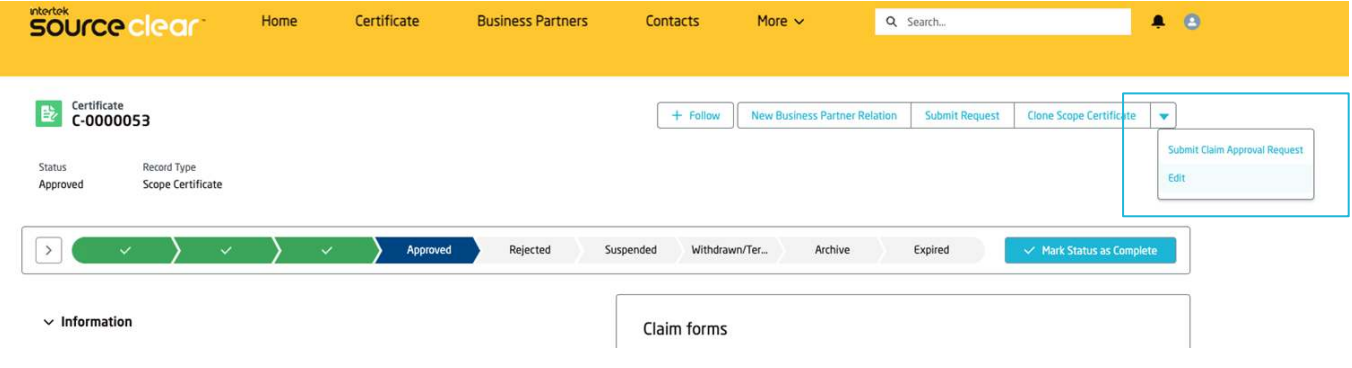

When you click this button you will be prompted to upload an image for your logo for the Claim Approval Request process.

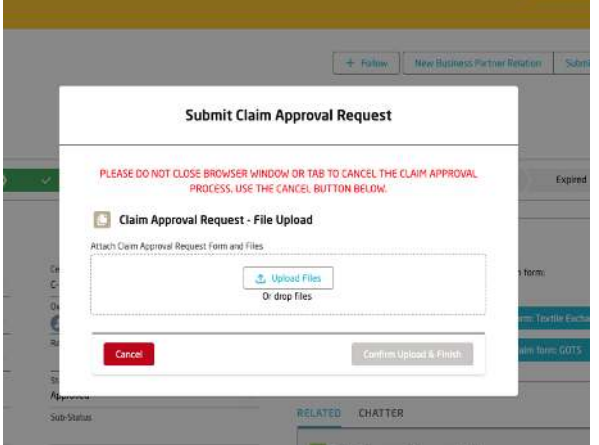

Check that the image has uploaded correctly viewing the related list on the right of the page and that the status of the record has changed to Submitted

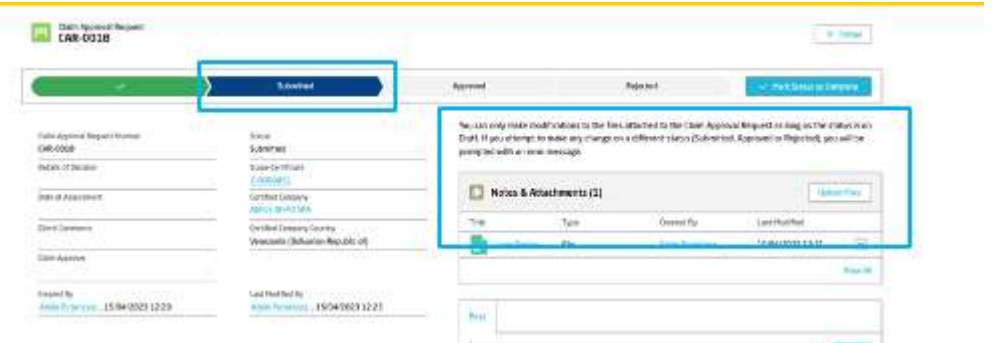

You will receive an update via email when a claim has been reviewed. If a claim is rejected you will be given the reasons why and details of next steps

## **intertek** source clear

# **Global Clients**

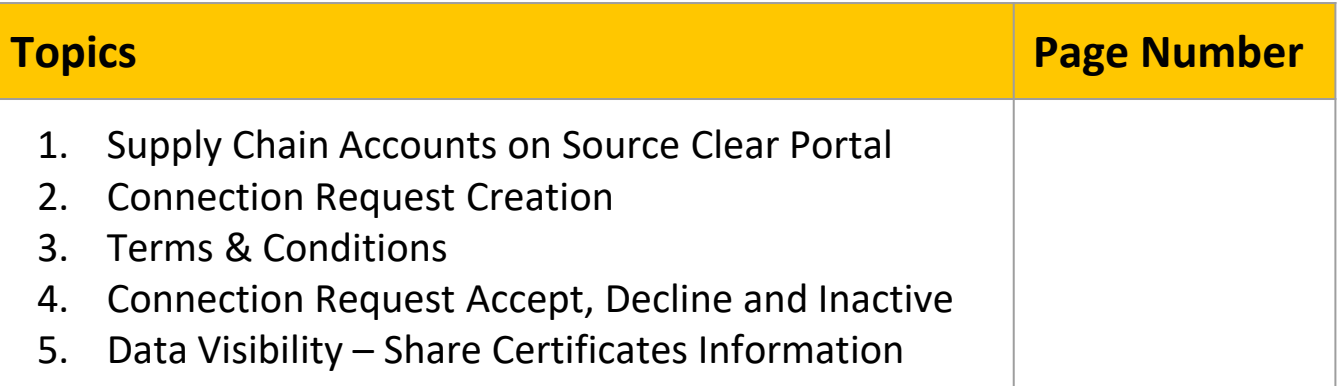

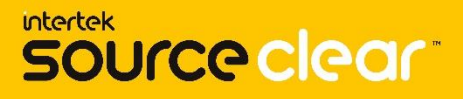

**Supply Chain Accounts Visibility on the Portal - Guidance**: Customer Users marked with the Role "Supply Chain Contact" under their Account are able to send a Connection Request to other Clients in the Source Clear Portal.

## **Clients Visibility on the Source Clear Portal:**

The Customer User can search in the Source Clear Portal the Account they would like to connect with in the Account tab.

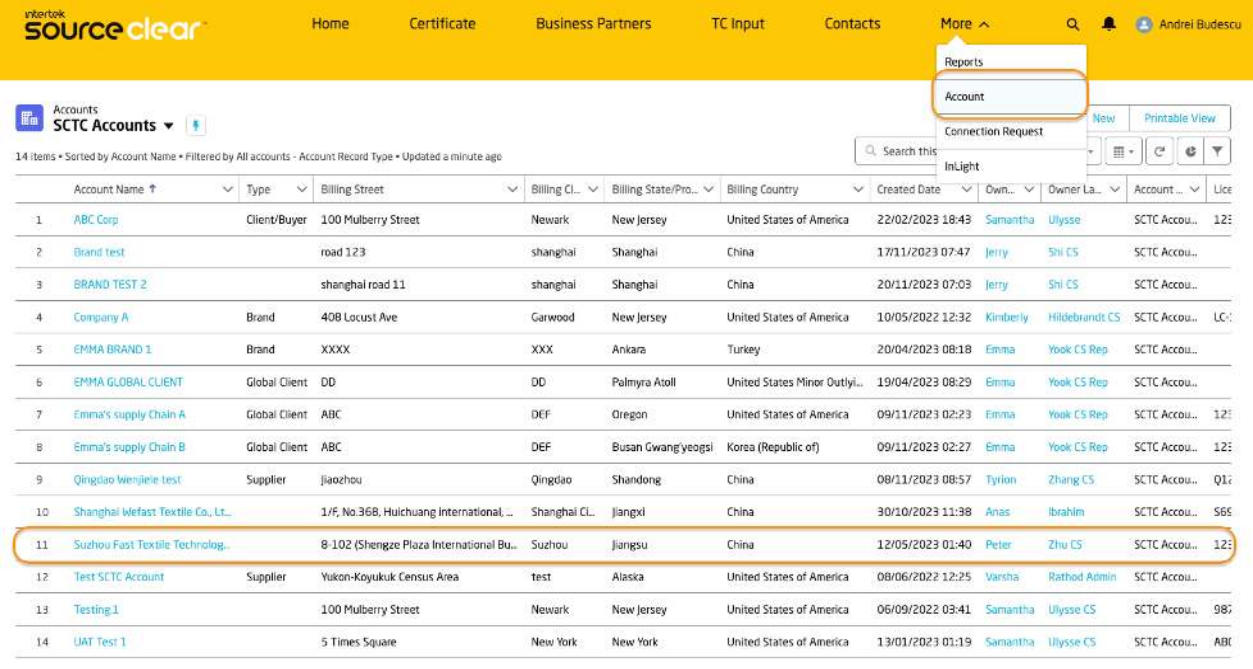

Click on the Account Name to open the Account record.

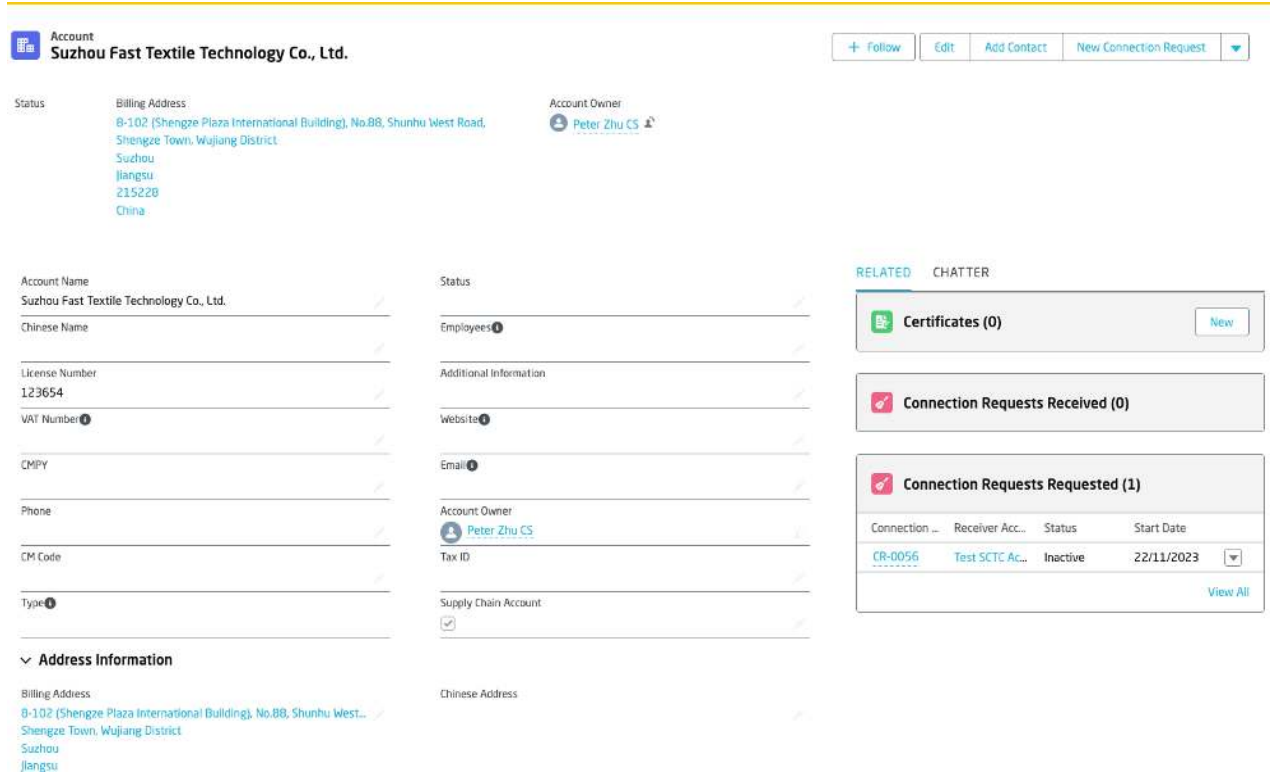

**Supply Chain Accounts - Guidance**: External Customer Users that are not linked to the accessed Account, can only see limited information (no Certificates, Business Partners, Related Contacts, etc. available) before they get an approved connection with the specific Client.

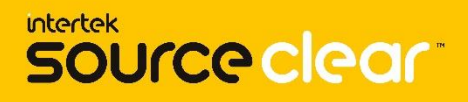

## **Connection Request:**

In the Account record page, you can now see a new button called "New Connection Request".

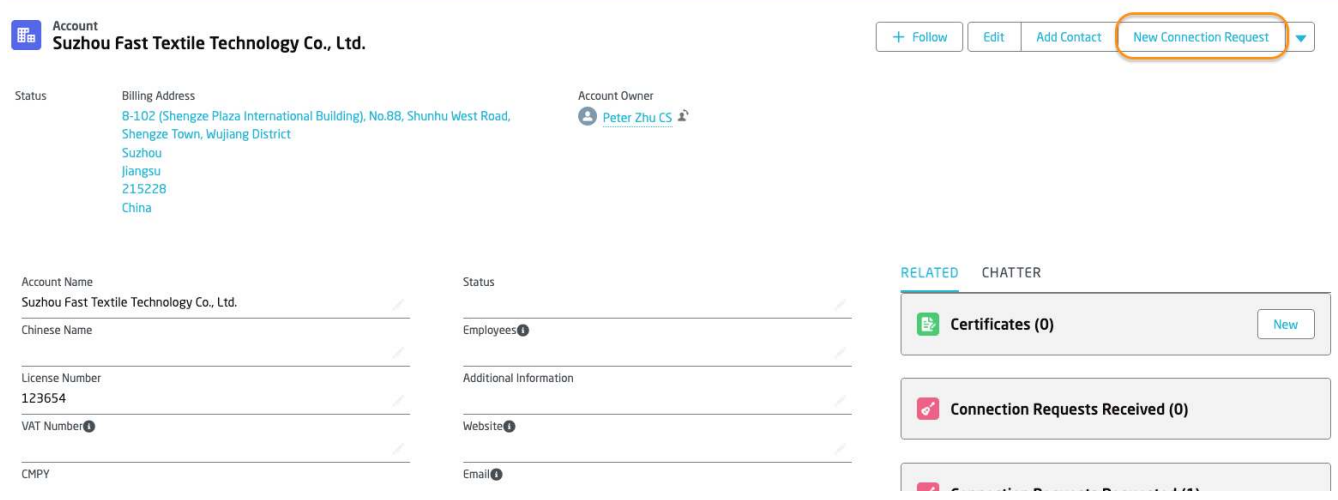

**Connection Request Creation - Guidance**: The system populates by default the information of the Requester and the Receiver Clients in the new Connection Request form.

Click on the New Connection Request button. Review the Details and click Next.

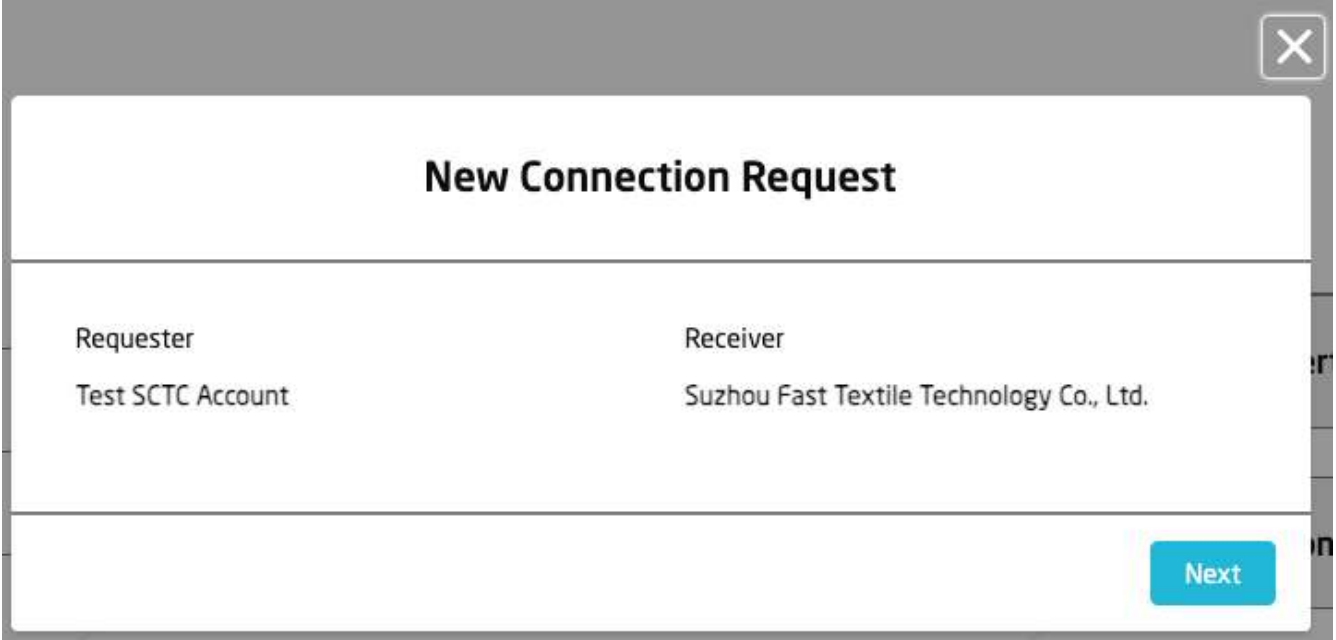

**Connection Request Receiver - Guidance**: The Receiver is the Account that is going to receive the Connection Request.

**Connection Request Requester - Guidance**: The Request is the User's Account that has clicked on the "New Connection Request" button.

Once clicked on "Next", a success message is displayed.

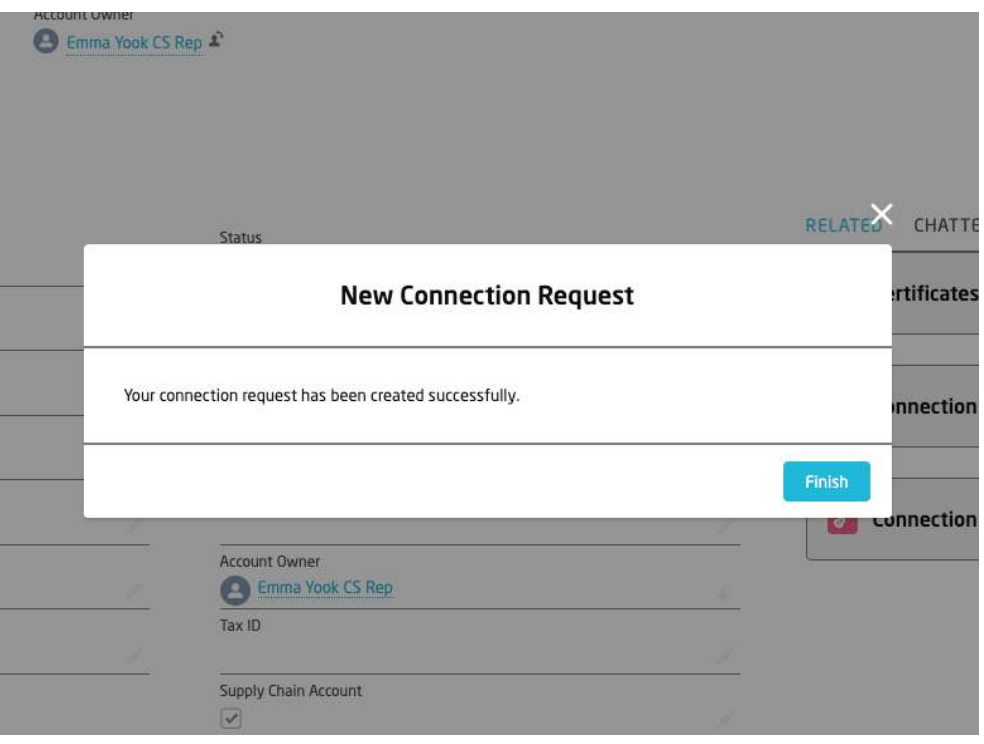

The Connection Request created can be verified in the Account's Page under the related list of "Connection Requests Received".

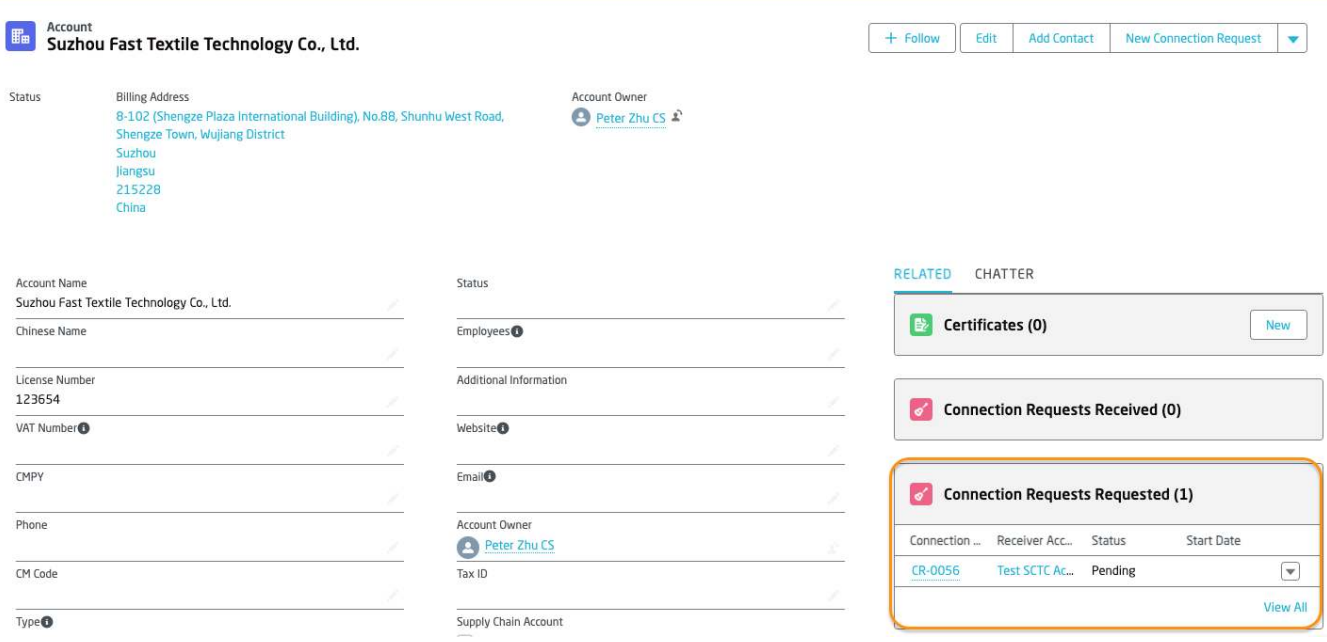

**Connection Request Created - Guidance**: Connection requests are created in Pending status.

The Supply Chain Contacts from the Receiver Account will receive an on-app notification and email notification.

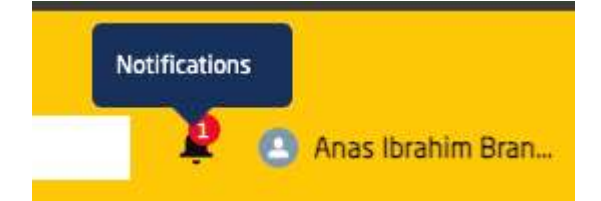

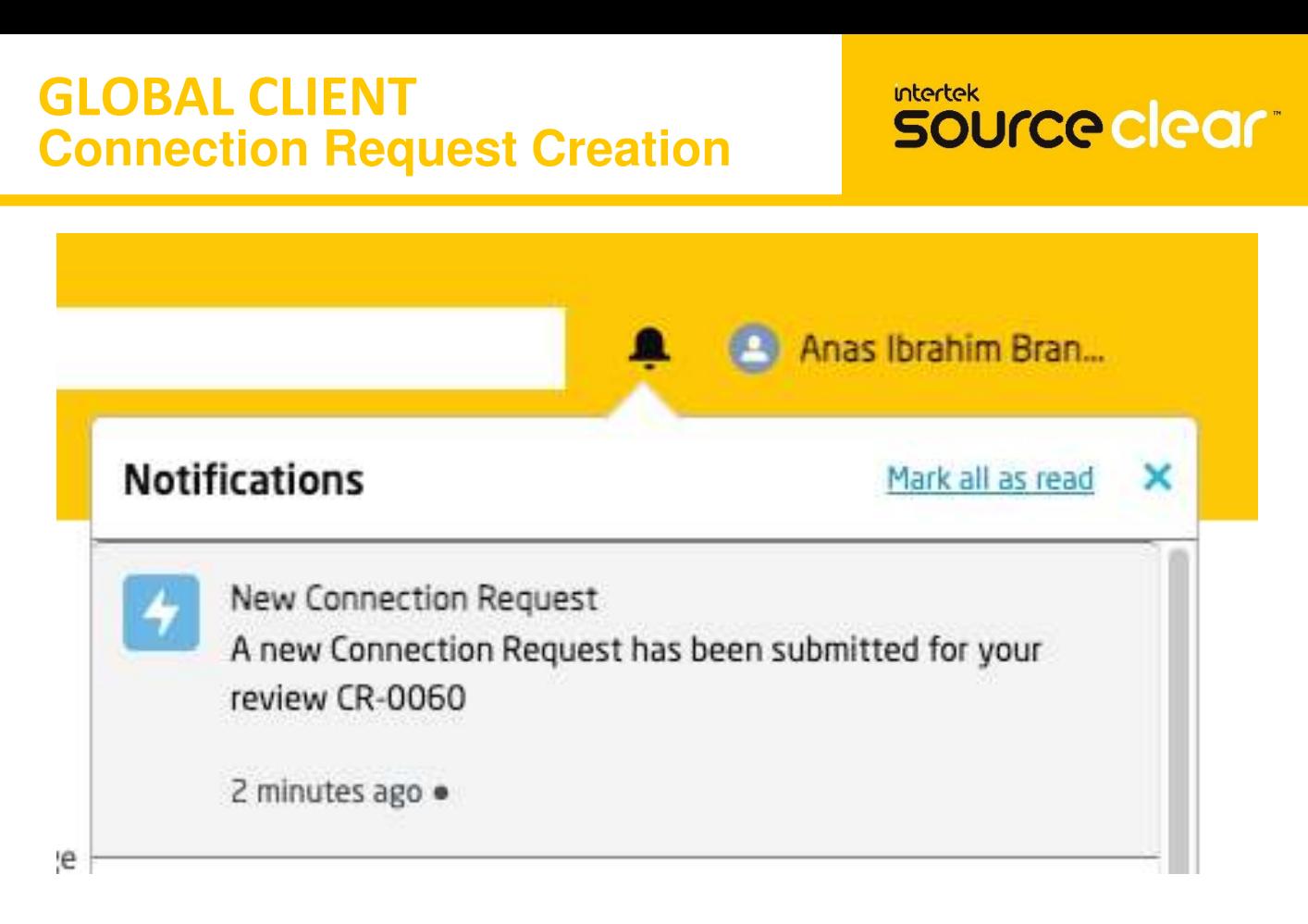

Receiver Account's Users will see in the bell icon the notification that was sent by the Requester Account.

Click on the Connection Request bell notification to open the Connection Request record

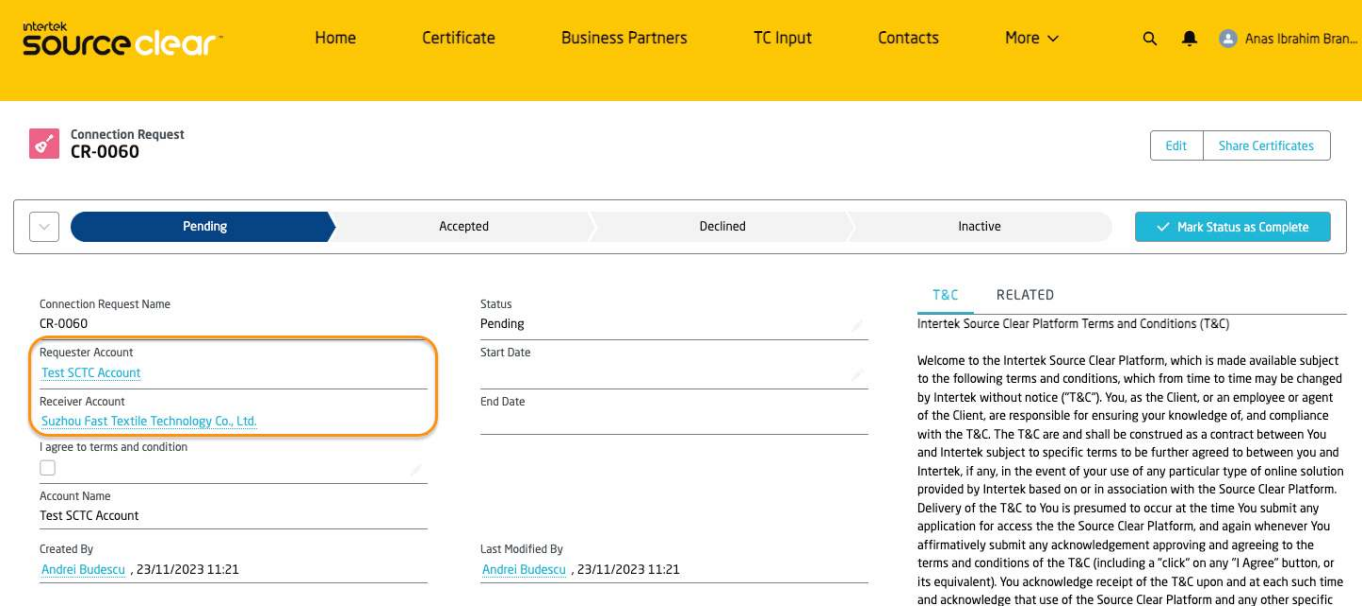

#### **Connection Request Record Page - Guidance**:

On the record page you can see the details of the Connection Request, the Terms and Conditions the Receiver Account needs to accept, and the related list of Certificates shared between the Accounts.

#### **Connection Request Terms & Conditions - Guidance**:

Receiver Account has the ability to Accept or Decline a Connection Request received. When the Connection Request is accepted the terms and conditions must be accepted due to confidential information is being shared to the Requester Account.

## **Accepting a Connection Request**

Click on the Accepted value of the Path then mark the box I agree to terms and conditions and click on the Mark as Current Status button.

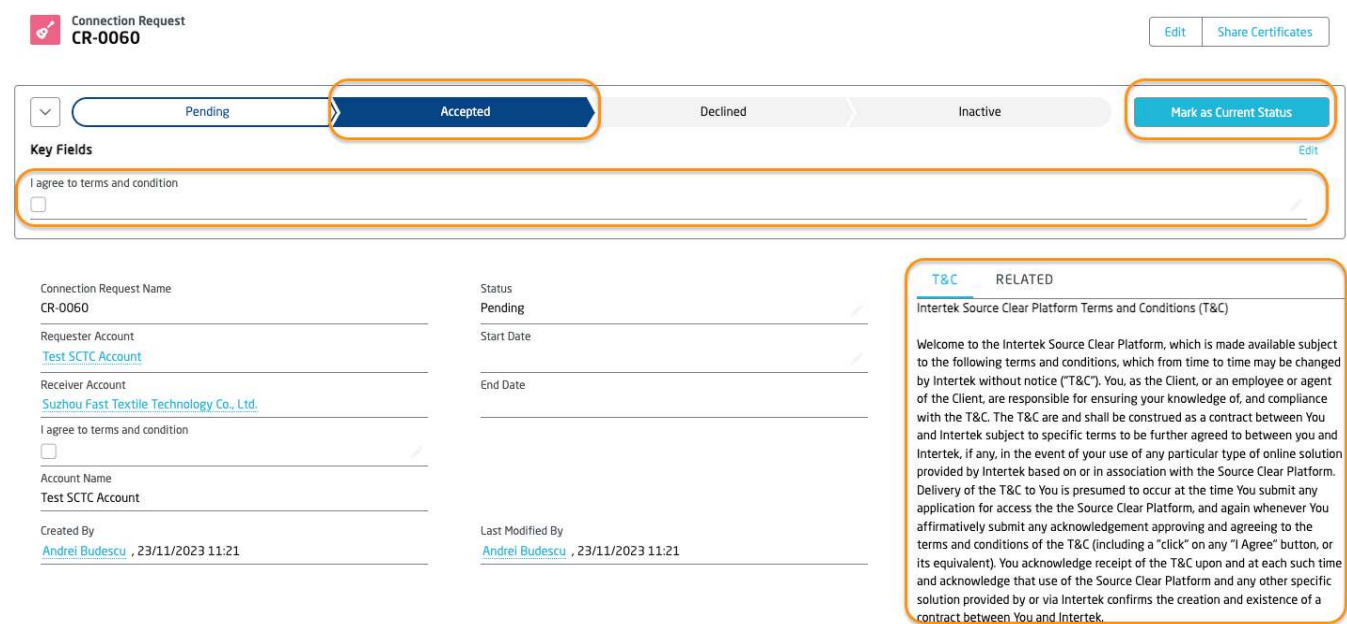

The Terms & Conditions can be found on the record page layout under the T&C Tab on the right-hand side of the screen.

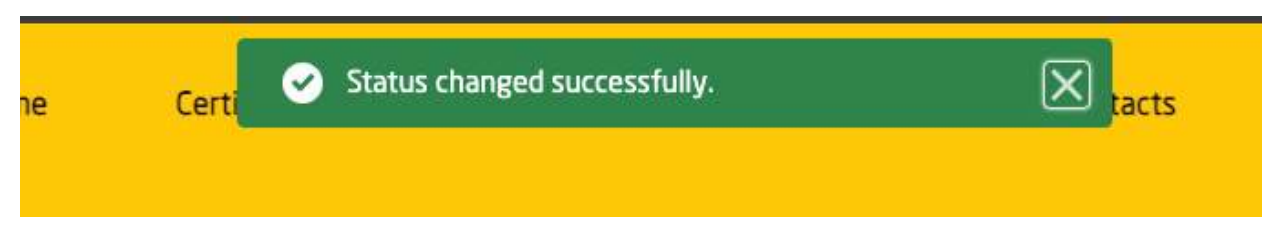

**Connection Request Accepted / Declined - Guidance**: After the Connection request is Accepted/Declined the system will inform the Request Account through the bell notification icon and via email.

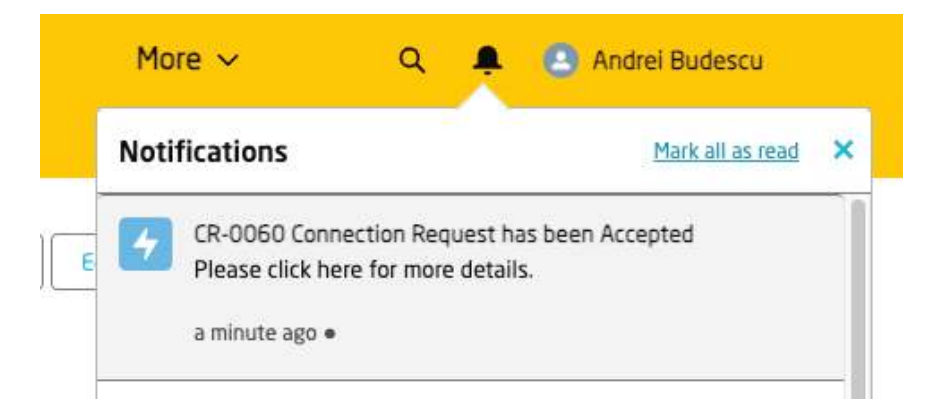

To open the notification the Requester Account should click on the bell icon then click on the notification itself.

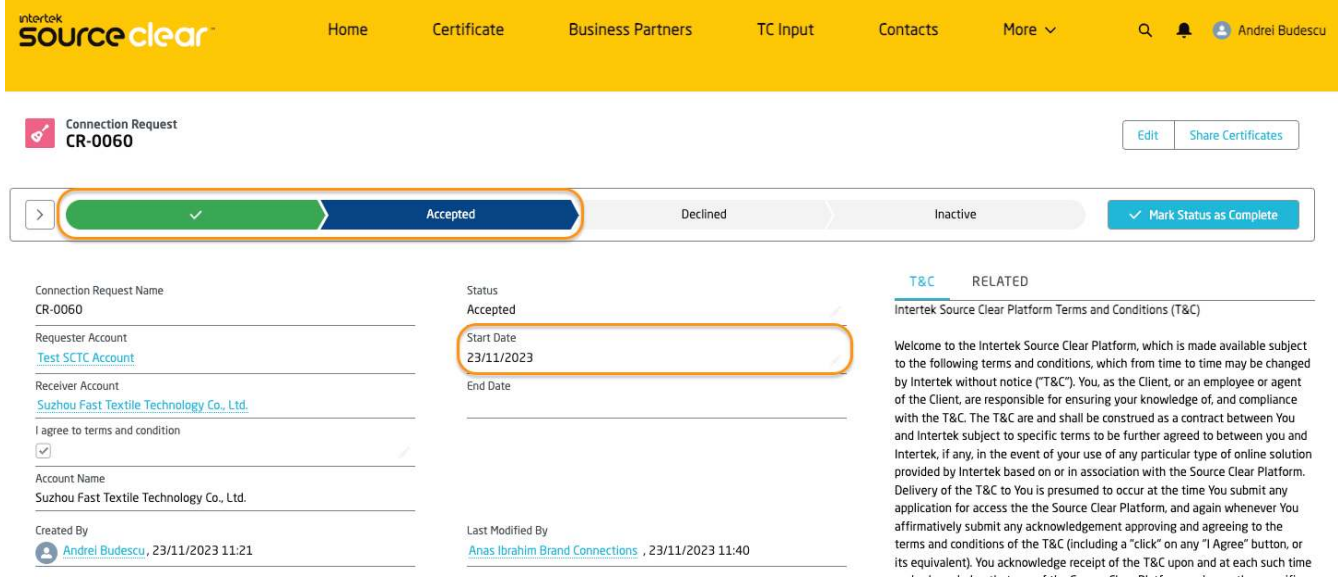

### **Inactive a Connection Request**

**Inactive Connection Request - Guidance**: Any of the parties involved in a connection request can concluded the relationship changing it to Inactive status.

Click on the Connection Request tab and open the Connection Request which is going to be terminated.

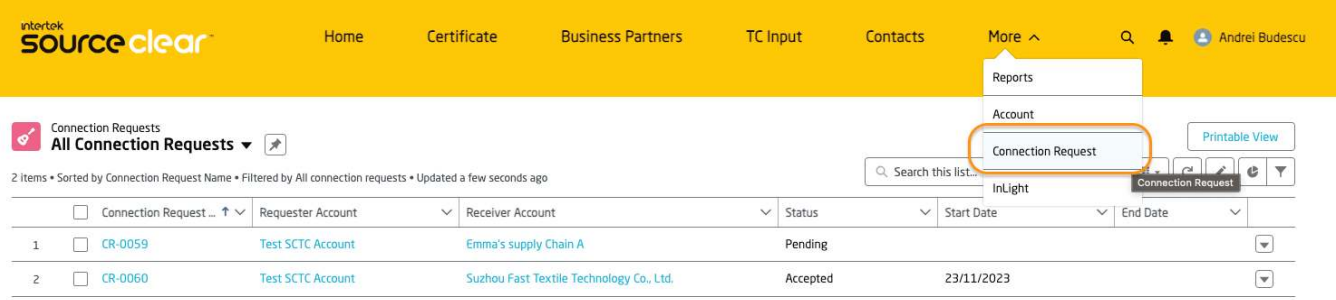

Click on Connection Request Name to open the record.

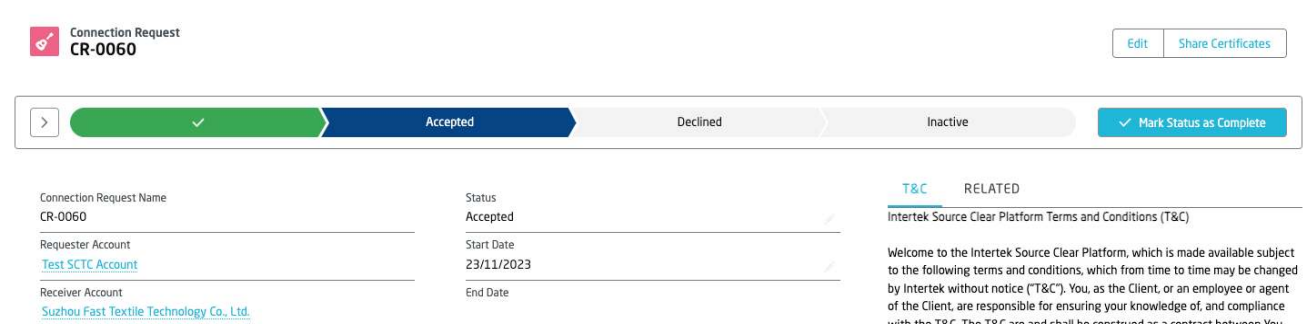

Click on Inactive option of the Kanban then click on Mark as Current Status button.

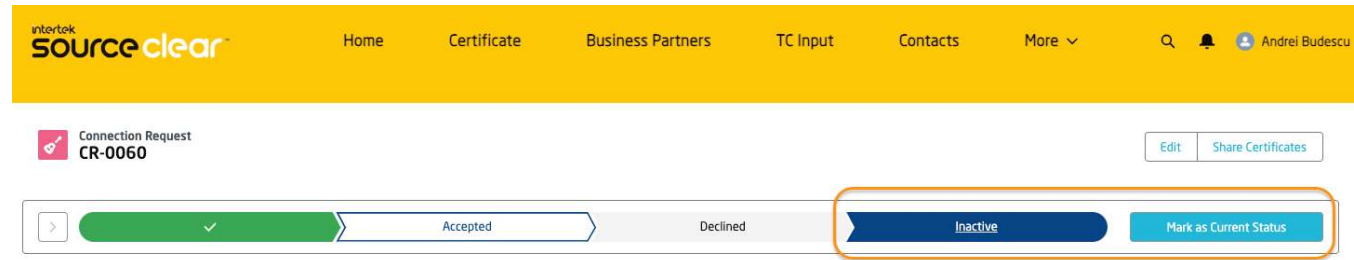

## **GLOBAL CLIENT DATA VISIBILITY**

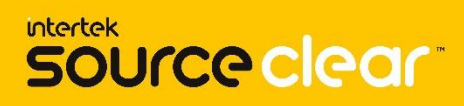

#### **Supply Chain Account Data Visibility - Guidance**:

Client Accounts are able to see other Client Accounts in the system if the Account record is marked as "Supply Chain Account".

Visibility of the data is determined by the Connection Request record:

- Connected Account: When a Customer User accesses an Account that there is a connection with, this can view the Certificates that are shared with its Account.
- Other Accounts: When a Customer User accesses an Account that is not connected with, the related list of Certificates will display 0 records.

#### Connection established with SCTC Account – Data Visibility

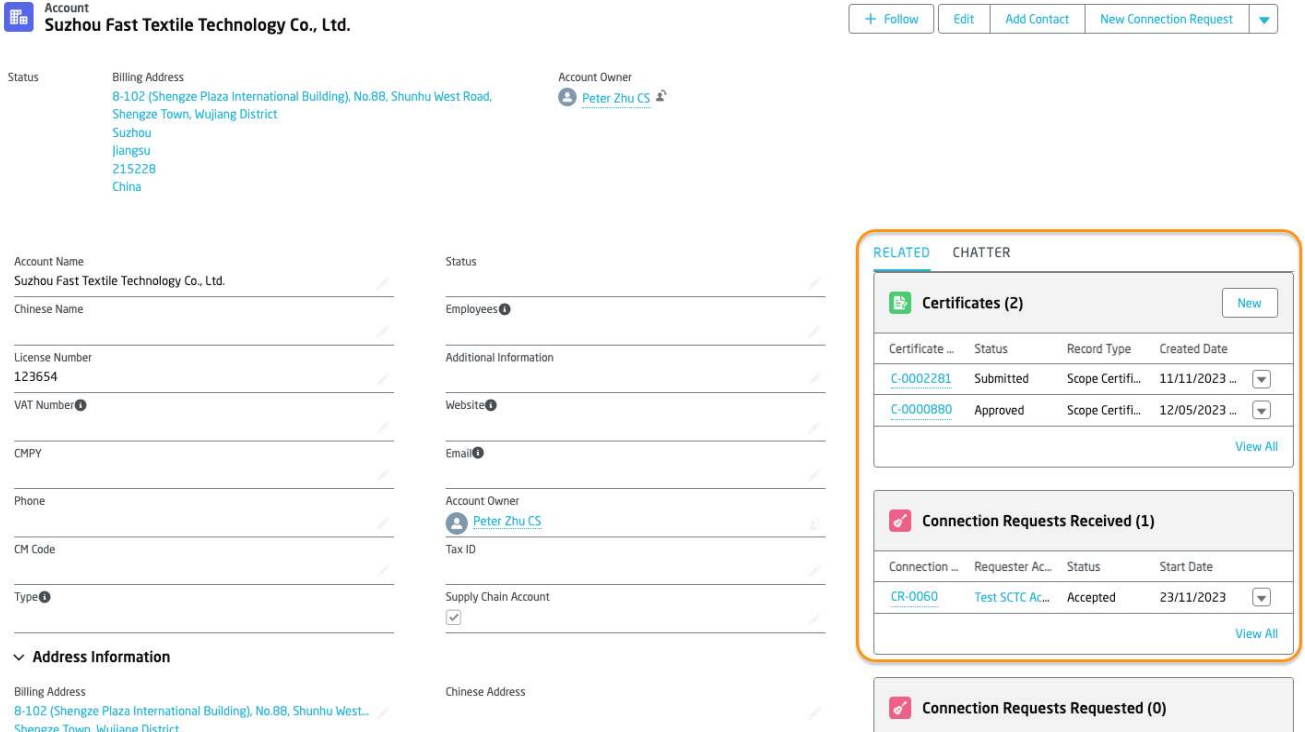

Other SCTC Account in the Source Clear Portal where there is no connection established.

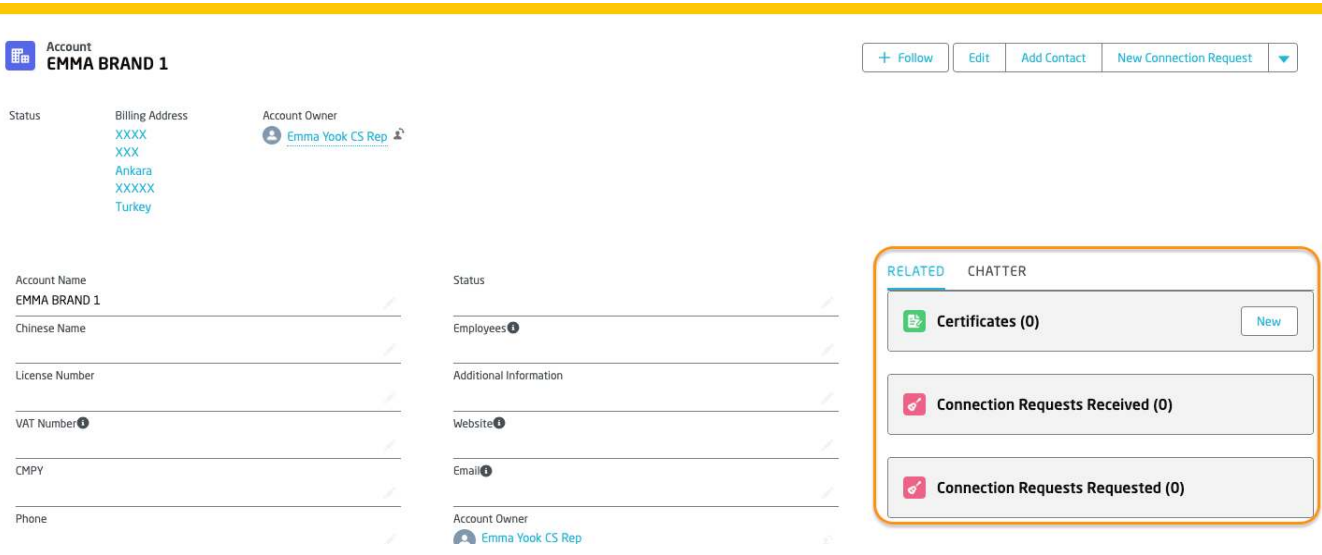

**Connection Request Certificate - Guidance**: Once an active connection request is established between two Client Accounts, each one of them can share a particular Transaction or Scope Certificate with the connected Account.

Open a Connection request record and click on Share Certificates button.

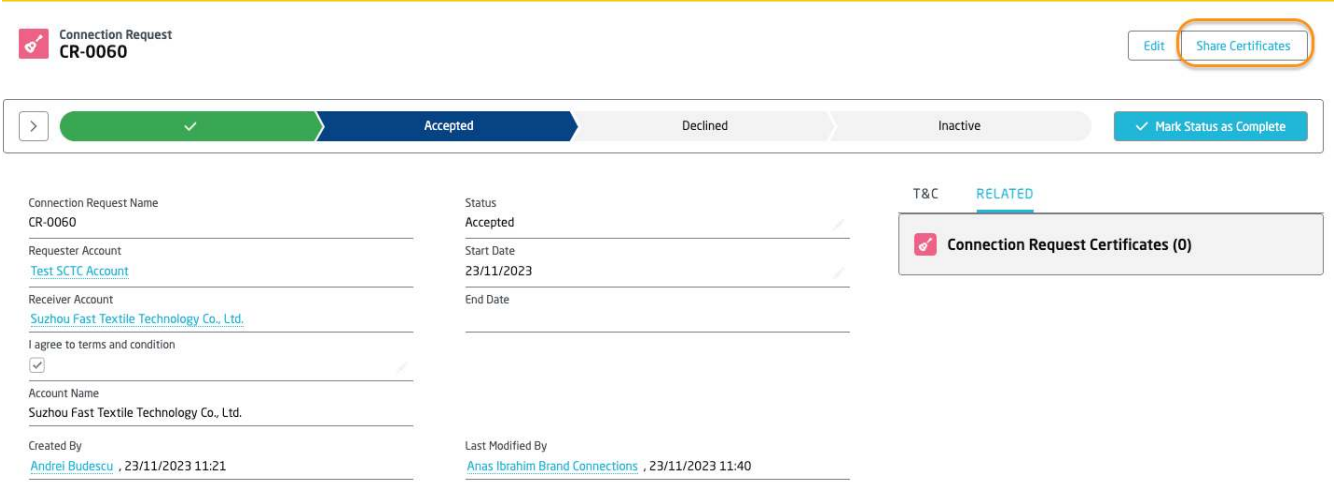

Choose a Transaction or Scope Certificate that is going to be shared and click on Next button.

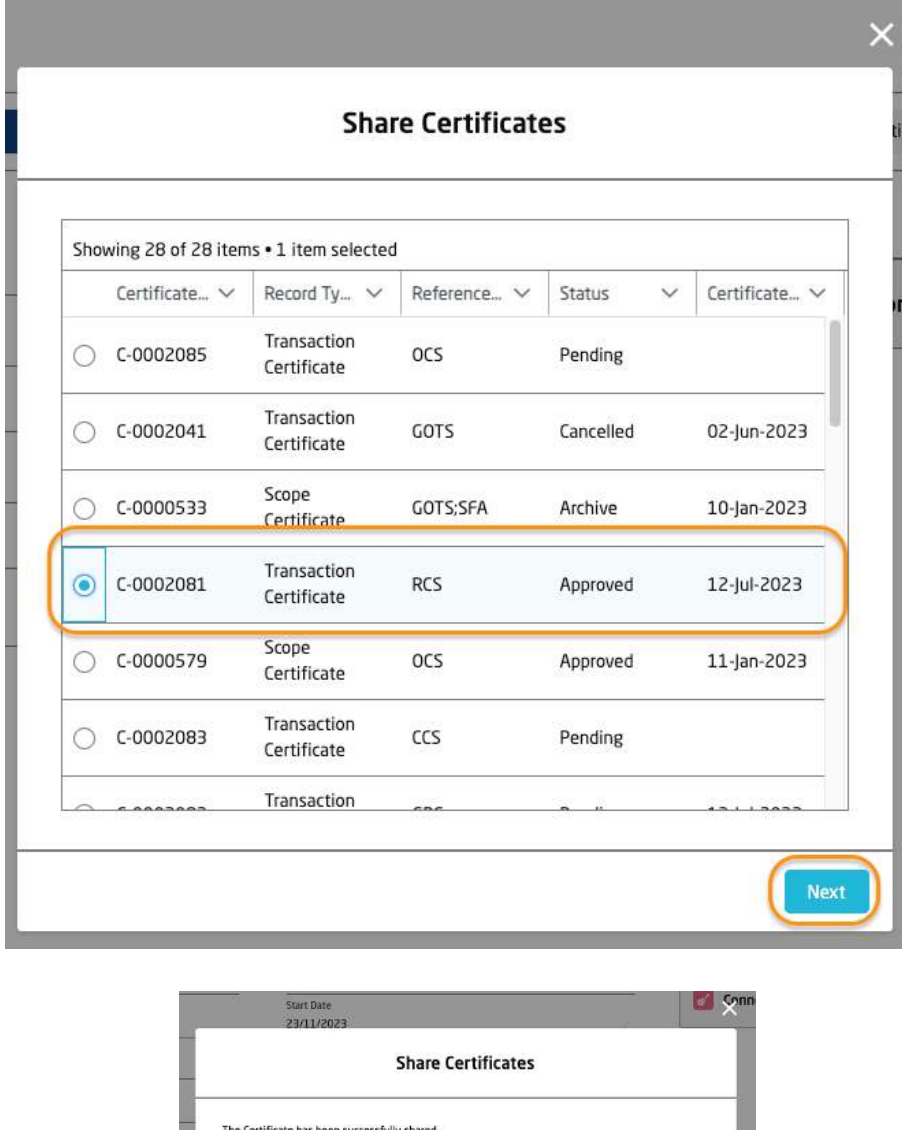

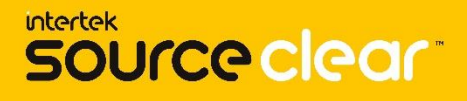

Once the Certificate records has been shared, in the related list of Connection Request Certificates a new record is created.

This record highlights what is the Certificate that has been shared between the 2 Accounts.

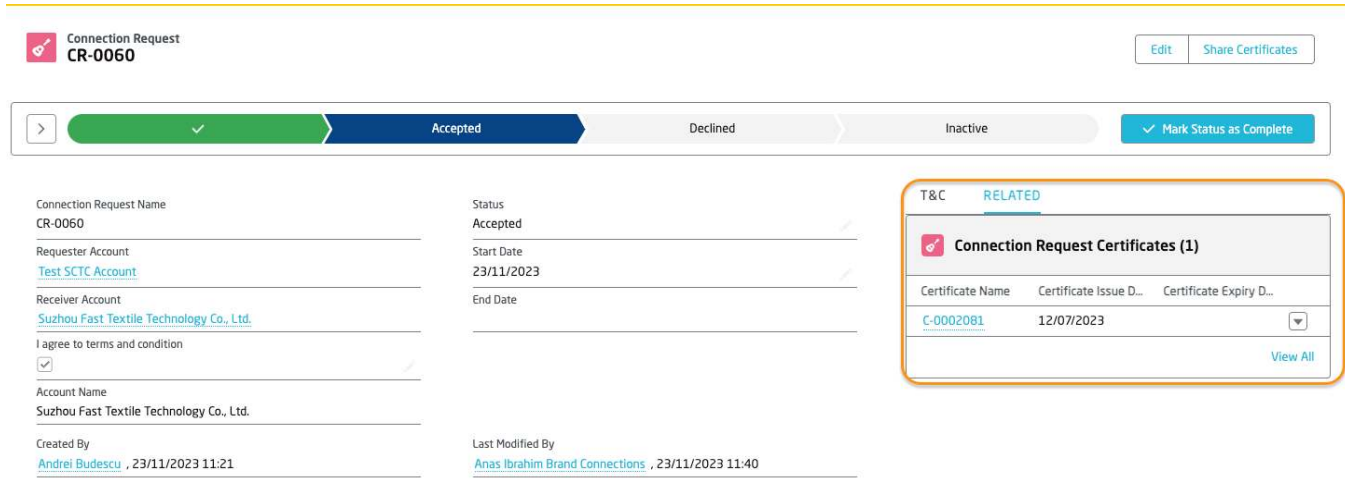

**Share Certificates with Connections - Guidance**: Client Users can share a Scope or Transaction Certificate with the connected Accounts directly from the Certificate record page.

Click on the Certificate tab and Open a Scope Certificate record.

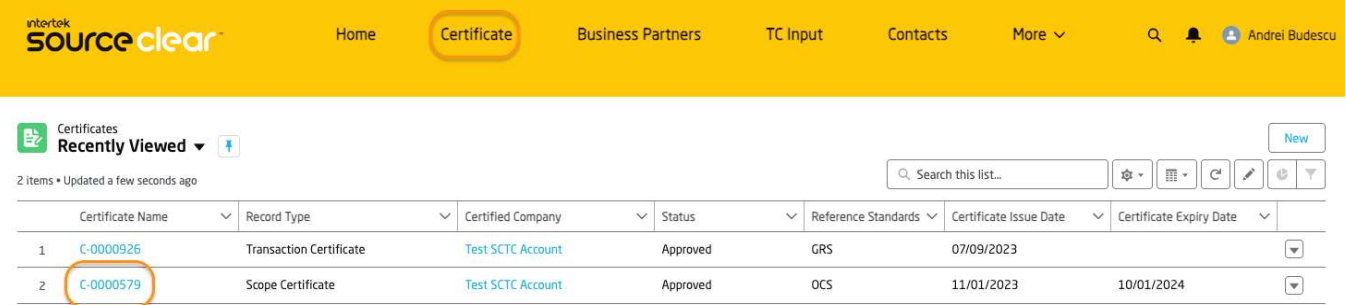

#### Click on the Triangle icon.

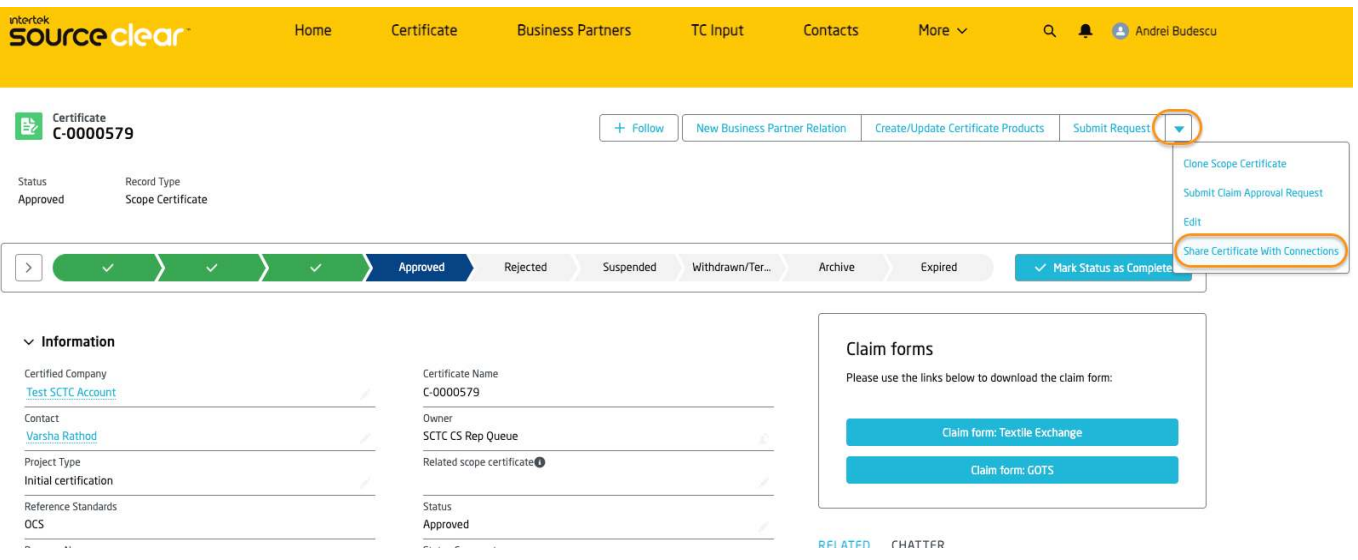

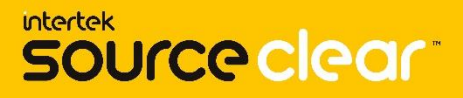

#### Click on the Share Certificates with Connections button.

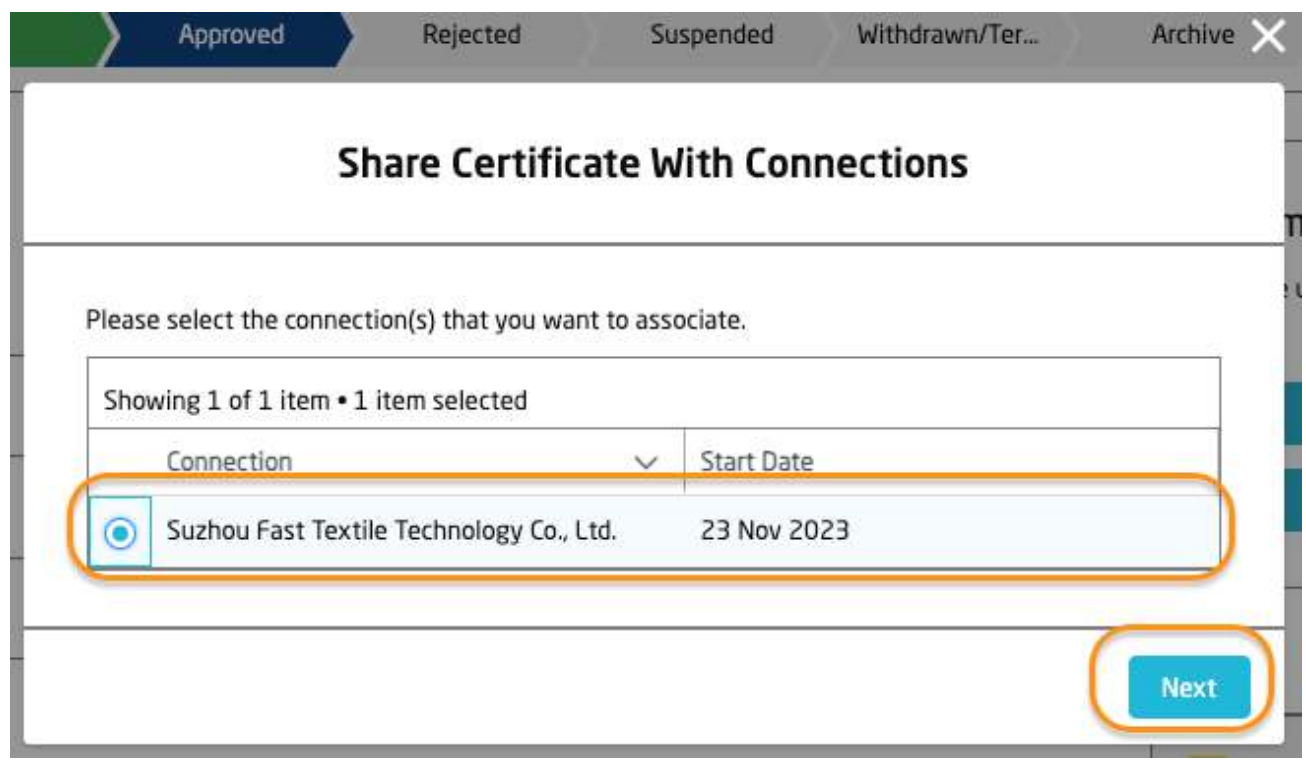

Select the Connected Account which is going to receive access to the Certificate and click on Next button.

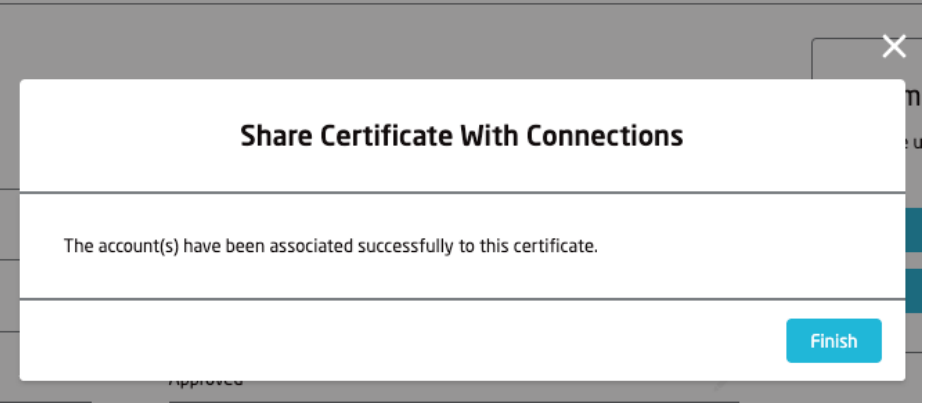

Click on Finish button in Share Certificates With Connections confirmation window.

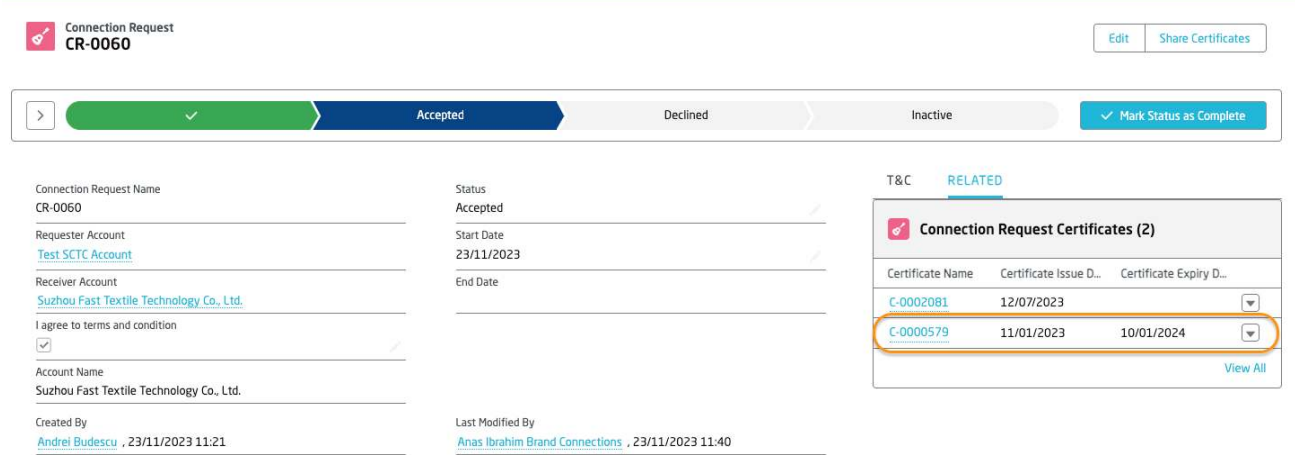

Once the Certificate has been shared, in the related list of Connection Request Certificates this information will be reflected and the Connected Account will have access to read the information on the Certificate shared.

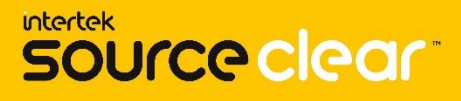

**Remove Shared Certificate Visibility with Connections - Guidance**: Client Users can remove the access to a previously shared Scope or Transaction Certificate with the connected Accounts from the Connection Request record page, by deleting the Connection Request Certificate record.

Click on the Triangle icon in the Connection Request Certificates record that is going to be removed.

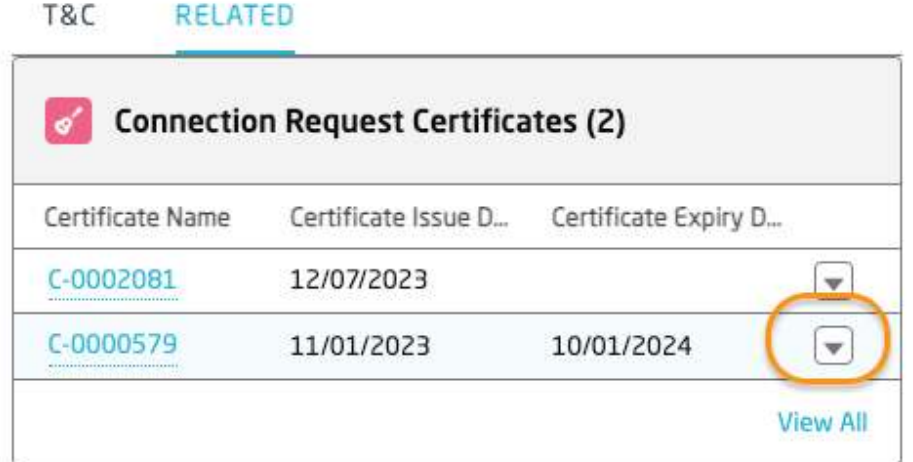

Click on Delete button.

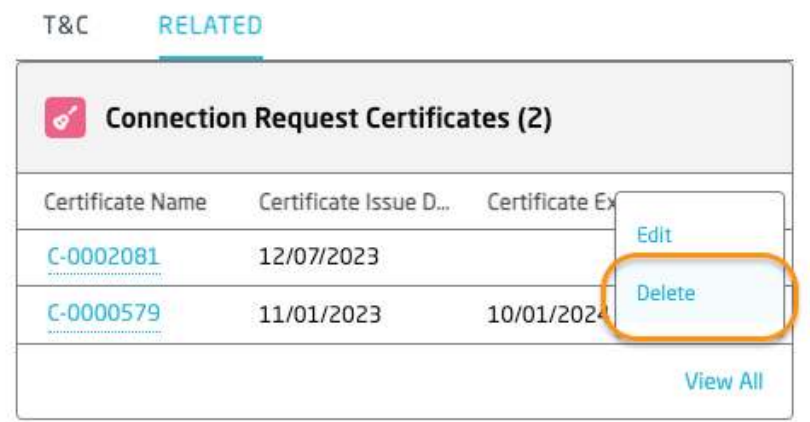

Click on Delete button in the confirmation window.

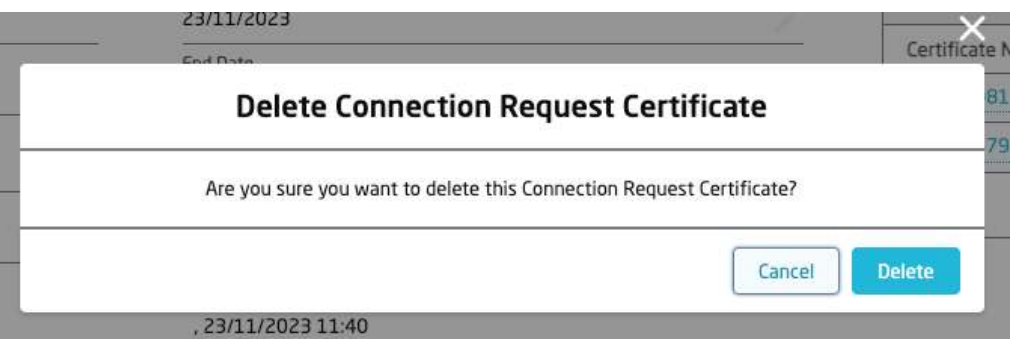

Once the Connection Request has been deleted the connected Account will be not able to see the certificate.

**This process outlines the end-to-end guide on how client users create the TC Input records and their associating product, composition and origin records.**

Choose More option on the navigation bar and click TC Input

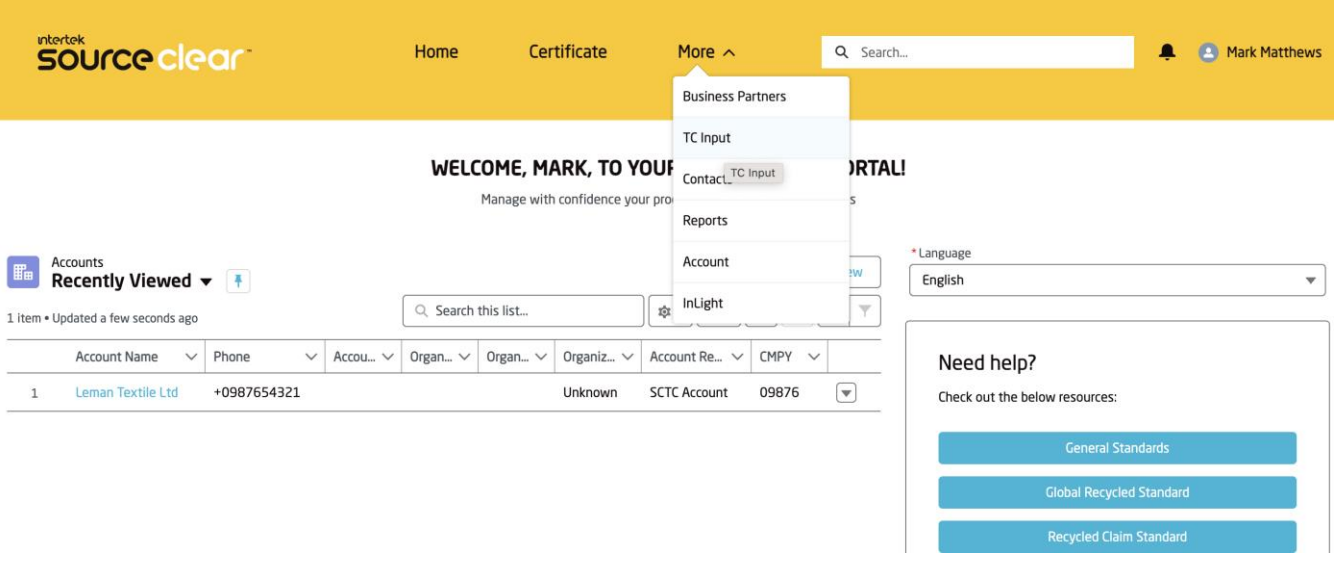

Click New and enter the mandatory details on the TC Input parent record. Follow the validation rules and help texts on the page and click Save

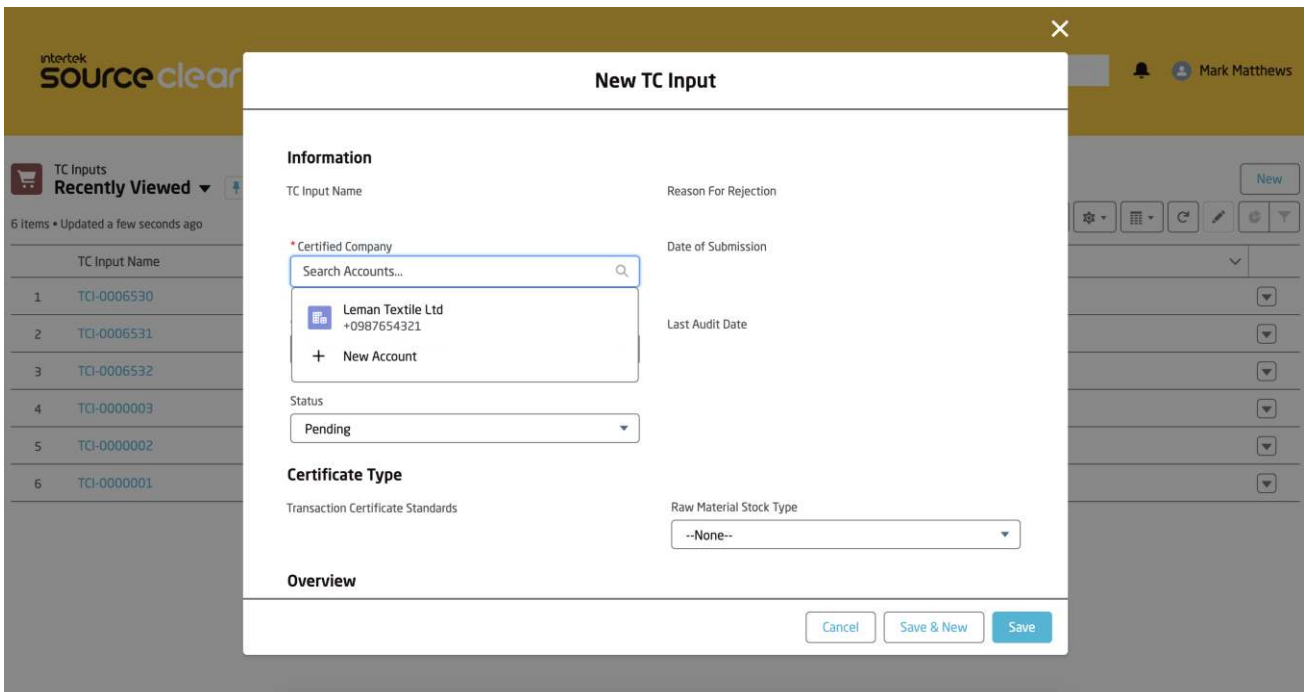

After the TC Input parent record is created, you will be navigated to the guidance page.

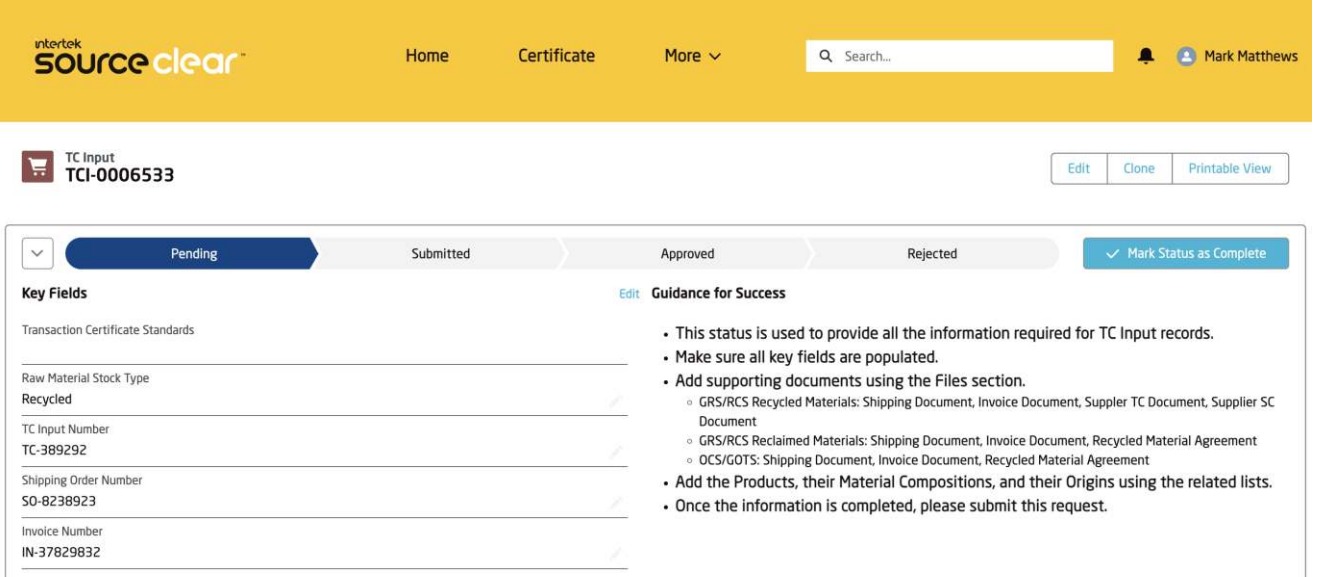

**This page contains a Guidance component on the top which outlines the steps needed to be complete in order to submit the TC Input with all the necessary data and files**

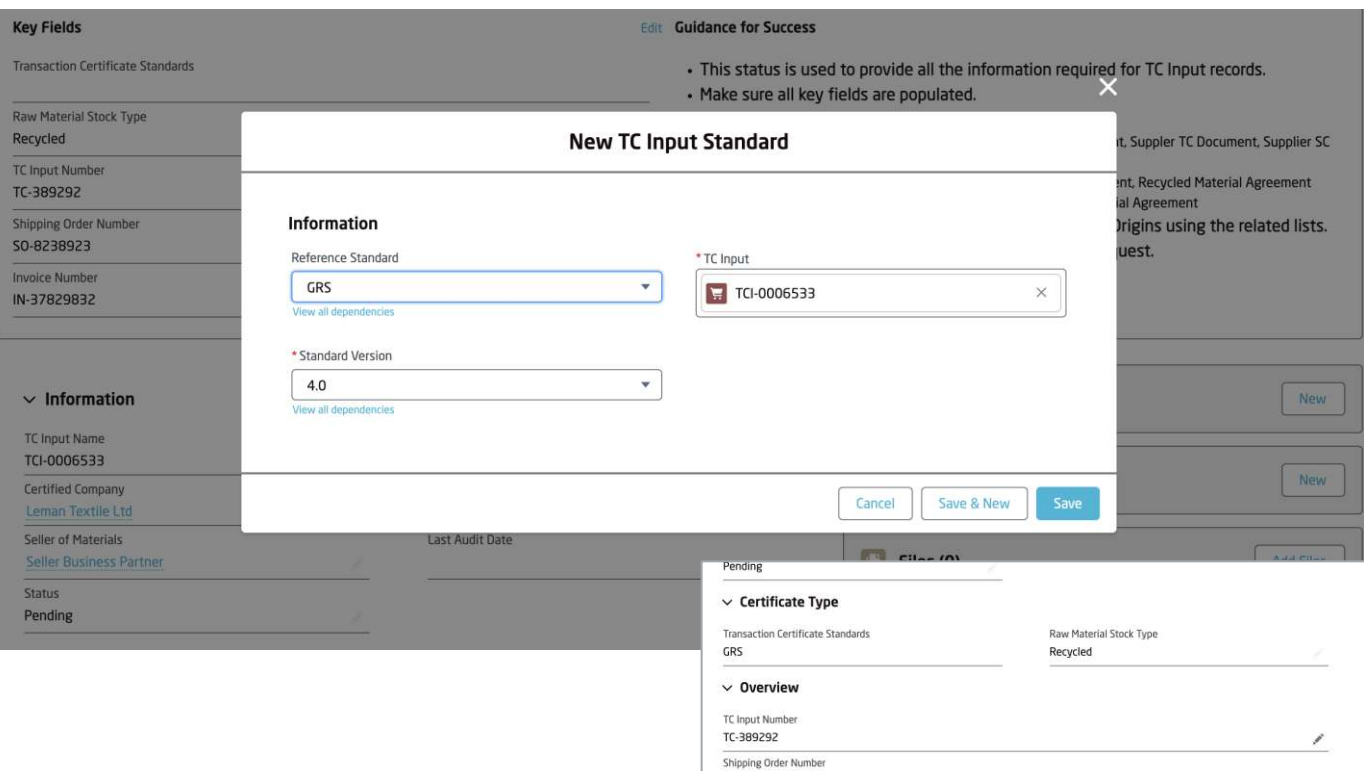

Step 1: To associate a standard(s) to the TC Input, click New to the TC Input Standard object and enter the standard and version required, then click Save. The standards created will rollup to the parent TC Input record.

## **TC Input Submission**

**Step 2: Once the standards are created, the next step is to add the relevant products to the TC Input. Click New on the TC Input Product object and add the Category, Details and the Initial Net Weight in your stock.** 

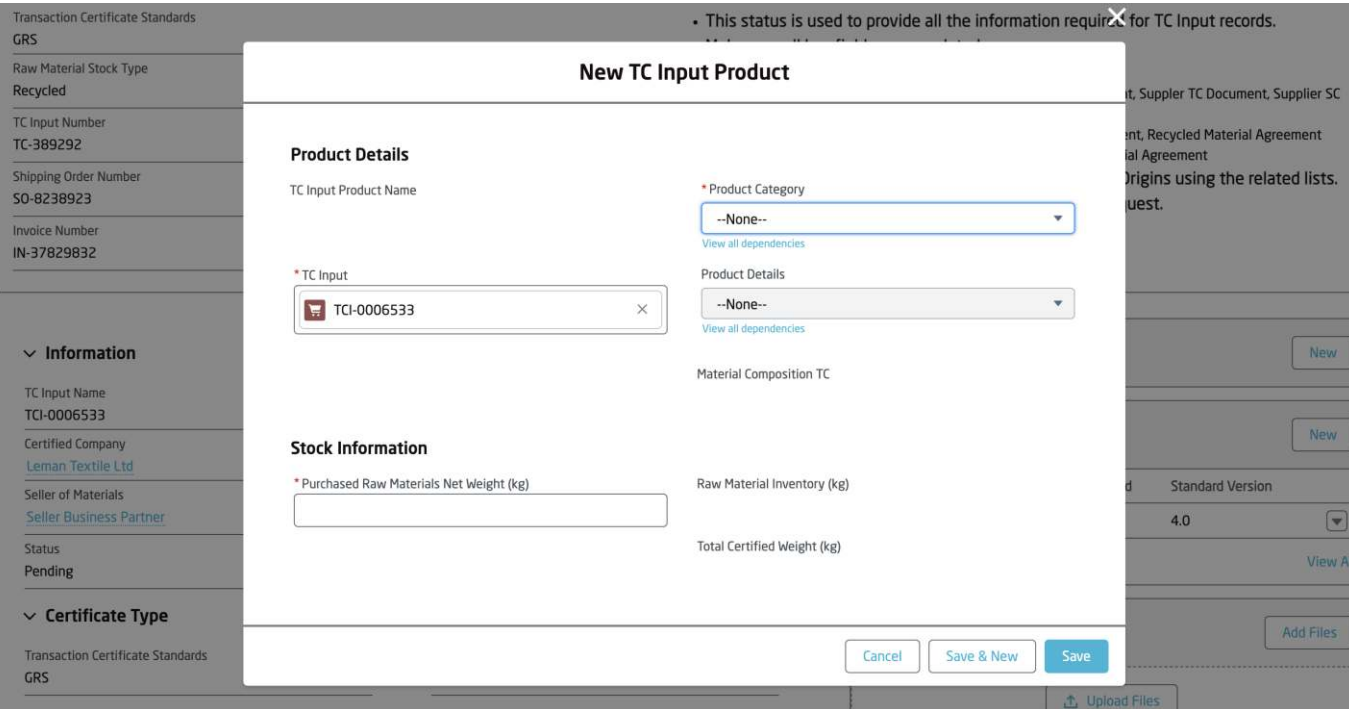

After you click save, the Net Weight value will be copied into the raw material Inventory field. This represents how much stock is available to be used in Balance Sheet calculations.

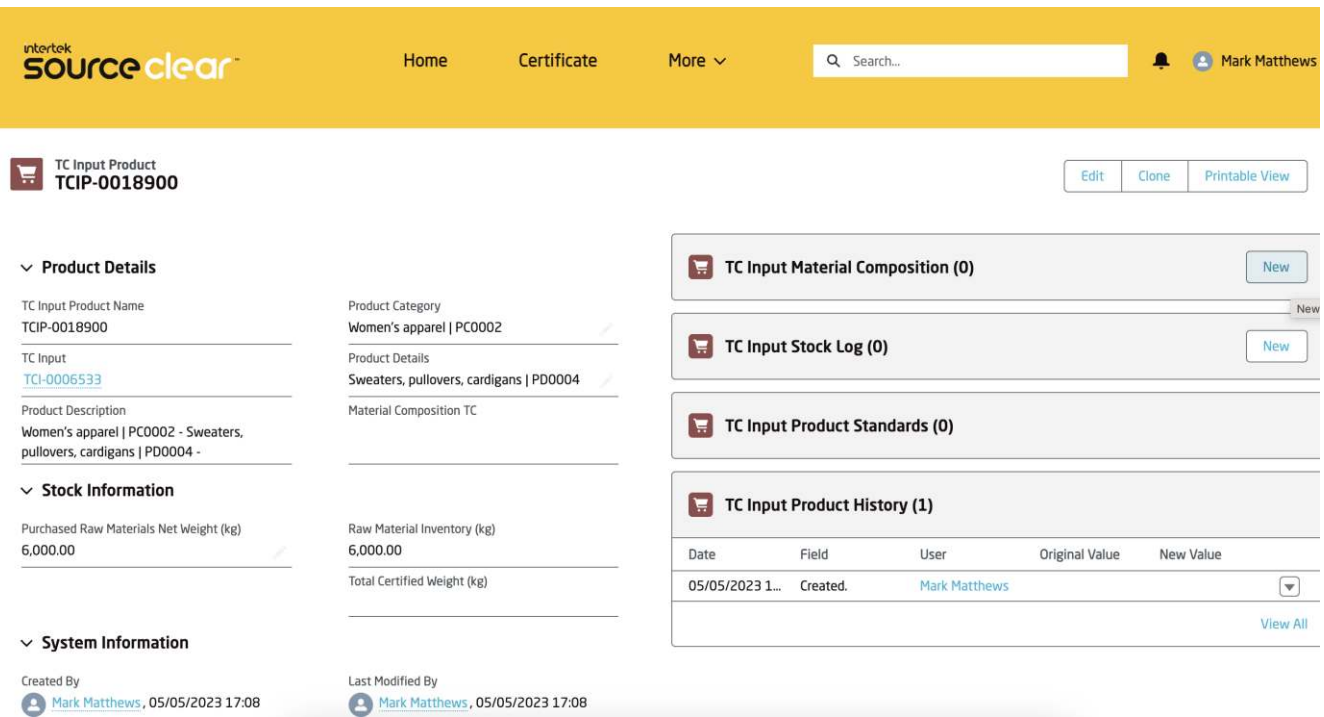

## **TC Input Submission**

Step 3: On the related list, click New to add a TC Input Material Composition. This record represents the raw material, attribute the standard in which it is certified in

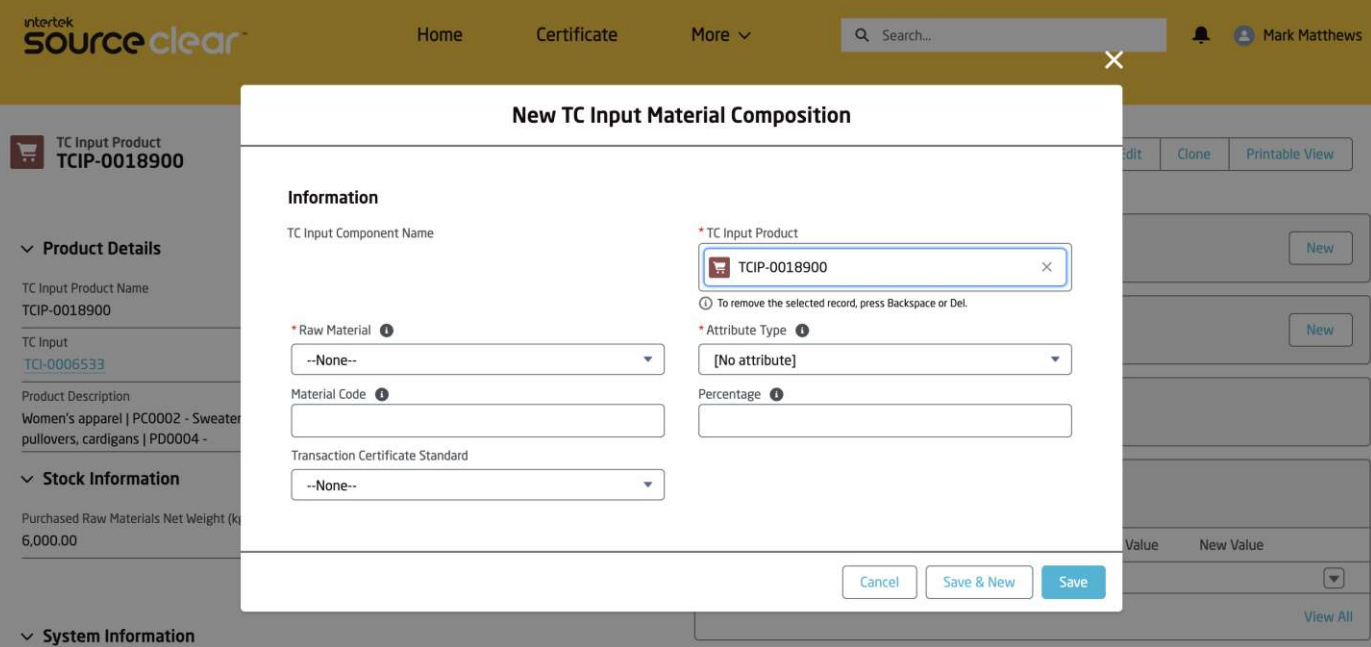

**Note: Only standards which have been associated to the parent Input TC record can be chosen.**

Step 4: On the related list of the TC Material Composition record, please click New and associate a Geographic Origin to the Material Composition. Simply Search the State/Country and click Save.

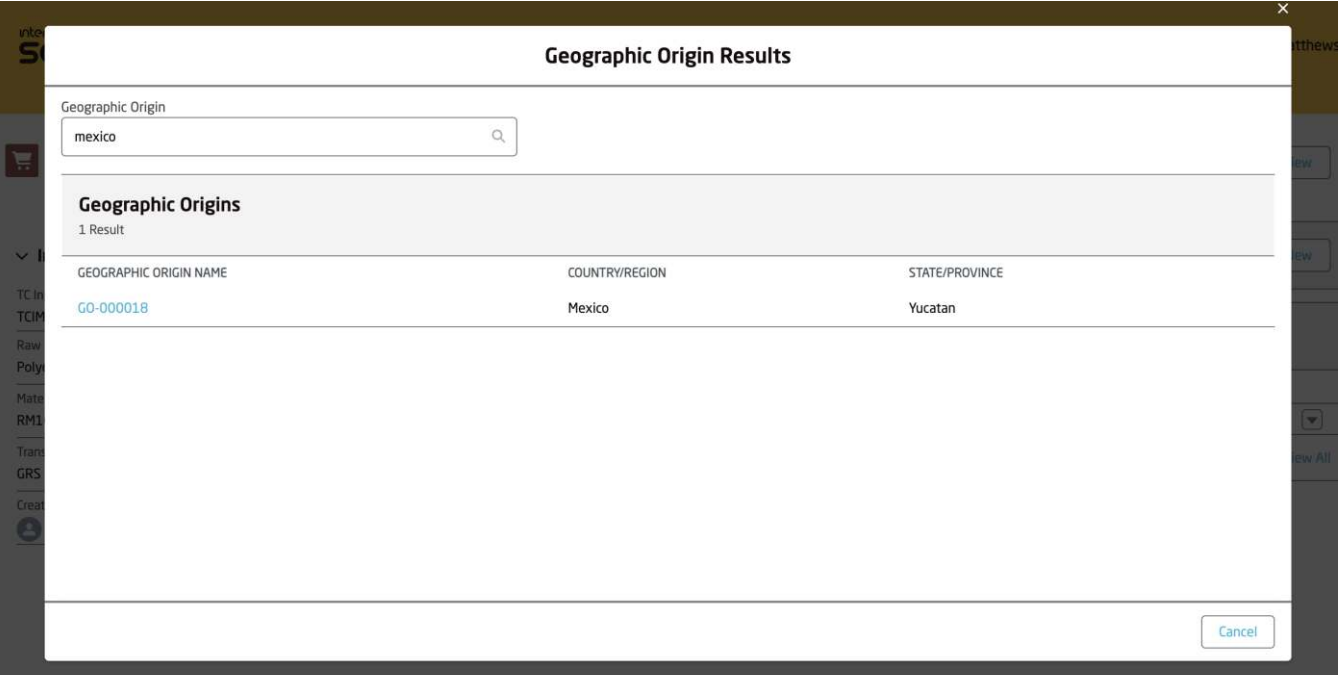

Step 5: Navigate back to the Parent TC Input record and upload all the required files in the Files related list object (as per the guidance component).

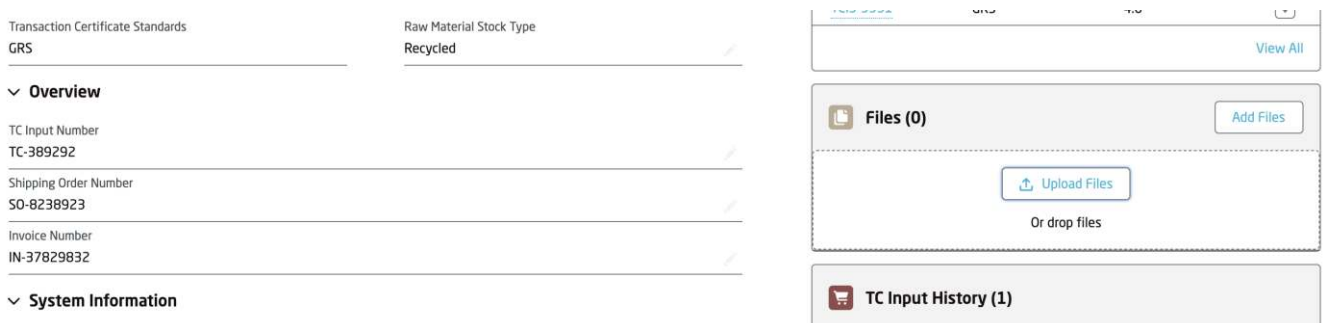

#### **After uploading all the required documents, the client must set the 'Uploaded Documents' field to TRUE before submitting the TC Input.**

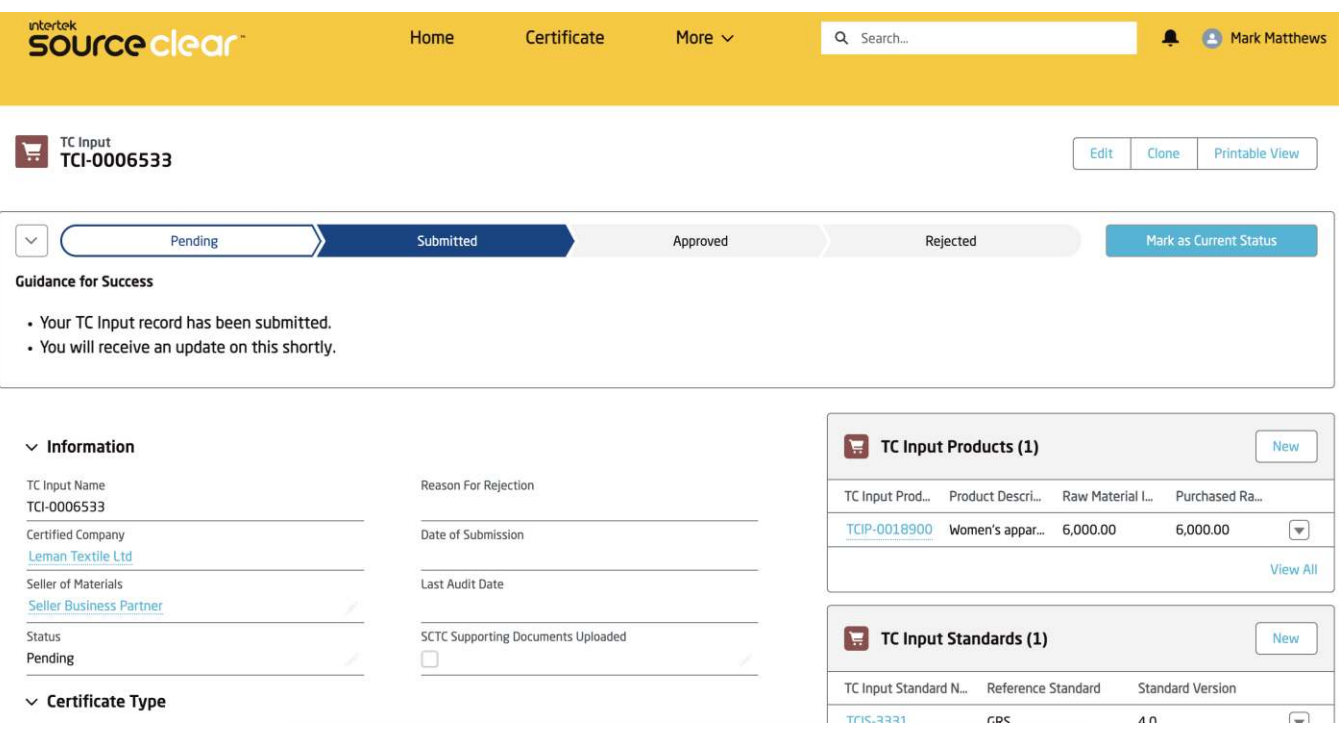

Once all the data and files have been created/uploaded, the client can submit the TC Input for review by changing the status at the top of the screen and clicking Mark as Current Status

**This will lock the TC Input and the client will not be able to modify the status/data until the Technical Reviewer has completed the review.**

Once the TC Input has been submit, the client will receive an email which confirms their TC Input Submission.

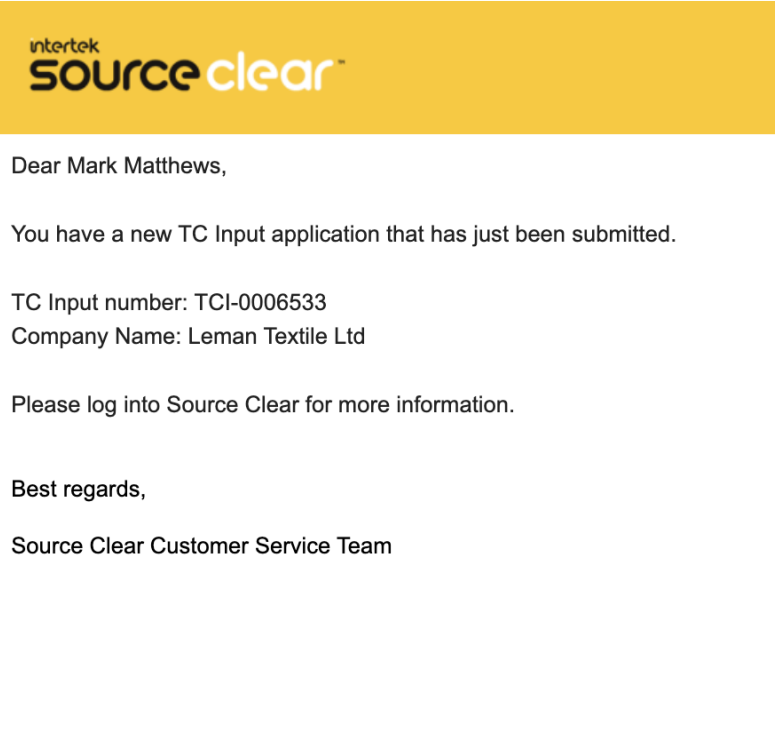

DISCLAIMER: This is a system generated email please DO NOT REPLY to this email. If you have a follow-up question or feedback, please email us at sourceclear.support@intertek.com.

**This email will be sent in the language of the client user.**

**The client will receive email updates whether the TC Input has been approved/rejected. In case of rejection, the Technical Reviewer will add Rejection comments in which the client can modify the TC Input request and re-submit.**

**This guide outlines the end-to-end guide on how client users submit Mass Balance Sheet records during their Transaction Certificate Request process.**

Follow the steps in creating a Transaction Certificate request and adding all the necessary products from the associated Scope Certificate.

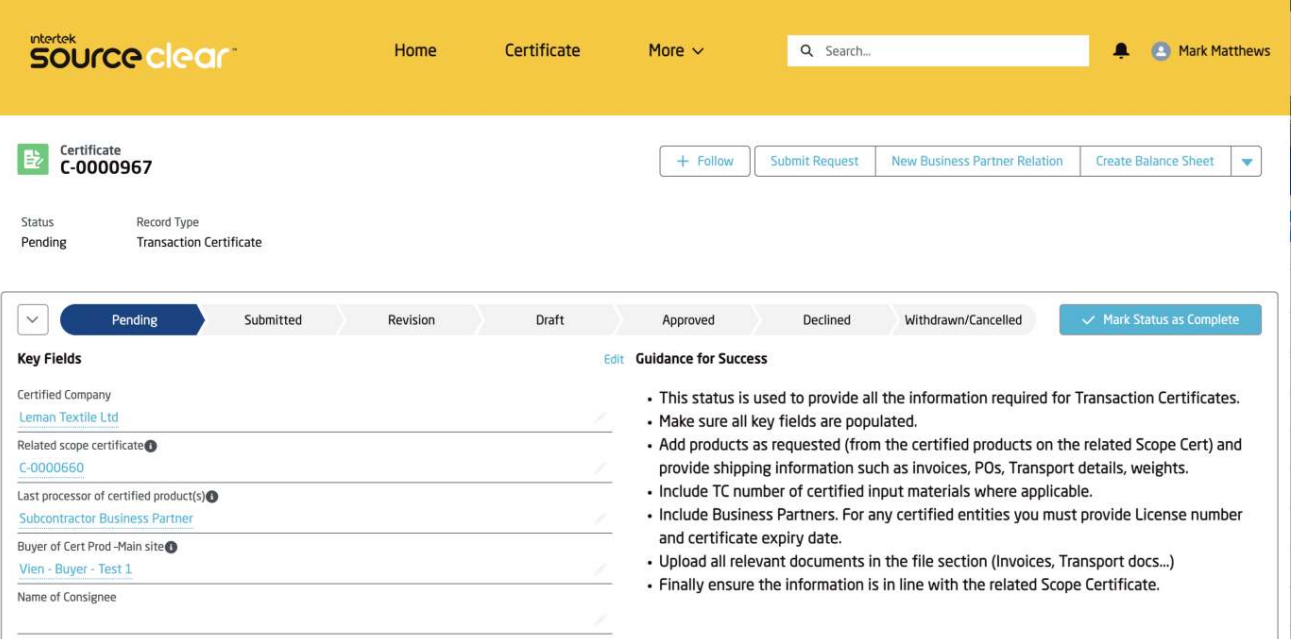

Ensure all the weight values are entered and the relevant records are created.

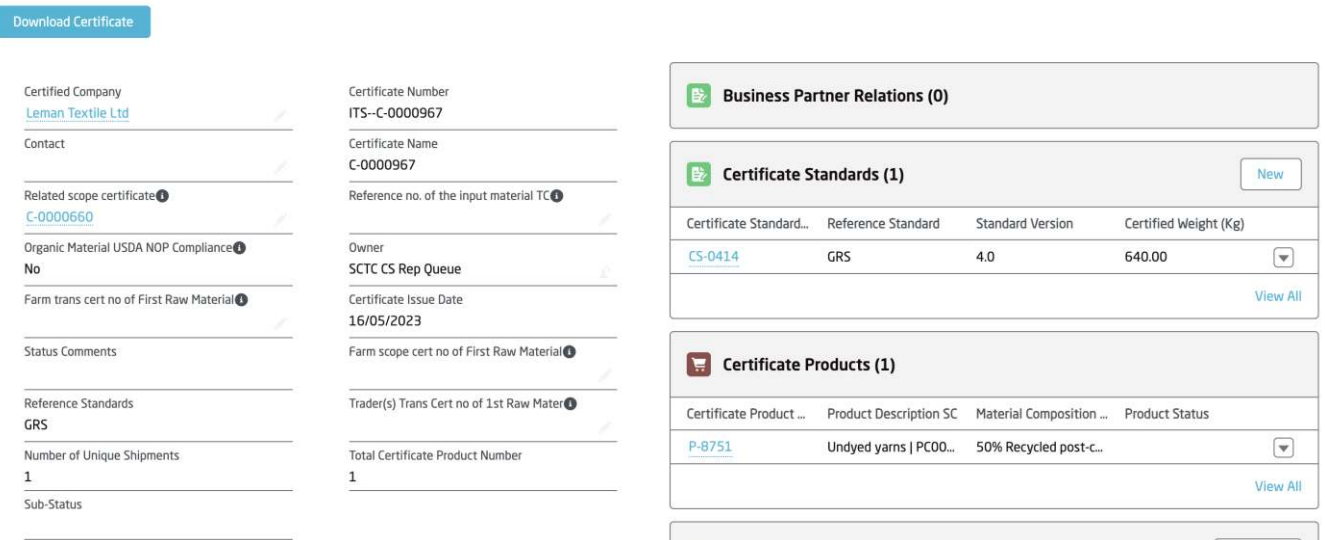
Once all the products and their compositions are created, navigate back to the parent TC record and click Create Balance Sheet

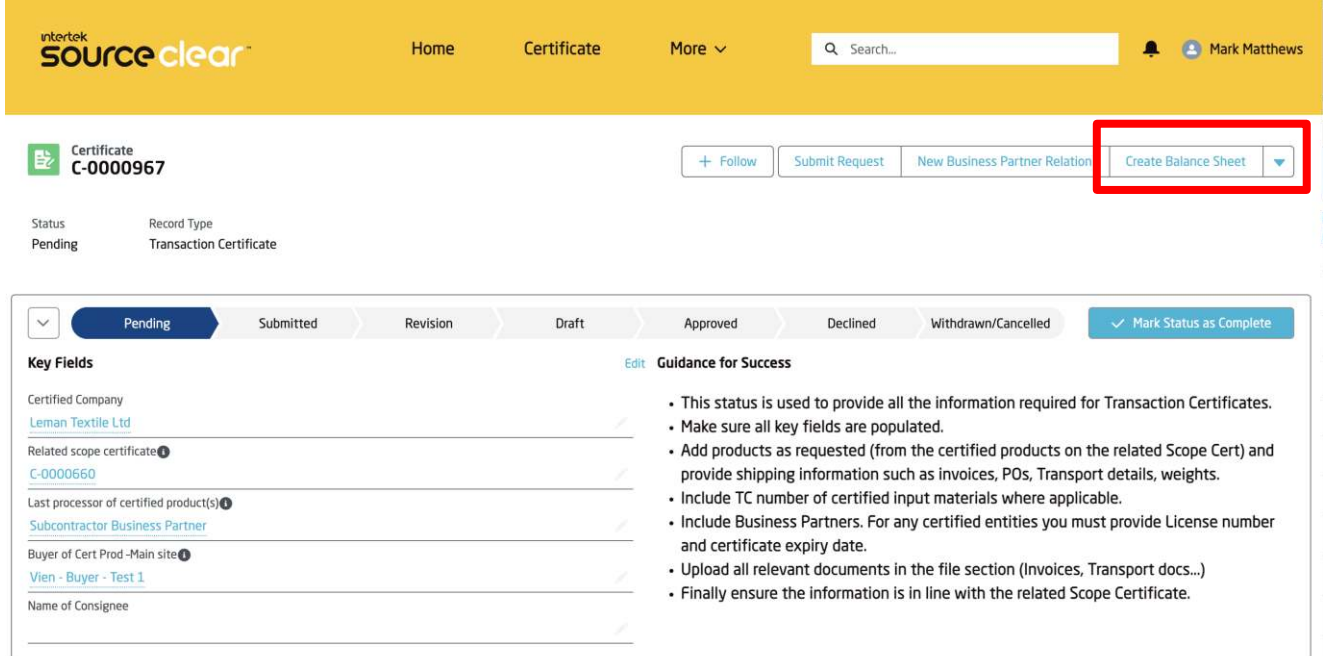

This will launch a screen where all the products listed under the TC will appear. The last column will display whether the Balance Sheet(s) have been fully completed for this product. Other status' include In Progress and Completed

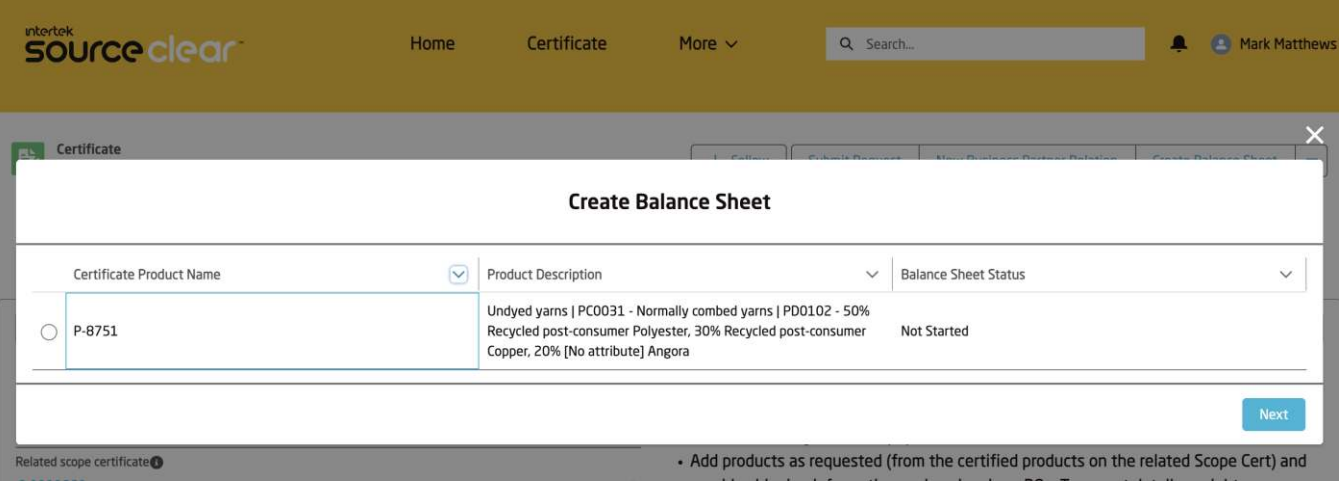

**Client users can use the last column to understand what product is still pending Balance Sheet creation. Certain clients will not be able to submit the TC if there are outstanding Balance Sheets to be created.**

The next screen displays all the material compositions in each product. The user will select only the certified compositions for which to complete the Balance Sheet for.

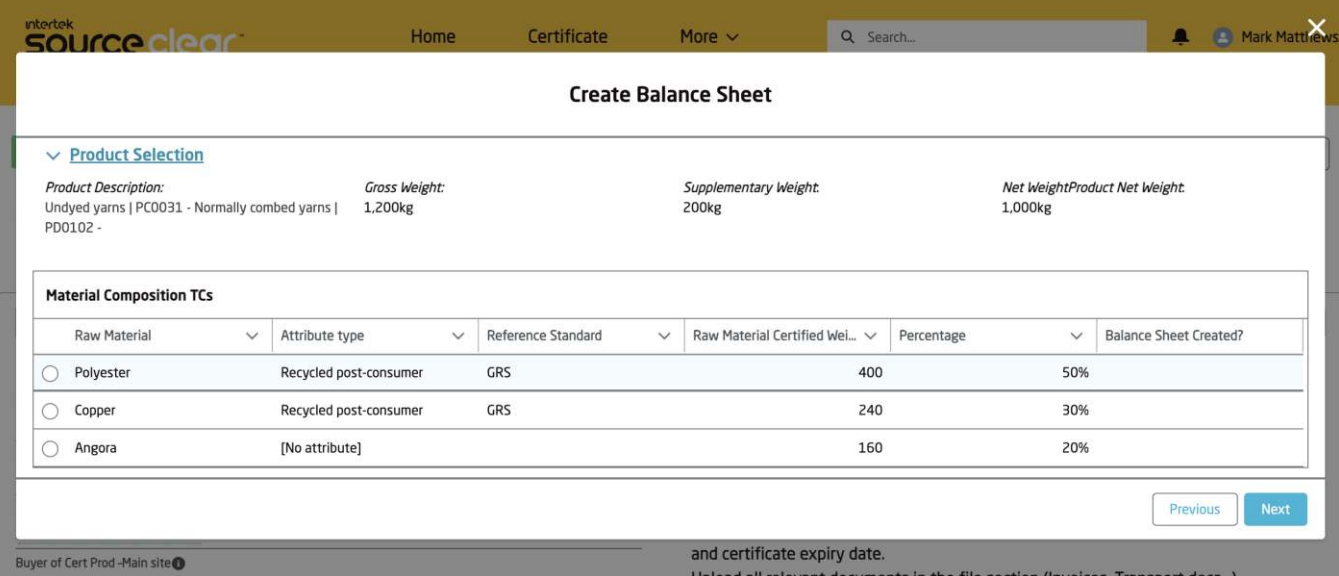

**If a client user selects a material composition that is not certified (Attribute Type = [No Attribute]) then an error message will appear to inform that this material composition cannot be chosen.**

**Also Note: There is a Balance Sheet Created column which will indicate whether a balance sheet has been submitted for a certified composition.** Once a Certified Material Composition has been chosen, then the next screen will display the TC Input Stock records which the client user can use for the Balance Sheet.

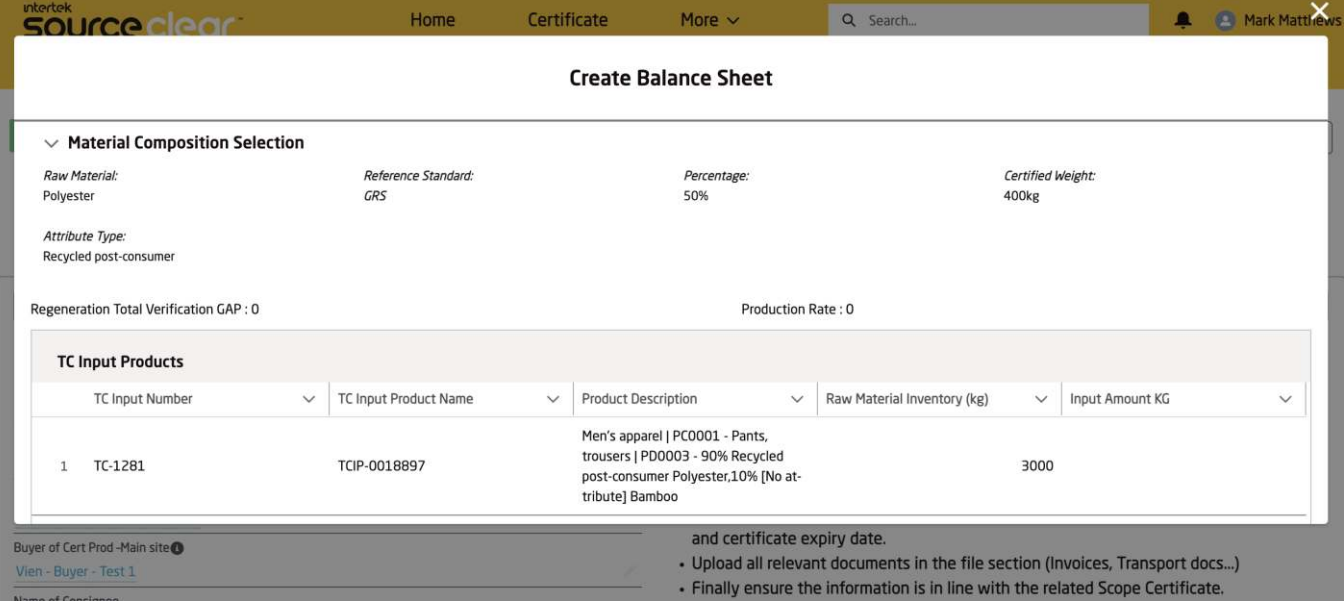

**There is a collapsible summary table at the top of the screen which compiles the product and material composition which the user has chosen in the previous screens.**

The TC Inputs which will appear in the section below will be based on matching:

- **Raw Material**
- Attribute Type
- Certified Standard

The client user must then enter the weight of product(s) used in order to manufacture the chosen TC material composition, captured by the Certified Weight on the summary table. Client users can chosen multiple TC Input products.

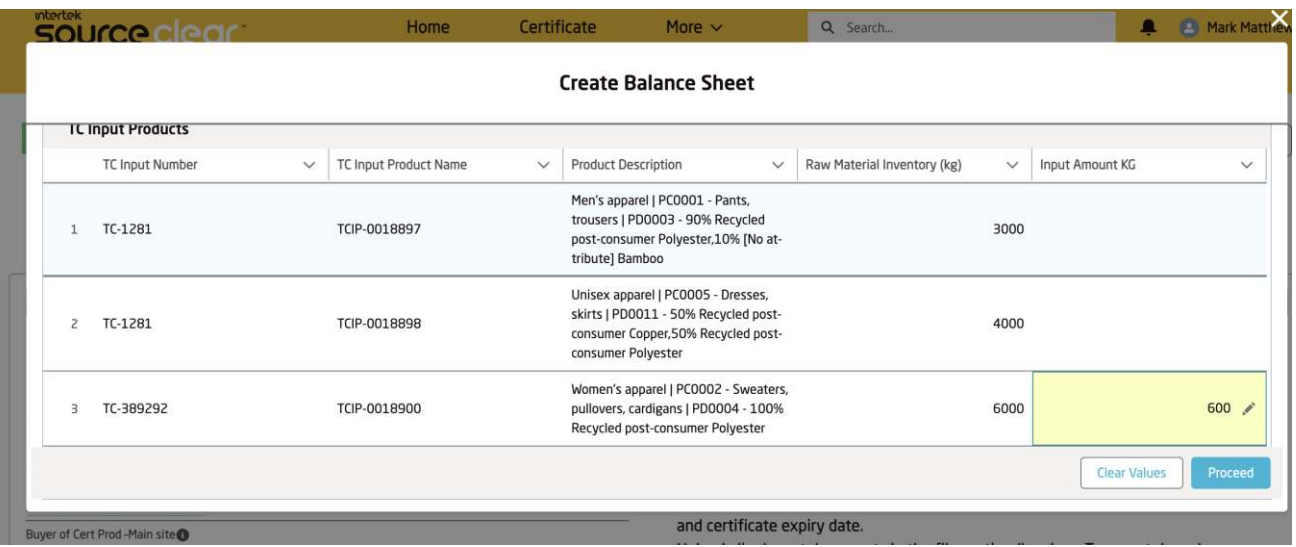

Once the user has entered the weight of the product(s) used, please click Proceed at the bottom of the screen. This will calculate the GAP and the Production Rate.

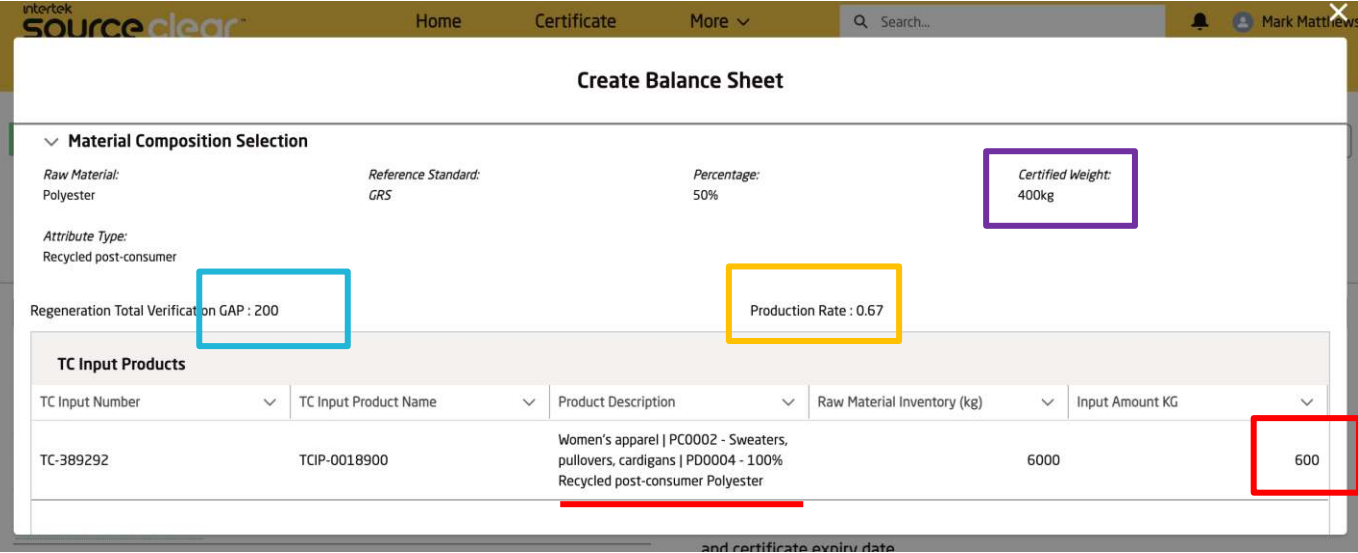

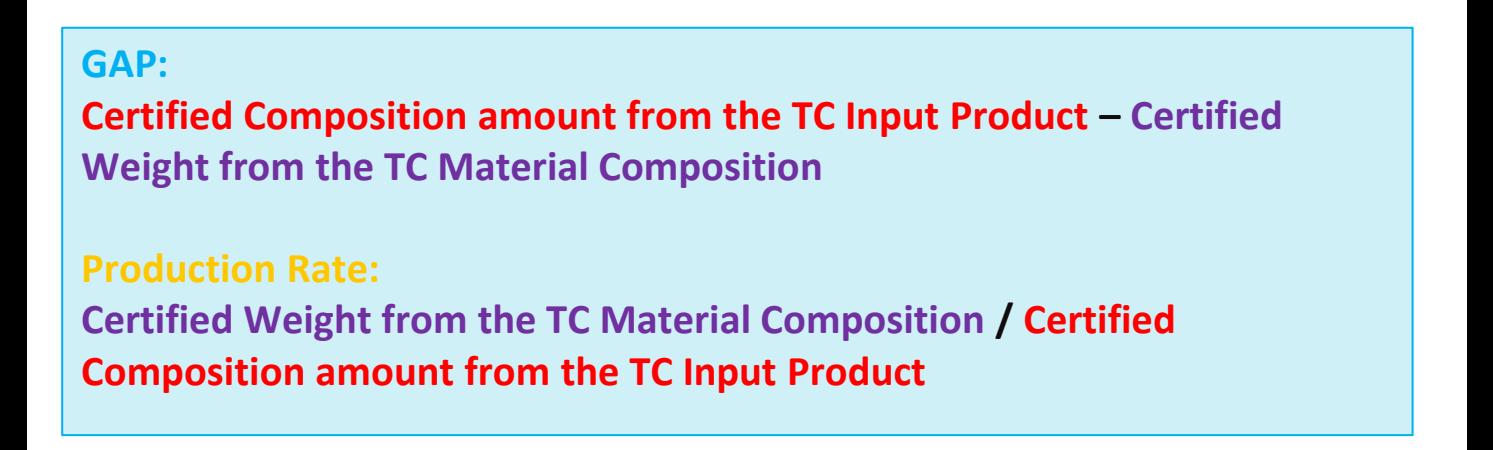

There are validations in place to ensure that users cannot proceed with a GAP that is less than 0. Once complete, the client can click Submit.

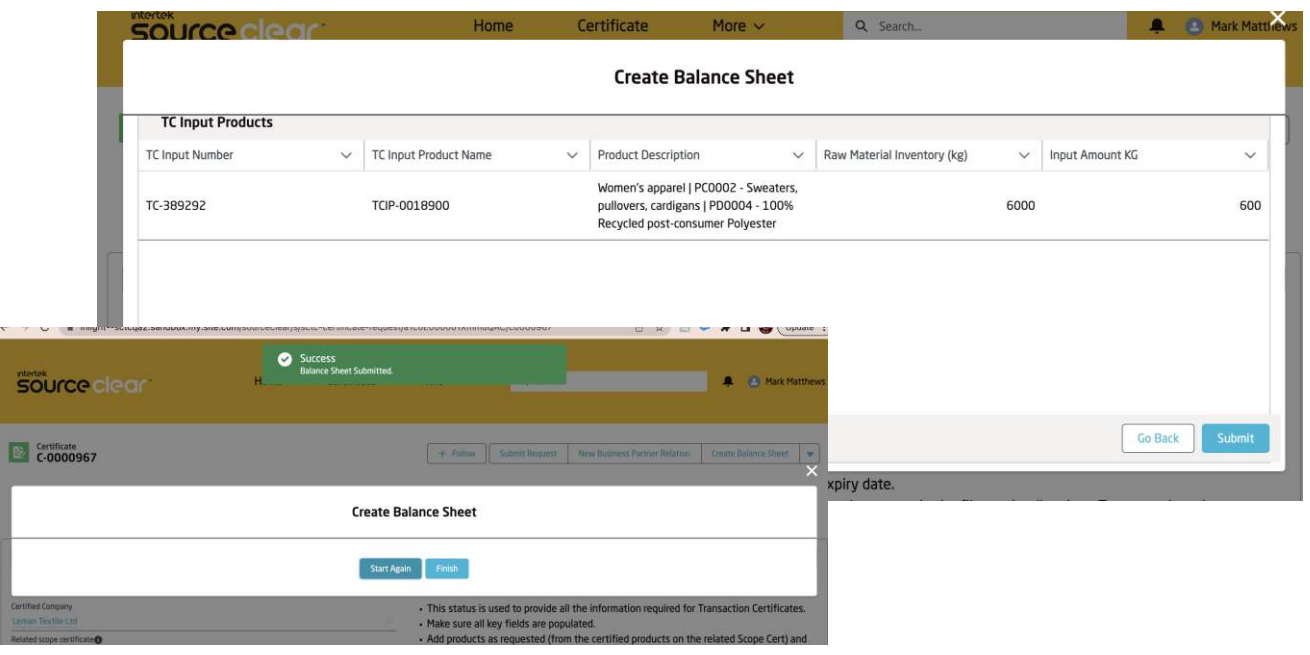

**After clicking Submit, the client can start again and complete the same process for all the remaining certified material compositions.**

Once submitted, two layers of records are automatically created for each Balance Sheet submission. They can be found via the Material Composition related list

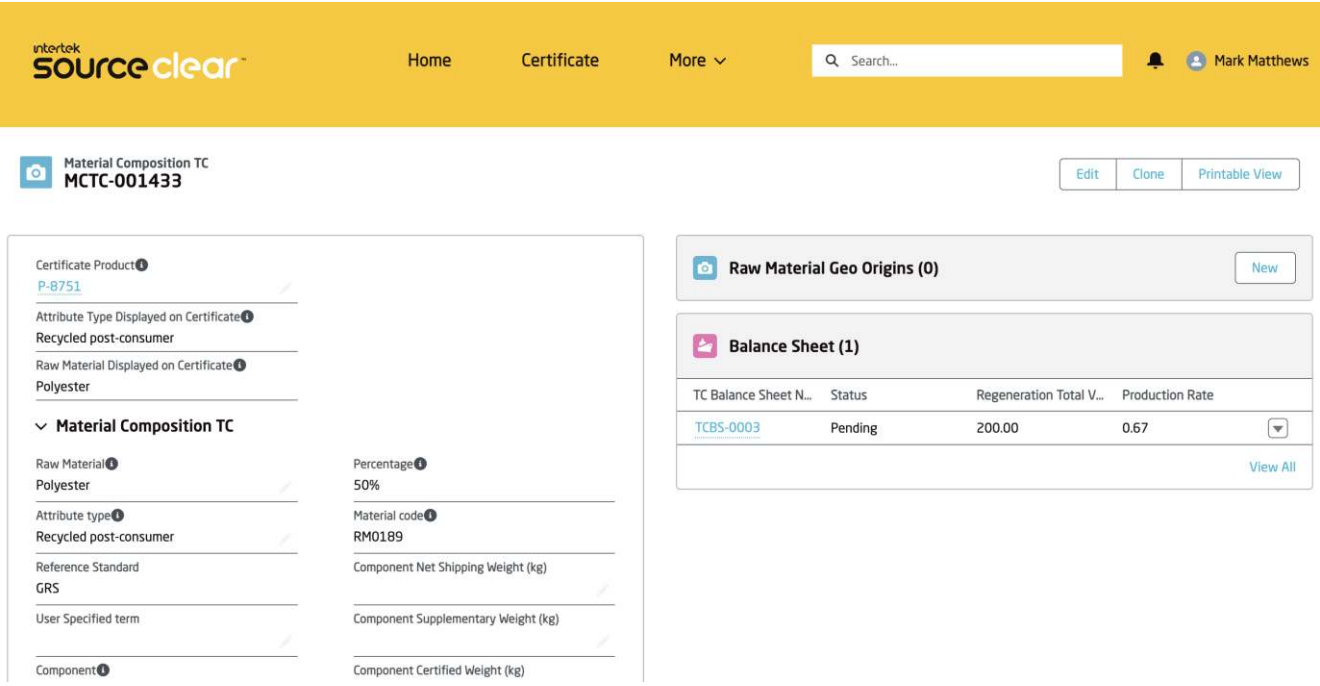

### **Layer 1: Balance Sheet**

This record captures the GAP & Production rate of the material compositions entered by the client. It is the parent of all the associated TC Input records used in the balance sheet calculation. Each Material composition will have one Balance Sheet record.

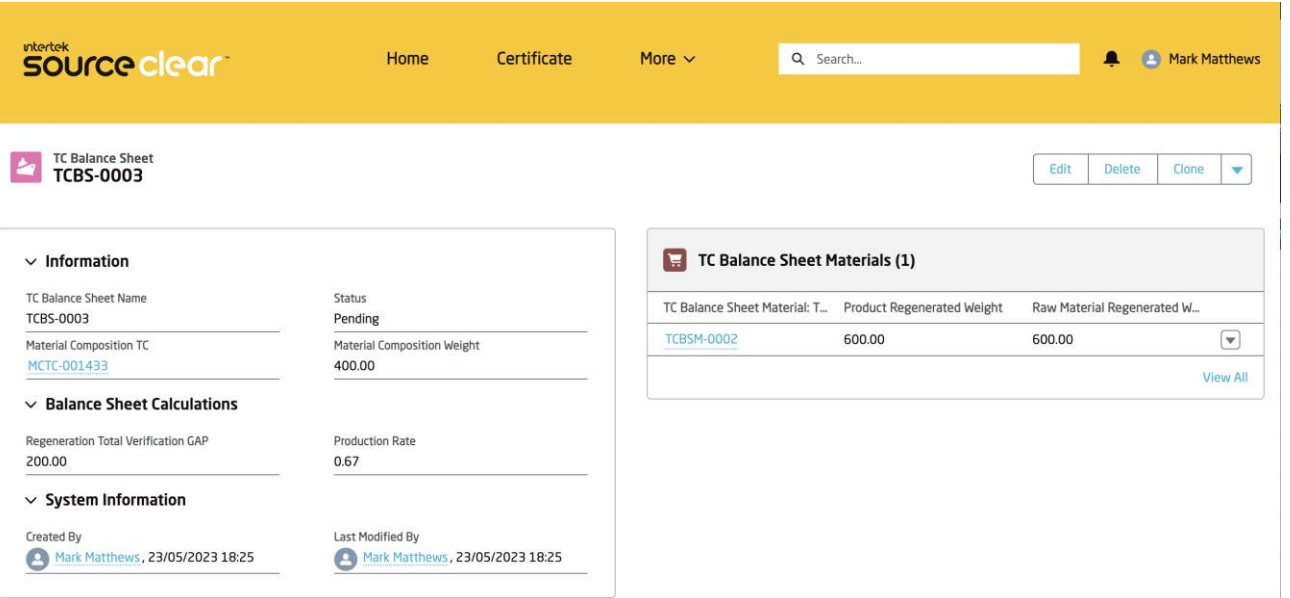

## **Layer 2: Balance Sheet Material (Stock Log)**

This record captures the weight entered by the client against the TC Input. It is a child record of the Balance Sheet and is also related directly to the TC Input Product record.

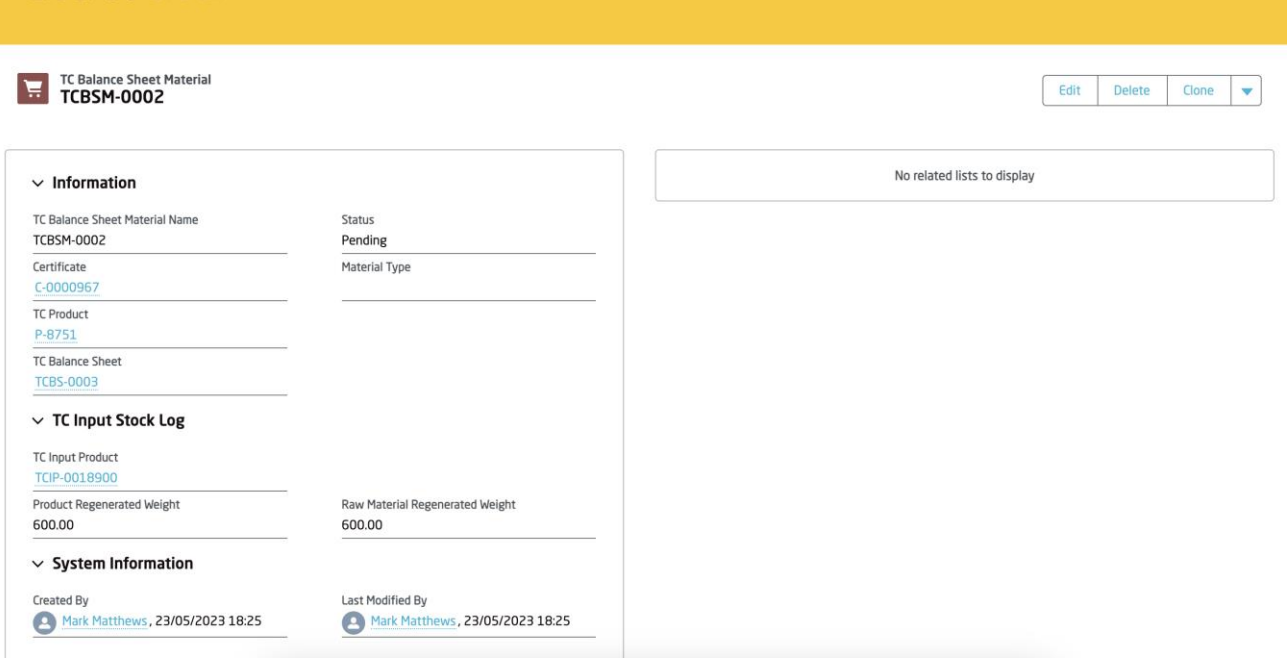

From the TC Input Product page, the Stock Log record can also be accessed in the related list. Submitted Balance Sheets records which use this TC Input product will be seen here.

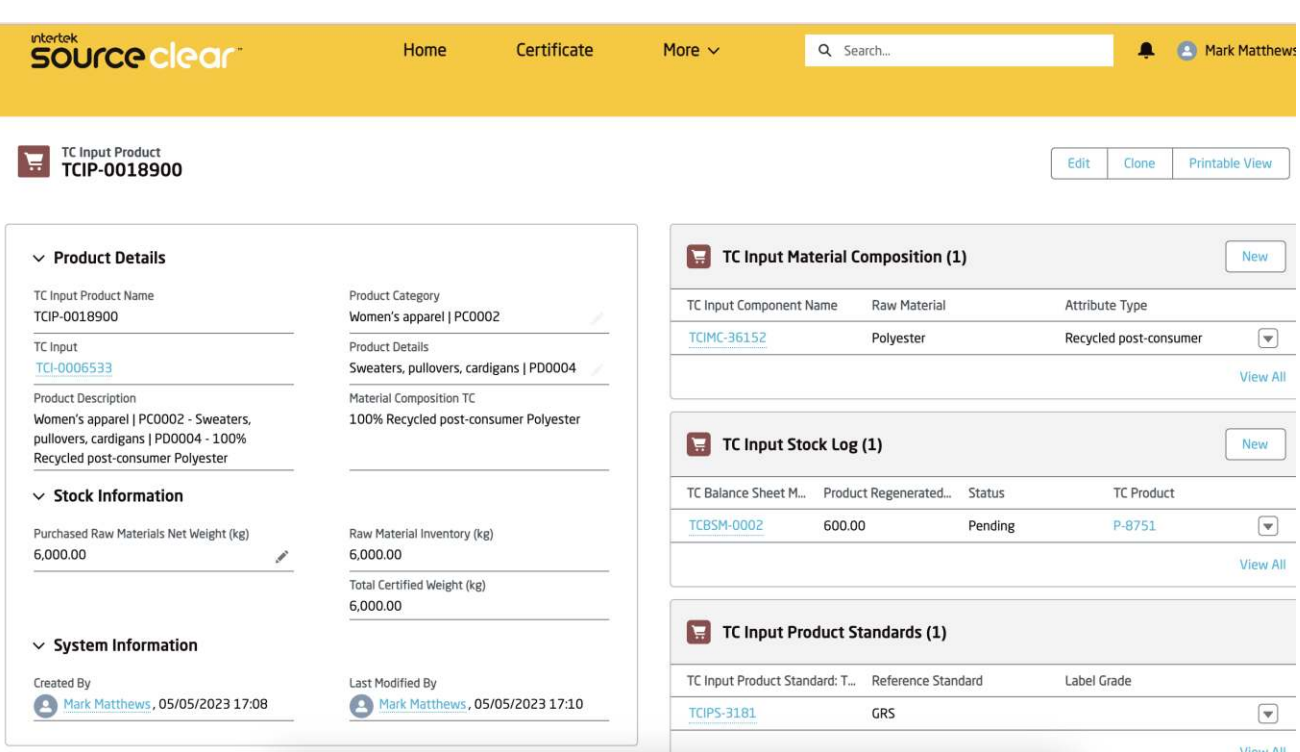

**The Raw Material Inventory value will be subtracted from all the Stock Logs only after the TC has been approved.** 

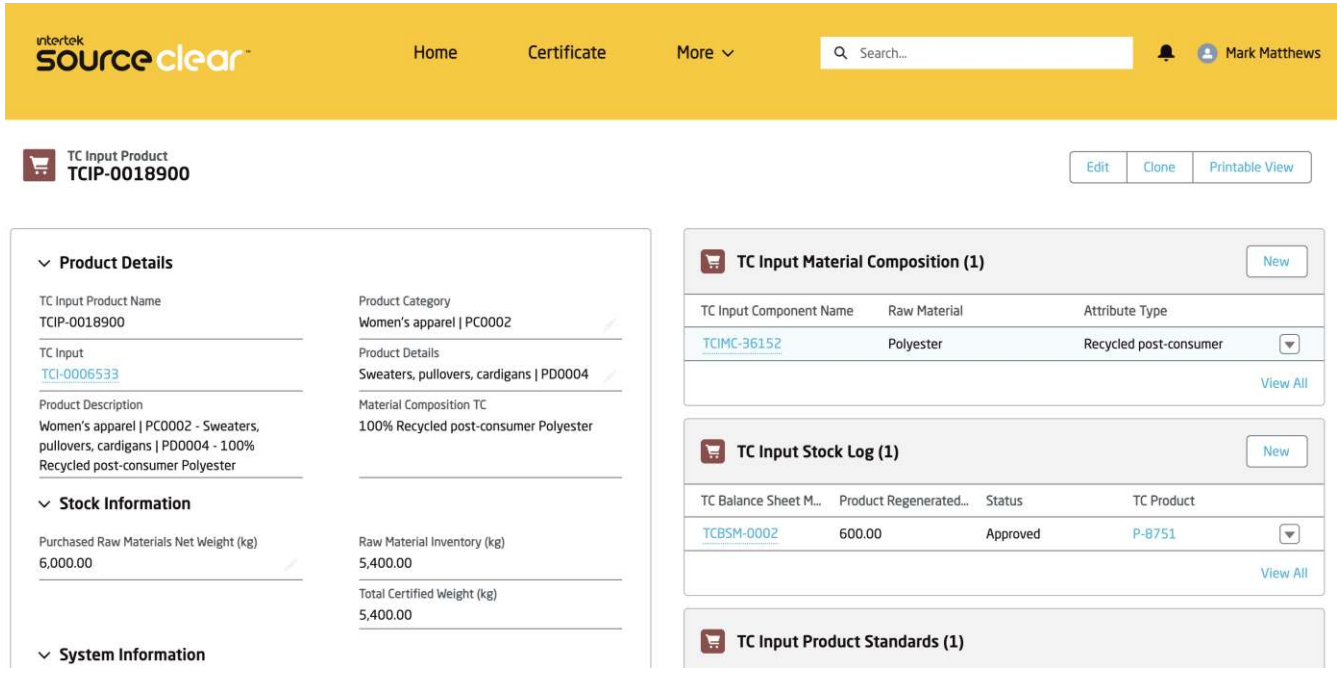

#### **Note:**

**If multiple Material Compositions are manufactured by the same TC Input, then the same weight should be entered during the Balance Sheet flow. Once the TC is approved, the weight entered (or the largest weight) will only be subtracted once from the TC Input Product Inventory.**

**To modify Balance Sheet submissions, the client must relaunch the Balance Sheet flow from the Create Balance Sheet button and enter the updated values and then submit.**

**If the TC is rejected, the Raw Material Inventory on the TC Input Product will not be subtracted.**

## **Language Selector**

**The Language of the user can be changed via the Language Selector component on the Home page. Currently the only languages supported in Source Clear are Chinese/English.**

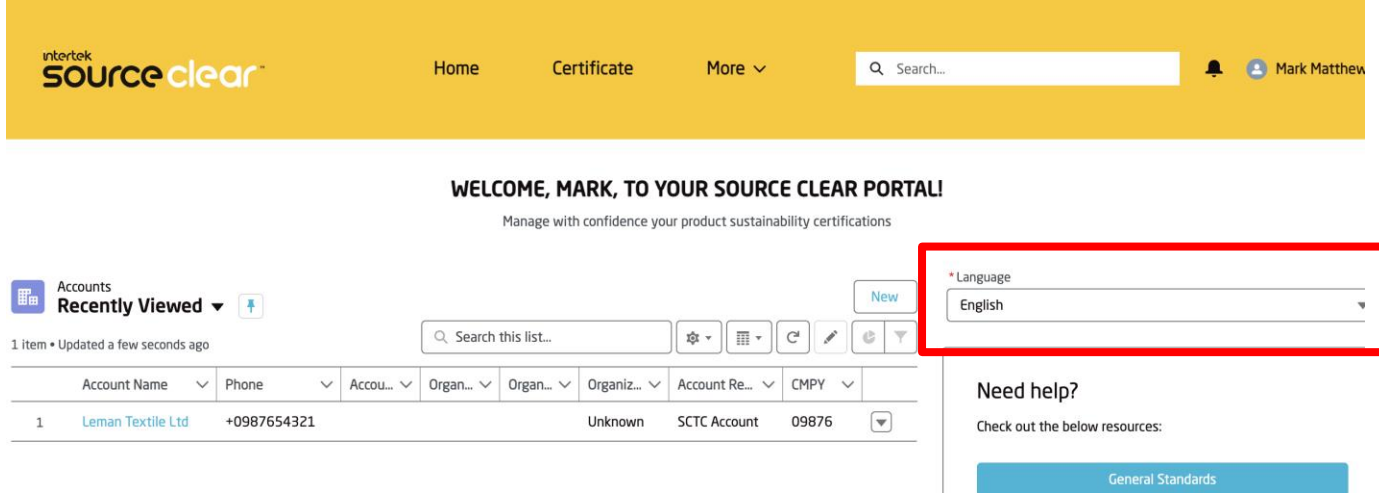

Once the user chooses their language, the page will reload and translate the portal in chosen language.

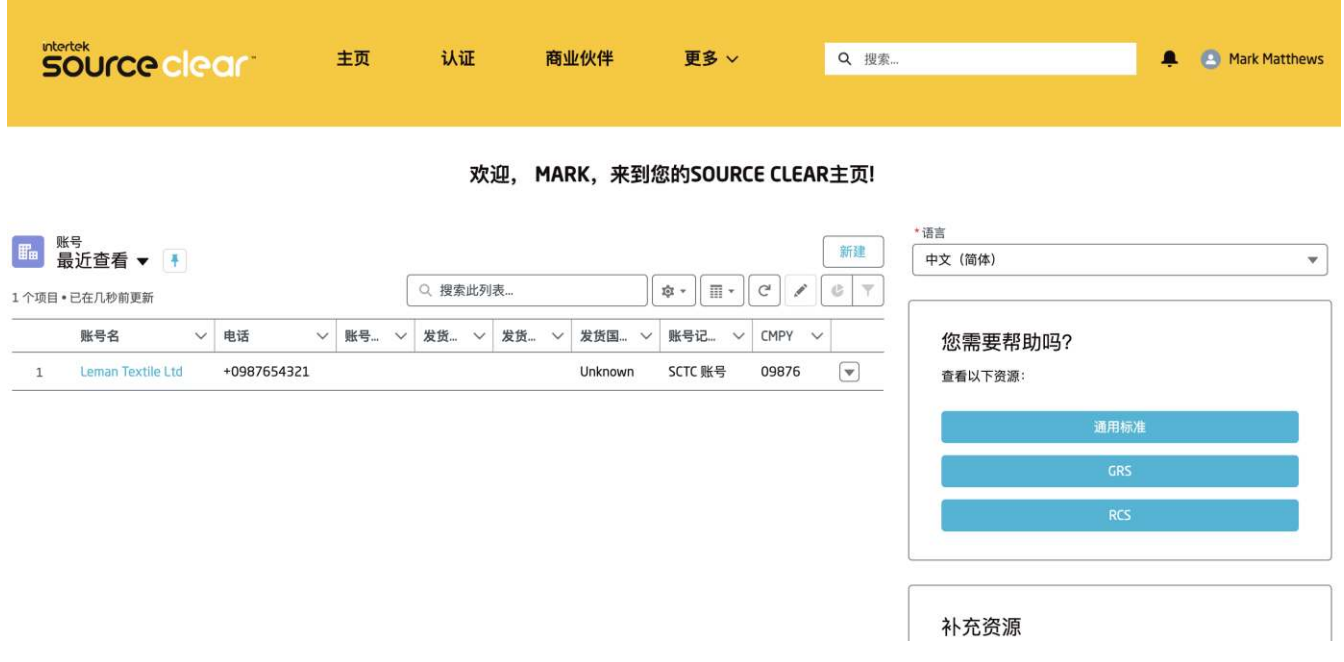

## **intertek** source clear

# **Client User Guide**

Version 1

April 2022